# **Technics**

DIGITAL ENSEMBLE

sx-PR53/M

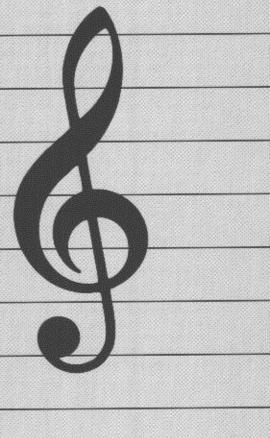

# WARNING: TO REDUCE THE RISK OF FIRE OR ELECTRICAL SHOCK, DO NOT EXPOSE THIS PRODUCT TO RAIN OR MOISTURE.

BEFORE YOU PLAY, PLEASE READ THE CAUTION-ARY COPY APPEARING ON PAGE 2.

#### **CAUTION:**

This equipment has been tested and found to comply with the limits for a Class B digital device, pursuant to Part 15 of the FCC Rules. These limits are designed to provide reasonable protection against harmful interference in a residential installation. This equipment generates, uses and can radiate radio frequency energy and, if not installed and used in accordance with the instructions, may cause harmful interference to radio communications. However, there is no guarantee that interference will not occur in a particular installation. If this equipment does cause harmful interference to radio or television reception which can be determined by turning the equipment off and on, the user is encouraged to try to correct the interference by one or more of the following measures:

- Reorient or relocate the receiving antenna.
- Increase the separation between the equipment and receiver.
- Connect the equipment into an outlet on a circuit different from that to which the receiver is connected.
- Consult the dealer or an experienced radio/TV technician for help.

Any unauthorized changes or modifications to this equipment would void the user's authority to operate this device.

This device complies with Part 15 of the FCC Rules. Operation is subject to the following two conditions: (1) This device may not cause harmful interference, and (2) this device must accept any interference received, including interference that may cause undesired operation.

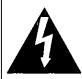

# CAUTION

RISK OF ELECTRIC SHOCK DO NOT OPEN

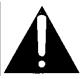

CAUTION:

TO REDUCE THE RISK OF ELECTRIC SHOCK, DO NOT REMOVE SCREWS. NO USER-SERVICEABLE

PARTS INSIDE.

REFER SERVICING TO QUALIFIED

SERVICE PERSONNEL.

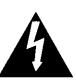

The lightning flash with arrowhead symbol, within an equilateral triangle, is intended to alert the user to the presence of uninsulated "dangerous voltage" within the product's enclosure that may be of sufficient magnitude to constitute a risk of electric shock to persons.

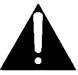

The exclamation point within an equilateral triangle is intended to alert the user to the presence of important operating and maintenance (servicing) instructions in the literature accompanying the appliance.

The model number of this product is found on the rear of the unit.

The model number and serial number are found underneath the keyboard.

Please note the model and serial numbers in the space provided below and retain this sheet as a permanent record of your purchase to aid identification in the event of theft.

MODEL NUMBER

SERIAL NUMBER

# **lechnics**

## **OWNER'S MANUAL**

# Before you play

For long and pleasurable use of this instrument, and to gain a thorough understanding of your PR series Digital Ensemble, it is strongly recommended that you read through this Owner's Manual once.

The Owner's Manual is comprised of the following parts.

**BASIC FUNCTIONS** 

This part includes an explanation of basic procedures and points you should be aware of for proper operation of your

instrument.

PRACTICAL APPLICATIONS

This part comprises a detailed explanation of sound, effect, rhythm, SEQUENCER, COMPOSER, Disk Drive and MIDI.

REFERENCE GUIDE (separate booklet)

Reference guide for the contents of the SOUND GROUP,

RHYTHM GROUP, MIDI data, etc.

# **Important Safety Instructions**

#### WARNING

When using electric products, basic precautions should always be followed, including the following;

Read all the instructions before using the product.

### Safety

- Power Source—The product should be connected to a power supply only of the type described in the operating instructions or as marked on the product.
- Polarization—This product may be equipped with a polarized line plug(one blade wider than the other). This is a safety feature. If you are unable to insert the plug into the outlet, contact an electrician to replace your obsolete outlet. Do not defeat the safety purpose of the plug.
- Periods of Non-use—The power-supply cord of the product should be unplugged from the outlet when left unused for a long period of time.

### Installation

- Water and Moisture—Do not use this product near water—for example, near a bathtub,washbowl, kitchen sink, in a wet basement, or near a swimming pool, or the like.
- Cart/Stand—This product should be used only with a cart or stand that is recommended by the manufacturer.
- Ventilation—The product should be located so that its location or position does not interfere with its proper ventilation.
- Heat—The product should be located away from heat sources such as radiators, heat registers, or other products that produce heat.
- Foreign Material—Care should be taken so that objects do not fall and liquids are not spilled into the enclosure through openings.

### **Listening caution**

This product, either alone or in combination with an amplifier and headphones or speakers may be capable of producing sound levels that could cause permanent hearing loss. Do not operate for a long period of time at a high volume level or at a level that is uncomfortable. If you experience any hearing loss or ringing in the ears, you should consult an audiologist.

#### Service

- Damage Requiring Service—The product should be serviced by qualified service personnel when:
  - a. The power-supply cord or the plug has been damaged; or
  - b. Objects have fallen, or liquid has been spilled onto the product; or
  - c. The product has been exposed to rain; or
  - d. The product does not appear to operate normally or exhibits a marked change in performance; or
  - e. The product has been dropped, or the enclosure damaged.
- Servicing—Do not attempt to service the product beyond that described in the usermaintenance instructions.
  - All other servicing should be referred to qualified service personnel.

#### Maintenance

- Be sure to switch this unit off after use, and do not switch the unit on and off in quick succession, as this places an undue load on the electronic components.
- To maintain the luster of the keys and buttons, wipe with a clean, damp cloth, and polish with a soft, dry cloth. Polish may be used, but do not use thinners or petro-chemical-based polishes.
- A wax-based polish may be used on the cabinet, although you will find that rubbing with a soft cloth will suffice.

### **SAVE THESE INSTRUCTIONS**

# **C**ontents

|              | nt Safety Instructions                                                                                                    |
|--------------|----------------------------------------------------------------------------------------------------|
| Control      | s and functions                                                                                                    |
| IC FUI       | NCTIONS                                                                                                    |
| Gettir       | g started8                                                                                                    |
| Lister       | to the demonstration                                                                                                    |
| Playir       | g the piano10                                                                                                    |
| Selec        | ting other sounds11                                                                                                    |
| Playir       | g automatic rhythms12                                                                                                    |
| Auton        | natic accompaniment                                                                                                    |
|              | g commercial disks17                                                                                                    |
|              | L APPLICATIONS                                                                                                    |
|              | L APPLICATIONS t the display                                                                                                    |
| Abou         |                                                                                                    |
| Abou         | t the display19                                                                                                    |
| Abou         | t the display                                                                                                    |
| Abou         | t the display                                                                                                    |
| Abou         | t the display                                                                                                    |
| Abou         | I Sounds and effects       .24         Play Style       .24         Conductor       .25         Selecting sounds       .25         Mixing two sounds       .27         Keyboard split       .27                                                                                                    |
| Abou         | I the display       19         I Sounds and effects       24         Play Style       24         Conductor       25         Selecting sounds       25         Mixing two sounds       27         Keyboard split       27         Pedals       29                                                                                                    |
| Abou         | I Sounds and effects       .24         Play Style       .24         Conductor       .25         Selecting sounds       .25         Mixing two sounds       .27         Keyboard split       .27                                                                                                    |
| Abou         | I Sounds and effects       .24         Play Style       .24         Conductor       .25         Selecting sounds       .25         Mixing two sounds       .27         Keyboard split       .27         Pedals       .29         Effects       .30                                                                                                    |
| Abou<br>Part | I Sounds and effects       .24         Play Style       .24         Conductor       .25         Selecting sounds       .25         Mixing two sounds       .27         Keyboard split       .27         Pedals       .29         Effects       .30         Transpose       .32                                                                                             |
| Part         | t the display       19         I Sounds and effects       24         Play Style       24         Conductor       25         Selecting sounds       25         Mixing two sounds       27         Keyboard split       27         Pedals       29         Effects       30         Transpose       32         Techni-chord       33                                         |
| Part         | t the display       19         I Sounds and effects       24         Play Style       24         Conductor       25         Selecting sounds       25         Mixing two sounds       27         Keyboard split       27         Pedals       29         Effects       30         Transpose       32         Techni-chord       33          II Playing the rhythm       35 |

|        | Piano Stylist                                 |
|--------|-----------------------------------------------|
|        | One Touch Play                                |
|        | Music Style Select                            |
|        | Music Style Arranger45                        |
|        | Panel Memory                                  |
|        | Pedal setting                                 |
|        |                                               |
|        |                                               |
| Part I | II Sequencer49                                |
|        | Outline of the Sequencer49                    |
|        | Song51                                        |
|        | Easy Record                                   |
|        | Sequencer parts53                             |
|        | Realtime Record54                             |
|        | Sequencer Play56                              |
|        | Step Record                                   |
|        | Track Assign62                                |
|        | Editing the recorded performance              |
|        | Sequencer Medley                              |
|        |                                               |
|        |                                               |
| Part I | V Composer                                    |
|        | Outline of the Composer67                     |
|        | Edit a preset rhythm pattern: preparation69   |
|        | Create a completely new rhythm: preparation70 |
|        | Record your rhythm pattern72                  |
|        | Playback                                      |
|        | Composer mode                                 |
|        | Composer Chord Map74                          |
|        |                                               |
| _      |                                               |
| Part ' | V Disk Drive                                  |
|        | Outline of the Disk Drive function            |
|        | Outline of procedure77                        |
|        | Loading data78                                |
|        | Playing commercial disks                      |
|        | Formatting a disk                             |
|        | Saving data                                   |

|   | Part VI Adjusting the sounds87               |  |  |  |  |
|---|----------------------------------------------|--|--|--|--|
|   | Outline of the Sound Setting mode87          |  |  |  |  |
|   | Part Setting88                               |  |  |  |  |
|   | Touch & Tune89                               |  |  |  |  |
|   | Key Scaling90                                |  |  |  |  |
|   | Left Hold                                    |  |  |  |  |
|   |                                              |  |  |  |  |
|   |                                              |  |  |  |  |
|   | Part VII MIDI92                              |  |  |  |  |
|   | What is MIDI?92                              |  |  |  |  |
|   | Outline of MIDI functions94                  |  |  |  |  |
|   | Setting the functions95                      |  |  |  |  |
|   |                                              |  |  |  |  |
| • | nitialize 102                                |  |  |  |  |
| - | Connections 104                              |  |  |  |  |
| ۵ | Assembly 105                                 |  |  |  |  |
| 3 | Symptoms which appear to be signs of trouble |  |  |  |  |
|   | Error messages                               |  |  |  |  |
| ı | ndex 111                                     |  |  |  |  |
| 5 | Specifications 113                           |  |  |  |  |

| ■ Supplied a Please check to | accessories<br>he supplied accessories. |  |
|------------------------------|-----------------------------------------|--|
|                              | ☐ Music stand☐ AC cord                  |  |

# Controls and functions

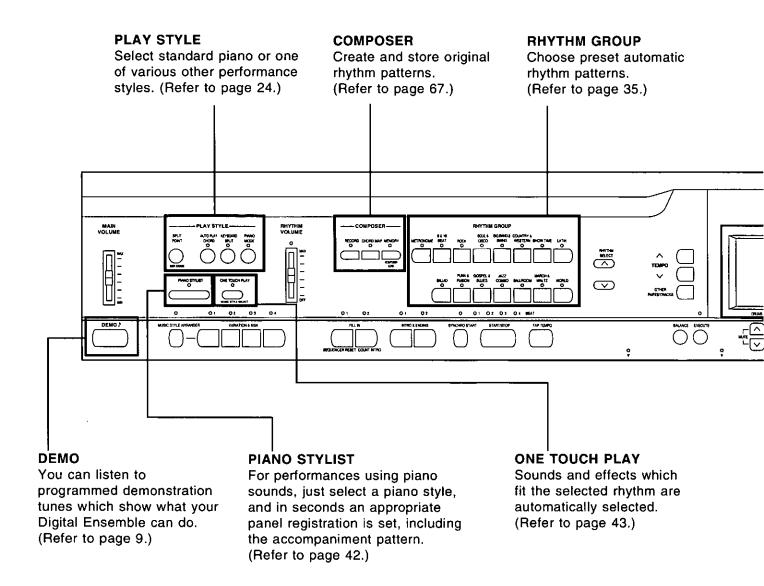

#### Tuning

Unlike an acoustic piano, your PR Series Digital Ensemble never needs tuning.

 The pitch of this instrument can be adjusted for when playing along with other instruments. (Refer to page 89.)

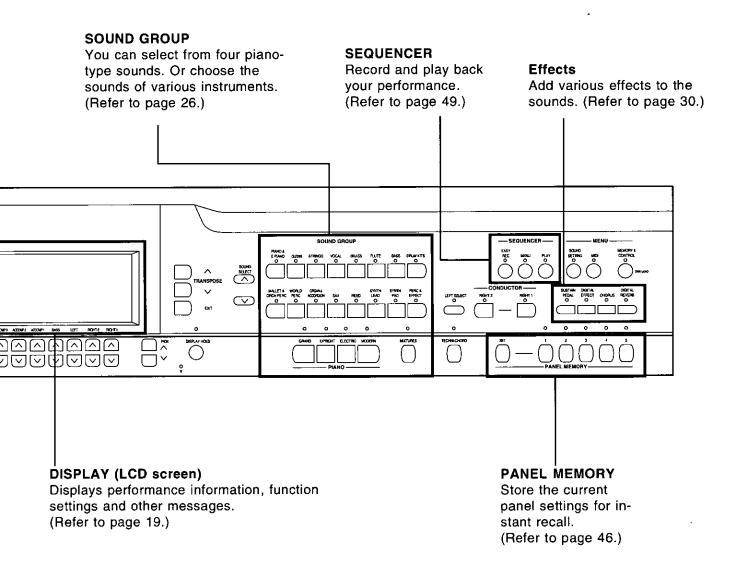

#### About the backup memory

The settings and memories are maintained for approximately 80 minutes after the power to this instrument is turned off. If you wish to keep the memory contents, before you turn off the instrument, use the SAVE procedure to store the desired data on a disk for recall at a later time.

- The backup memory does not function until the power has been on for about 10 minutes.
- When you guit the operating mode, a warning display may appear to remaind you to save the data.

# Getting started

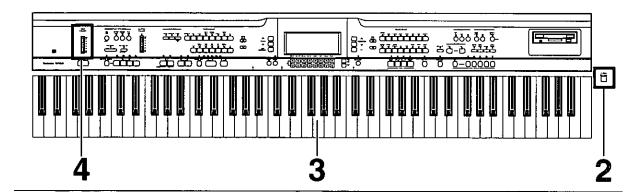

Plug the power cord into an outlet.

Touch any note on the keyboard. You will hear a PIANO sound.

 Your piano features Touch Response. You control the volume by playing the keys harder or softer.

Press the POWER button to turn it on.

POWER

POFF\_ON

Set the MAIN VOLUME to an appropriate level with the sliding control.

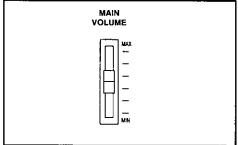

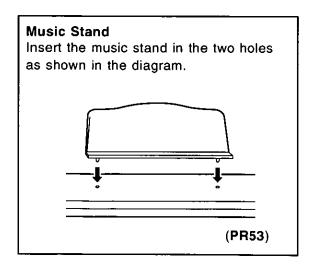

# Listen to the demonstration

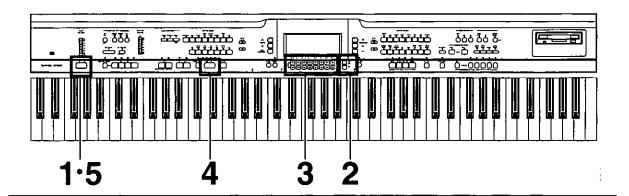

■ Press the **DEMO** button.

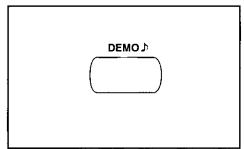

 The display changes to the DEMO display.

2 Use the PAGE buttons to select a category.

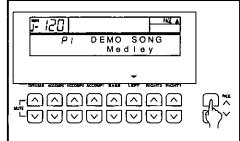

 Select from Medley, PIANO, STYLE, SOUND and RHYTHM.

3 Use the LEFT ∧ and ∨ buttons to select a song number.

 For P1 Medley, this step is not necessary. Press the START/STOP button.

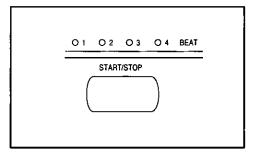

- The demonstration performance corresponding to your selection begins.
- If "Medley" was selected, all the songs are played in order in a medley performance. The medley performance continues until the START/STOP button or the DEMO button is pressed again.
- To end the demonstration before it has finished, again press the **START/STOP** button.
- To listen to other songs, repeat steps 2 to 4.

When you are finished listening to the demonstration tunes, press the **DEMO** button again.

- If you press and hold the DEMO button for a few seconds, or if you press first the DEMO button and then the START/STOP button, you can also begin a medley performance.
- During the medley performance, use the LEFT ∧ and ∨ buttons if you wish to change to a different song.
- Some of the buttons do not function while the demonstration performances are being played.

# Playing the piano

Your piano is equipped with various fine functions which make it an extremely versatile instrument. But it should be remembered that it is first of all a fine piano. Select one of the piano sounds and enjoy its excellent quality.

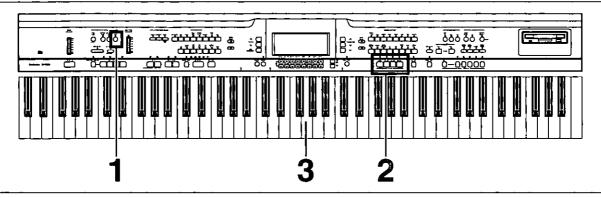

In the PLAY STYLE section, press the PIANO MODE button to turn it on.

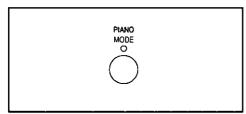

- · The indicator lights.
- PIANO MODE is the default selection when the instrument is first turned on.
- 2 Select one of the four PIANO sounds by pressing the corresponding button.

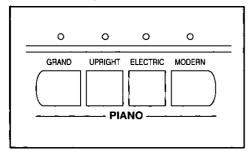

3 Play anywhere on the keyboard.

# Selecting other sounds

In addition to piano sounds, this instrument is provided with the colorful sounds of various other instruments.

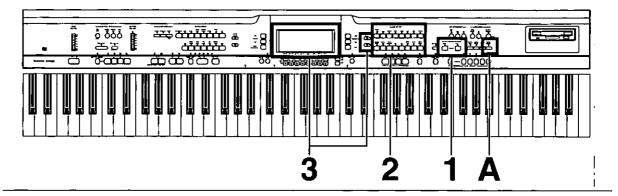

In the CONDUCTOR section, press the RIGHT1 button.

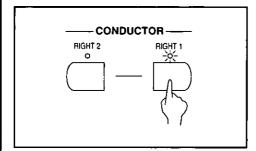

In the SOUND GROUP section, select a sound group.

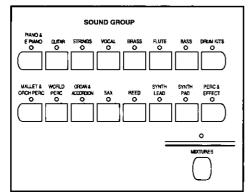

· The display changes.

3 Use the SOUND SELECT ∧ and ∨ buttons to select a sound.

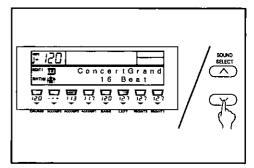

- The name of the sound is shown on the display.
- The list of sounds can be found in the separate REFERENCE GUIDE provided.

### Add reverb to the sound.

Press the DIGITAL REVERB button to turn it on.

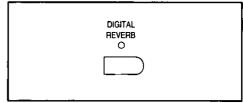

· The indicator lights.

- When one of these sounds is selected, the PIANO MODE indicator in the PLAY STYLE section automatically turns off.
- Other things you can do are mixing sounds and playing different sounds on the left and right areas of the keyboard. (Refer to page 27.)

# Playing automatic rhythms

## Listen to preset rhythms.

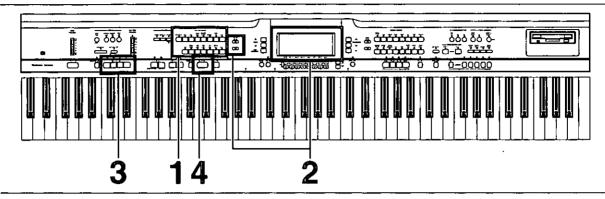

In the RHYTHM GROUP section, select a rhythm group.

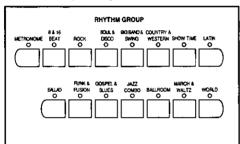

• The display changes.

Use the RHYTHM SELECT A and buttons to select a rhythm.

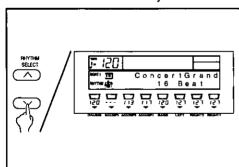

- The name of the rhythm is shown on the display.
- The list of rhythms can be found in the separate REFERENCE GUIDE provided.

Use the **VARIATION** buttons to select the variation number.

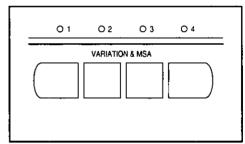

• The nuance of the pattern differs with each variation number.

4 Start the rhythm by pressing the START/STOP button.

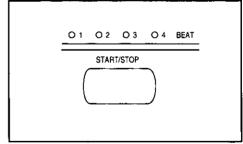

 Stop the rhythm by pressing the START/STOP button again.

## Control the rhythm.

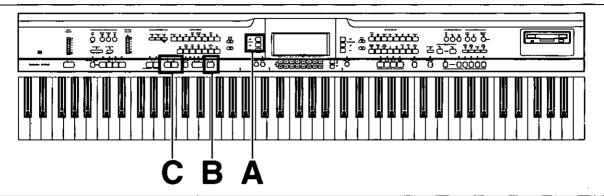

### Adjust the tempo.

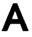

Adjust the tempo with the **TEMPO** buttons.

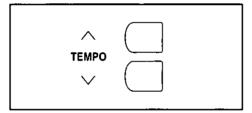

# Adjust the tempo with your finger.

B

You can set the tempo of the rhythm by tapping the **TAP TEMPO** button few times with your finger.

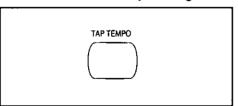

 The tempo at which the button is tapped is detected, and the tempo automatically changes correspondingly.

### Insert an intro pattern.

C

To start your performance with an introduction, press the INTRO & ENDING 1 or INTRO & ENDING 2 button before starting the rhythm.

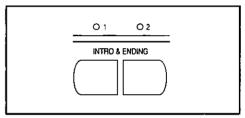

 An intro is played, after which the regular rhythm starts.

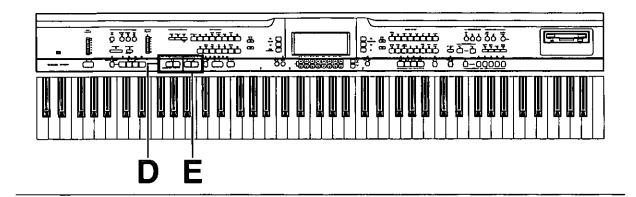

### Insert a fill-in pattern.

While the preset rhythm pattern is playing, press either the FILL IN 1 or FILL IN 2 button.

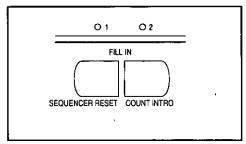

 A fill-in pattern immediately starts to play.

### Insert an ending pattern.

While the rhythm is playing, press the INTRO & ENDING 1 or INTRO & ENDING 2 button.

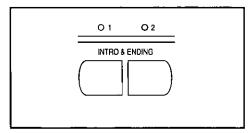

 You will hear an ending pattern, and then the rhythm stops.

# Automatic accompaniment

Just by specifying a chord on the keyboard, an accompaniment pattern which matches the selected rhythm is automatically played.

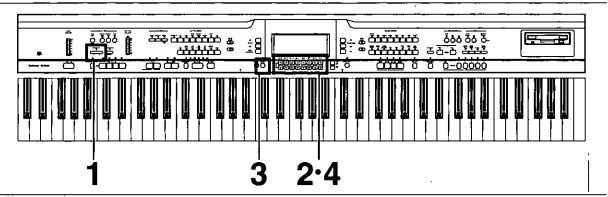

Use the PIANO STYLIST with the following tune.

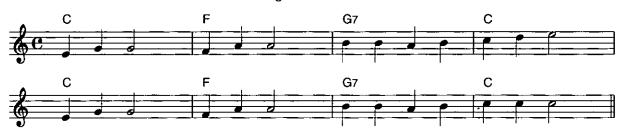

Press the PIANO STYLIST button to turn it on.

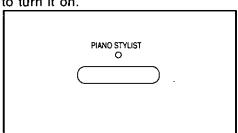

Press the **EXECUTE** button.

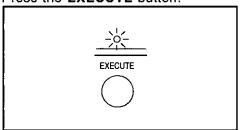

2 Use the LEFT ∧ and ∨ buttons to select a STYLE group.

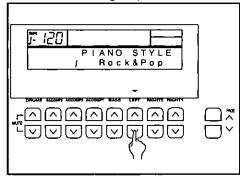

Use the **LEFT** ∧ and ∨ buttons to select a style.

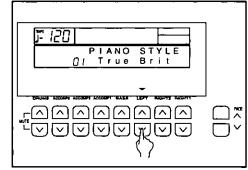

 The panel settings which are best suited for the selected style are automatically set.

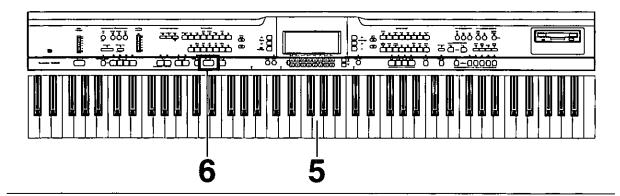

Use your left hand to play the chords and your right hand to play the melody.

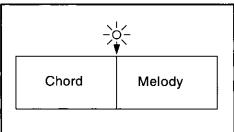

- When you press a key on the left area of the keyboard, an intro is played, after which the automatic rhythm is played (synchro start).
- When the C key is pressed on the left area of the keyboard, an accompaniment begins to play in the C major key.
- Playing the chord key (root note) and the white key to its left will produce a 7th chord.

At the end of your performance, press the **START/STOP** button.

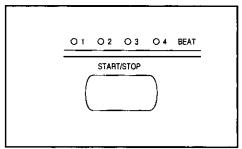

 The automatic accompaniment stops.

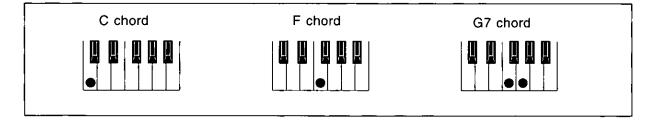

- The PIANO STYLIST feature explained in this chapter makes it easy to set up a performance, including rhythm, for piano sounds. Other features change the panel settings to automatically match the rhythm and music style you select. (Refer to pages 43 and 44.)
- For a more detailed explanation on how to play chords, etc., refer to the section on the AUTO PLAY CHORD (page 38).

# Playing commercial disks

You can play commercial song disks such as Standard MIDI File (SMF) FORMAT 0, DISK OR-CHESTRA COLLECTION™ (DOC) or PianoDisc™ disks on this instrument.

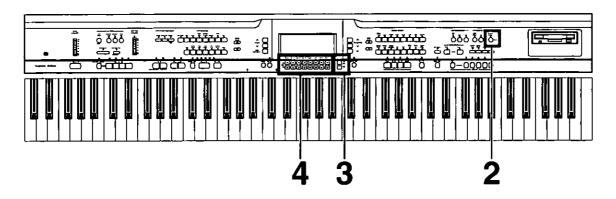

Insert the song disk into the Disk Drive slot. Push it all the way in until you hear a click.

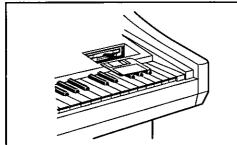

Press the MEMORY & CONTROL

button to turn it on.

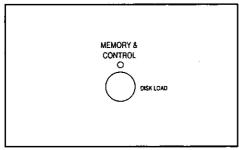

 The display changes to the MEM & CONTROL display. Press the PAGE \( \text{button to select "P2 Direct Play."}

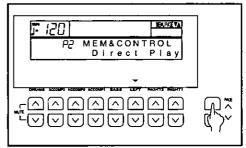

Press the LEFT ∧ or ∨ button.

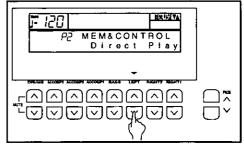

 The display changes to the DIRECT PLAY display.

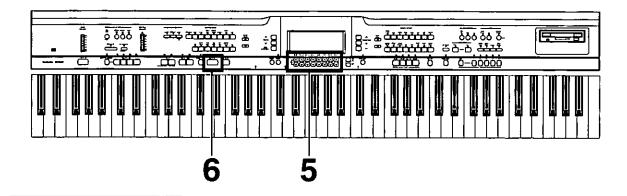

6

5 Use the LEFT ∧ and ∨ buttons to select the song you wish to play.

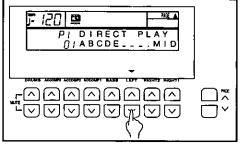

- For SMF files, if you press the PAGE ∧ button to display P2 Direct Play, you can use the RIGHT 1 ∧ and ∨ buttons to specify whether or not to play the song as GENERAL MIDI (GM) (On/Off).
- For DOC files, if you press the PAGE button to show the P2 DOC PART display, you can use the corresponding buttons to turn playback on or off for each part.

Rt1...... RIGHT 1 part Rt2...... RIGHT 2 part Orch ..... Accompaniment part Press the **START/STOP** button.

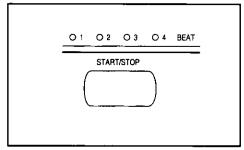

- The selected song is played back.
- To stop playback, press the **START/STOP** button again.

You can use the same procedure to play back other songs on the disk.

Direct play from SMF FORMAT 1 disks is not possible. To play FORMAT 1 disks, follow the SMF LOAD procedure (page 80).

<sup>\*</sup> DISK ORCHESTRA COLLECTION is a trademark of the YAMAHA Corporation.

PianoDisc is a registered trademark of Music Systems Research.

# **About the display**

The display shows various information and is used for most of this instrument's operations.

### **Normal display**

This illustration shows the kind of information you see on the display during a normal performance.

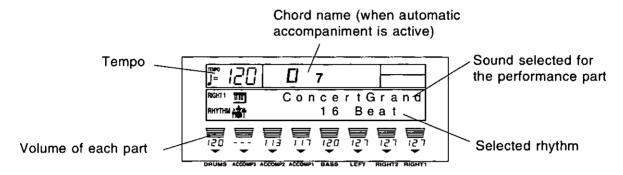

### Volume balance

At the bottom half of the normal display, the volume balance of each part is shown as a bar graph and a number (0 to 127).

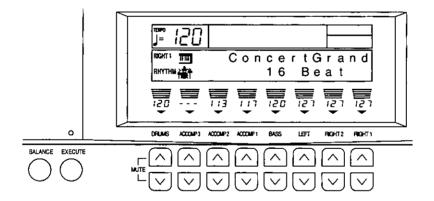

Use the  $\wedge$  and  $\vee$  buttons directly below the display to adjust the volume of each part.

- If you press and hold a button, the scrolling speed becomes fast.
- Even when the display is not the normal display, you can view the volume balance by pressing the BALANCE button, located to the lower left of the display.

#### **■ MUTE**

To mute a part, press both the corresponding  $\land$  and  $\lor$  buttons at the same time.

- The number indication for the volume of a muted part is shown as [ - - ].
- Pressing either balance button for a muted part will cancel the mute function.

#### **OTHER PARTS**

Press the **OTHER PARTS/TRACKS** button to show the PART BALANCE display for [Met (Metronome), RBas (Root Bass), Chd (Chord)], [Part 1 - 8]; press again for [Part 9 - 16].

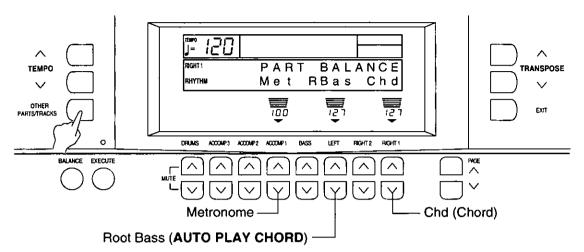

- Press the EXIT button to return to the display before the volume setting display.
- These parts are used when this instrument is being utilized as a 16-part timbre sound generator: during SEQUENCER operation, during song disk playback or when external MIDI equipment is connected.

### **PAGE buttons**

When the current display fills more than one screen, a PAGE indication is shown on the display. For example, if PAGE ▲ is shown on the display, it means that there is a following page or pages. Likewise, PAGE ▼ indicates a previous page, and PAGE ▼ ▲ indicates a previous and a following page. In this case, you can use the PAGE ∧ and ∨ buttons to the right of the balance buttons to view different "pages" of the display.

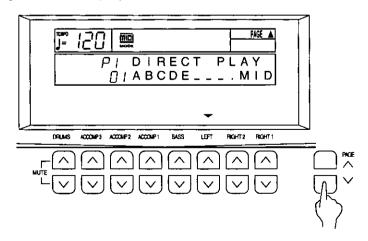

- Press the A button to view the next page of the display, and the V button to view the previous page of the display.
- P1, P2 etc. on the display indicates the page number.

### **MENU displays**

The buttons shown in the illustration below for example control multiple functions. Pressing one of the buttons will access the corresponding **MENU** display.

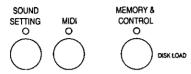

#### ■ Example of MENU display: SOUND SETTING

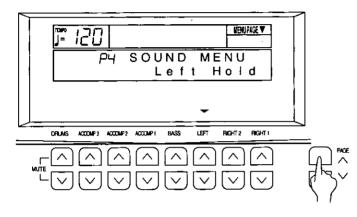

The **PAGE** buttons are also used to select the menu pages. When selecting a menu, a MENU PAGE indication is shown in the upper right part of the screen. For example, to select [Left Hold], use the **PAGE**  $\land$  button to select page 4 (P4).

- In this manual, this procedure is written as follows: "Select [P4 Left Hold]."
- To access the setting display, press the button below the display which corresponds to the ▼ indication (in this example, either LEFT ∧ or ∨ button).

### **Setting display**

When necessary, the buttons below the display are used to set the functions.

#### **■** Example of setting display: Left Hold

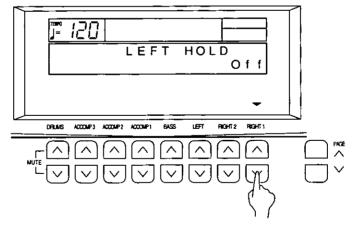

One or more ▼ indications at the bottom of the screen indicate that the corresponding balance buttons below the display are used to change the settings. In this example, the RIGHT 1 ∧ and ∨ buttons are used.

 In this manual, this procedure is written as follows: "Use the RIGHT 1 ∧ and ∨ buttons to set the mode to On or Off."

### **EXIT** button

While the setting display is shown, press this button to go back to the previous display.

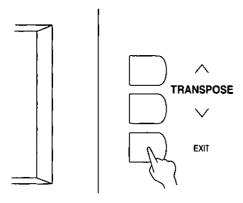

### **DISPLAY HOLD button**

Press this button to turn it on when you wish to maintain the current display. For example, you can maintain a setting display which normally turns off automatically, or even during a performance you can monitor information which is not shown on the normal performance display.

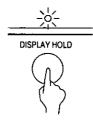

- If you are viewing a setting display which normally turns off automatically, this indicator may flash.
- If any of the MENU buttons, for example, is pressed, the DISPLAY HOLD mode is canceled.

### **CONTRAST**

Adjust the contrast of the display.

1. Press the **MEMORY & CONTROL** button to turn it on.

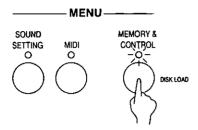

· The display looks similar to the following.

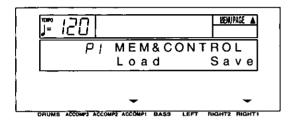

- 2. Use the PAGE buttons to select [P7 Contrast].
- · The display looks similar to the following.

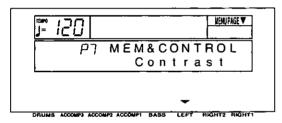

- 3. Press either LEFT button.
- · The display looks similar to the following.

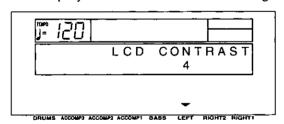

- 4. Use the **LEFT** ∧ and ∨ buttons to adjust the setting (1 to 20).
- Adjust the contrast of the display so that it is easy to read.
- When you have completed making the settings, press the MEMORY & CONTROL button to turn it off.

# Part I Sounds and effects

# **Play Style**

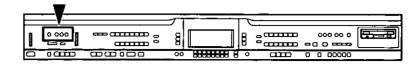

In addition to a standard piano performance, this instrument can be used to play various different performance styles. The type of keyboard is centrally controlled by the **PLAY STYLE** section.

### **Normal Play**

#### **■ PIANO MODE**

When this button is on, this instrument can be played as a standard piano. (Refer to page 25.)

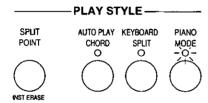

Piano sound

 If sounds other than piano-type sounds have been chosen, the PLAY STYLE indicators all go out.

#### **■ KEYBOARD SPLIT**

The keyboard divides into two playing areas, each with a different sound. (Refer to page 27.)

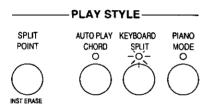

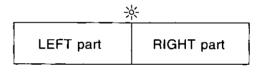

#### **AUTO PLAY CHORD**

This button is used when you perform with the automatic accompaniment. (Refer to page 38.)

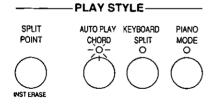

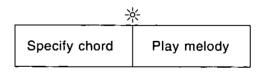

# **Conductor**

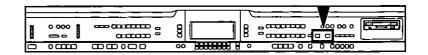

Two parts, RIGHT 1 and RIGHT 2, are usually used to select the sounds you play on the keyboard. By using the RIGHT 1 and RIGHT 2 buttons in the CONDUCTOR section, you can quickly change the sound during your performance, or you can even mix two different sounds on the keyboard (page 27).

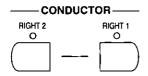

# **Selecting sounds**

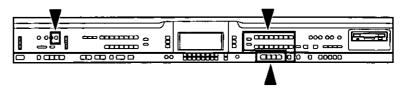

Enjoy trying the sounds of many different instruments.

### PIANO MODE

When playing this instrument as a standard piano, press the **PIANO MODE** button to turn it on.

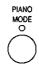

You can then select one of the piano-type sounds: **GRAND**, **UPRIGHT**, **ELECTRIC**, **MODERN**. Press the button for the desired sound.

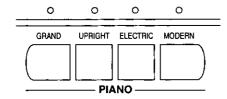

- When the piano is first turned on (initialized mode), the PIANO MODE is on and the default sound is GRAND PIANO.
- · The RIGHT 1 part is selected.
- When this button is pressed, the entire keyboard will return instantaneously to the PIANO MODE, regardless of the mode which is currently selected, the KEYBOARD SPLIT status (refer to page 27) or the AUTO PLAY CHORD status (refer to page 38). The sound will be set to the piano-type sound which was selected last.
- Selecting a sound other than one of the four PIANO sounds will cause the PIANO MODE to turn off automatically.

### **SOUND GROUP**

You can select various sounds for the two parts, RIGHT 1 and RIGHT 2.

1. In the CONDUCTOR section, choose RIGHT 1 or RIGHT 2.

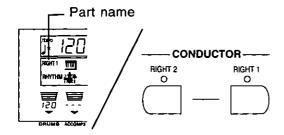

- · The selected part is shown on the display.
- 2. In the **SOUND GROUP** section, select a sound group.

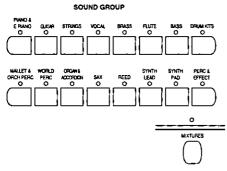

- A list of sounds available for each sound group can be found in the separate REFERENCE GUIDE provided.
- For the **MIXTURES** group, various compound sounds are available.
- Most of the sounds in the DRUM KITS and PERC & EFFECT sound groups do not have scaled pitches.
- 3. Use the **SOUND SELECT** buttons to select the desired sound.

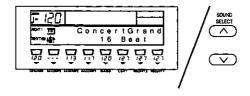

- The name of the sound is shown on the display.
- The selected sound is memorized independently for each sound group, so that whenever a SOUND GROUP button is pressed, the sound you chose is automatically available.

- 4. Repeat steps 1 to 3 for the other part.
- The RIGHT 1 and RIGHT 2 parts can be mixed. (Refer to page 27.)

#### ■ Percussion sounds

You can create a percussion performance on your keyboard.

- 1. In the SOUND GROUP section, press the DRUM KITS button.
- 2. Select the Kit of percussion instrument.
- 3. Play the keyboard.
- Percussion instrument sounds are produced by the keyboard keys as indicated by the picture code above each key. (For further explanation, refer to the separate REFERENCE GUIDE provided.)
- In the Orch Kit, the arrangement of percussion instruments is different.

# Mixing two sounds

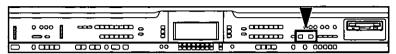

The sounds selected for the RIGHT 1 and RIGHT 2 parts can be mixed and played together on the keyboard.

- 1. Select the sounds for the **RIGHT** 1 and **RIGHT** 2 parts.
- 2. In the CONDUCTOR section, press the RIGHT 1 and RIGHT 2 buttons at the same time.

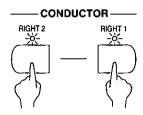

- When you play the keyboard, you hear both the RIGHT 1 part sound and the RIGHT 2 part sound.
- The volume balance of the RIGHT 1 and RIGHT 2 parts can be adjusted. (Refer to page 19.)
- Your mixed sound can be stored in the PANEL MEMORY. (Refer to page 46.)

# **Keyboard split**

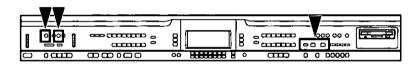

The keyboard can be divided into left and right playing sections, and a different sound played in each section.

- 1. Select a sound for the right part of the keyboard, and set the effects to on or off.
- You can also turn on the RIGHT 1 and RIGHT 2 buttons in the CONDUCTOR to mix two sounds.
- 2. In the PLAY STYLE section, press the KEY-BOARD SPLIT button to turn it on.

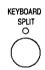

Press the LEFT SELECT button to turn it on, and select the sounds and effects for the left part.

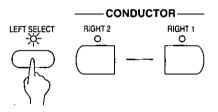

- A few seconds after you make your selection, the LEFT SELECT button turns off.
- You can now play different sounds for the left and right keyboard sections.

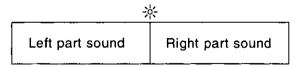

- To mute the LEFT part, press both the corresponding ∧ and ∨ buttons below the display at the same time. In this case, the left section of a split keyboard does not produce any sound.
- Press either of the LEFT ∧ and ∨ buttons to cancel the mute.

### **SPLIT POINT**

When the keyboard is divided into left and right sections, the split point is indicated by the lit indicator.

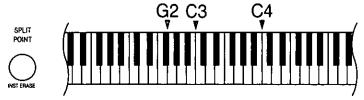

 Each time the SPLIT POINT button is pressed, the indication moves to the next split point in the following order: G2 → C3 → C4.

### ■ Customized split point

You can set the split point at a location other than G2, C3 or C4.

- Press and hold the SPLIT POINT button for a few seconds.
- · The following display appears.

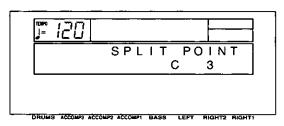

- 2. Press a key on the keyboard to specify the desired split point.
- The pressed key is indicated on the display, and a split point is set at the location of the pressed key, which is the lowest note of the right keyboard section.
- The display returns to the previous display after a few seconds.

 You can select your customized split point by pressing the SPLIT POINT button until none of the split point indicators is lit.

# **Pedals**

#### ■ Sustain pedal

When a key is released while this pedal is depressed, the sound is sustained so that it lingers and slowly fades out.

If the SUSTAIN PEDAL button is off, the sustain effect does not work.

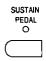

 The sustain on/off status can be set for each part independently. Select a part in the CON-DUCTOR section and turn the SUSTAIN PEDAL button on or off for the part. Repeat for the other part. To select the LEFT part (page 27), turn on the LEFT SELECT button.

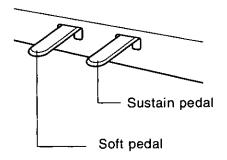

#### ■ Soft pedal

When this pedal is depressed, the sound is softer and the volume is slightly lower.

 You can select a different function to control with this pedal. (Refer to page 48.)

### **String resonance**

String resonance is the sound heard in an acoustic piano when the struck strings produce a sympathetic resonance of the other unstruck strings. For the **GRAND PIANO** and **UPRIGHT PIANO** sounds, string resonance is produced as long as the sustain pedal is depressed. The amount of string resonance can be adjusted.

1. Press and hold the **GRAND** button for about 3 seconds.

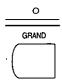

· The display looks similar to the following.

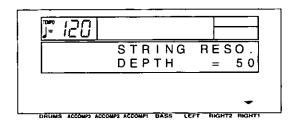

- 2. Use the **RIGHT 1** ∧ and ∨ buttons to adjust the amount of resonance (0 to 99).
- The higher the number, the greater the amount of resonance.
- When set to 0, there is no string resonance.
- 3. When you have finished adjusting the string resonance, press the **GRAND** button again.
- This effect does not work when the DIGITAL REVERB is on.

# **Effects**

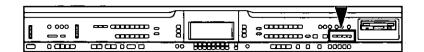

You can achieve even fuller and stirring sounds by adding various effects.

### **DIGITAL EFFECT**

**DIGITAL EFFECT** gives the sound richness and enhances your performance.

- Select a part to which this effect will be applied; turn on the RIGHT 1 or RIGHT 2 button in the CONDUCTOR section, or the LEFT SELECT button.
- 2. Press the **DIGITAL EFFECT** button to turn it on for the selected part.

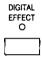

- The DIGITAL EFFECT on or off status is preset for each sound, so that the DIGITAL EFFECT automatically turns on when certain sounds are selected.
- This effect differs depending on the selected sound.
- This effect does not work for the DRUM KITS sounds.

### **CHORUS**

Add breadth to the sound.

- Select a part to which this effect will be applied; turn on the RIGHT 1 or RIGHT 2 button in the CONDUCTOR section, or the LEFT SELECT button.
- Press the CHORUS button to turn it on for the selected part.

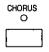

 The CHORUS can be set to on or off for each part.

#### **■** Effect setting

You can specify the type and adjust the parameters of this effect.

- Press and hold the CHORUS button for a few seconds.
- The display looks similar to the following.

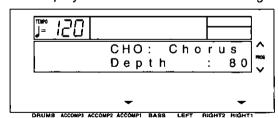

- 2. Use the **TRANSPOSE** (PROG) ∧ and ∨ buttons to select the type.
- 3. Use the **ACCOMP 1** ∧ and ∨ buttons to select a parameter.
- Use the RIGHT 1 ∧ and ∨ buttons to modify the parameter.
- An explanation of the types and their corresponding parameters can be found in the separate REFERENCE GUIDE provided.
- The depth of the effect can be adjusted for each part. (Refer to page 88.)
- The display returns to the previous display after a few seconds.

### **DIGITAL REVERB**

**DIGITAL REVERB** applies a reverberation effect to the sound.

Press the DIGITAL REVERB button to turn it on.

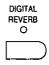

- This effect is applied to all the sounds of this instrument.
- The display can also be used to adjust the depth of the reverb for each part. (Refer to page 88.)

#### **■** Effect setting

You can select the type and volume of this effect.

- Press and hold the **DIGITAL REVERB** button for a few seconds.
- The display looks similar to the following.

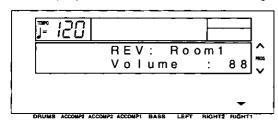

- 2. Use the **TRANSPOSE** (PROG) ∧ and ∨ buttons to select the type.
- 3. Use the **RIGHT 1** ∧ and ∨ buttons to adjust the volume of the reverb.
- An explanation of the types can be found in the separate REFERENCE GUIDE provided.
- The display returns to the previous display after a few seconds.

# **Transpose**

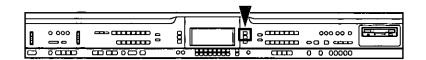

The **TRANSPOSE** buttons are used to change the key of the entire instrument in semitone steps across an entire octave.

Suppose you learn to play a song—in the key of C, for example—and decide you want to sing it, only to find that it's either too high or too low for your voice. Your choice is to either learn the song all over again in a different key, or to use the **TRANSPOSE** feature.

Adjust the key with the **TRANSPOSE**  $\wedge$  and  $\vee$  buttons.

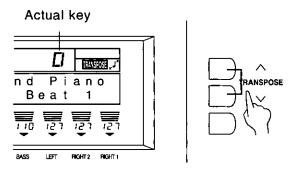

- Each press of the ∧ button raises the key in semitone steps, and each press of the ∨ button lowers the key in semitone steps (G — C — F<sup>‡</sup>).
- If the two buttons are pressed at the same time, the key returns to C.
- When the TRANSPOSE function is active, TRANSPOSE is shown in the upper right part of the display and, during setting, the key is indicated.

<Example: transposed to D>

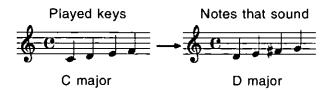

# Techni-chord

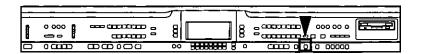

**TECHNI-CHORD** turns your single-note melodies into full chords and offers you a choice of 13 different types, from a simple duet which adds one harmony note to your melody note, to big band reeds which adds four harmony notes to your melody note. If **TECHNI-CHORD** is part of a **ONE TOUCH PLAY** or **MUSIC STYLE SELECT** registration, a suitable **TECHNI-CHORD** type will be selected automatically.

- Split the keyboard into left and right sections. (Refer to page 28.)
- 2. Press the **TECHNI-CHORD** button to turn it on.

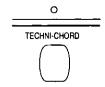

- 3. Play the keyboard.
- The melody you play with your right hand is automatically played in chords which are based on the chords you play with your left hand.

#### Example:

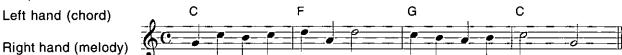

 This feature is very effective when used with the AUTO PLAY CHORD. (This feature does not work in the PIANIST mode.)

#### ■ Harmony type

You can select the desired harmony style for the **TECHNI-CHORD**.

- 1. Press and hold the **TECHNI-CHORD** button for a few seconds.
- · The display looks similar to the following.

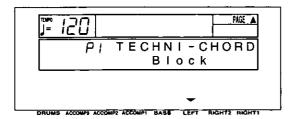

- Use the LEFT ∧ and ∨ buttons to select the harmony type.
- Select from [Close], [Open 1], [Open 2], [Duet], [Country], [Theatre], [Hymn], [Block], [Big Band Brass], [Big Band Reeds], [Octave], [Hard Rock], [Fanfare].
- When the [Octave], [Hard Rock] or [Fanfare] type is selected, the TECHNI-CHORD functions even when the keyboard is not split.
- The display returns to the previous display after a few seconds.
- An explanation of each harmony type can be found in the separate REFERENCE GUIDE provided.

#### <ORCHESTRATOR>

Use this function to specify which part plays the harmony notes. By assigning different sounds to the melody notes and harmony notes, you can achieve a striking **TECHNI-CHORD** performance.

- 1. While the TECHNI-CHORD display is shown, press the **PAGE**  $\wedge$  button.
- · The display looks similar to the following.

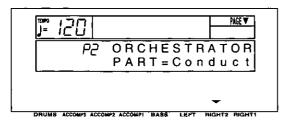

- Use the RIGHT 2 ∧ and ∨ buttons to select the part you wish to generate the harmony notes.
- LEFT and PART 16 cannot be selected.
- If [Conduct] is selected, the CONDUCTOR
  part which is currently selected will be
  specified as the part for the harmony notes.
  However, when RIGHT 1 and RIGHT 2 are
  both on, the harmony notes are produced in
  the sound for the RIGHT 1 part.

# Part II Playing the rhythm

The rhythm section enhances the capabilities of your instrument with features such as automatic performance of the preset rhythm patterns and accompaniment patterns.

# **Selecting rhythms**

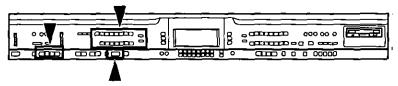

After first selecting a RHYTHM GROUP, choose the desired rhythm from the display.

## Select a rhythm

1. In the RHYTHM GROUP section, select a rhythm group.

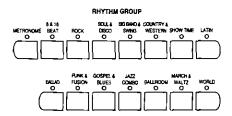

- A list of rhythms available for each rhythm group can be found in the separate REFER-ENCE GUIDE provided.
- A COMPOSER rhythm or COMPOSER CHORD MAP can also be selected as a rhythm. (Refer to pages 73 and 74.)
- 2. Use the **RHYTHM SELECT** buttons to select a rhythm.

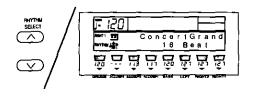

- The rhythm you selected is shown on the display.
- The selected rhythm is memorized independently for each rhythm group, so that whenever a RHYTHM GROUP button is pressed, the rhythm you chose is automatically available.
- Because the Classic Ballad rhythm of the BALLAD group does not have a drum part, no sound is produced if you play this rhythm without the AUTO PLAY CHORD.

#### **■ VARIATION**

There are four variations available for each rhythm. Use the **VARIATION & MSA** buttons to select the desired variation.

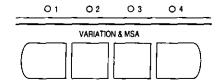

- The nuance of the pattern differs with each variation number.
- You can change to a different variation while the rhythm is playing.

#### METRONOME

- 1. In the RHYTHM GROUP section, select METRONOME.
- 2. Select the time signature for the metronome.
- Select "Metronome Off" if you do not wish the first beat of the measure to be accented.
- Press the START/STOP button to start the metronome.

### Start the rhythm

There are two ways to start the rhythm.

#### ■ Immediate rhythm start

- 1. Select a rhythm.
- 2. Press the START/STOP button to turn it on.

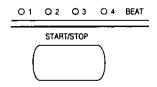

- The selected rhythm pattern immediately begins to play.
- You can stop the rhythm by pressing the START/STOP button again to turn it off.
- The BEAT indicators above the START/STOP button light to indicate the beat. On the first beat of the measure, the red indicator lights. On the second and succeeding beats of the measure, the green indicators light in order.

#### Synchronized start

With the synchronized start feature, the rhythm pattern starts when you play a key on the keyboard.

- 1. Select a rhythm.
- Press the SYNCHRO START button to turn it on.

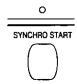

3. Play a key to the left of the keyboard split

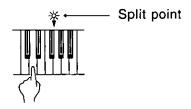

- · The rhythm pattern begins to play.
- You can use the synchronized start feature even when the keyboard is not divided into left and right sections. To start the rhythm, press a key to the left of the specified split point.

#### Adjust the tempo

point.

The tempo of the rhythm pattern is adjusted with the **TEMPO** buttons.

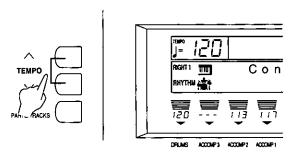

- The tempo is shown on the display as a numerical value ( = 40 to 300).
- Keep the button pressed to change the value quickly.
- If the two buttons are pressed at the same time, the tempo returns to the standard 120 setting.

#### **TAP TEMPO**

You can set the tempo of the rhythm by tapping this button few times with your finger.

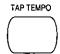

 The tempo at which the button is tapped is detected, and the tempo automatically changes correspondingly.

# Playing the rhythm

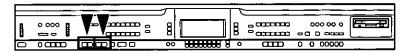

Intro, fill-in and ending patterns fitting each different rhythm pattern are permanently recorded in your instrument, thus allowing a versatile rhythm performance.

### INTRO

Begin the rhythm performance with an intro pattern.

1. Press the INTRO & ENDING 1 or INTRO & ENDING 2 button to turn it on.

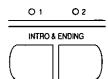

2. Press the **START/STOP** button to start the rhythm.

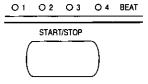

 An intro pattern is played, after which the normal rhythm pattern begins.

### **COUNT INTRO**

You can begin the rhythm performance with a one-measure count.

 Press the COUNT INTRO (FILL IN 2) button to turn it on.

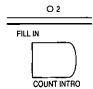

- Press the START/STOP button to start the rhythm.
- A one-measure count is played, after which the normal rhythm pattern begins.

#### FILL IN

You can insert a fill-in pattern any time during the rhythm performance. Choose from two different fill-in patterns.

- Select a rhythm and press the START/STOP button.
- 2. Press the FILL IN 1 or FILL IN 2 button.

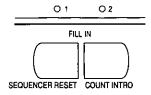

- A fill-in pattern is heard immediately for the remainder of the measure.
- When a FILL IN button is pressed on the last beat of the measure, the fill-in pattern continues to the end of the following measure.

### **ENDING**

Finish the rhythm performance with an ending pattern.

- Select a rhythm and press the START/STOP button.
- Press the INTRO & ENDING 1 or INTRO & ENDING 2 button to turn it on.

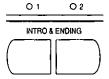

- An ending pattern is produced, and then the rhythm performance stops.
- If you accidentally press an INTRO & ENDING
  button in the middle of the tune, you can press
  the FILL IN 1 or FILL IN 2 button. The ending
  pattern stops, and a fill-in pattern is produced,
  after which the normal rhythm performance
  continues.

# **Auto Play Chord**

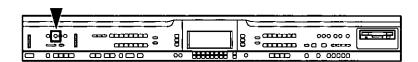

Simply by playing a chord on the keyboard, the **AUTO PLAY CHORD** function automatically plays an accompaniment pattern which matches perfectly the selected rhythm. With a real accompaniment as a background, you can concentrate on playing the melody.

### **How the AUTO PLAY CHORD works**

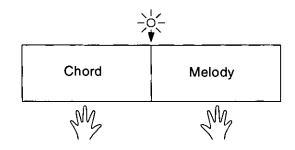

When an AUTO PLAY CHORD mode is selected, an automatic accompaniment which matches the rhythm you have chosen is played in the chord which you specify with your left hand. The melody is played with your right hand.

 The accompaniment pattern of the AUTO PLAY CHORD is composed of five parts: DRUMS, BASS, ACCOMP 1, ACCOMP 2 and ACCOMP 3.

### **How to play chords**

There are four different ways to specify chords on the keyboard.

#### ■ BASIC mode [Basic]

For beginning players, a left-hand chord can be specified with just one finger. You can either press one key on the left keyboard section to specify the root note (one-finger), or play all the notes of the chord (fingered).

- The sound selected for the left section of the keyboard is muted. If you cancel the mute for the left keyboard while in this mode, the leftpart sound can then be heard, but the onefinger chord function will not work.
- When the rhythm is on, even if the keys are released, the accompaniment continues to play in the specified chord until you specify another chord.

#### <One-finger>

Press a key in the left keyboard section to specify the root note. The major chord corresponding to this root note is automatically played in an accompaniment pattern.

Example: C chord

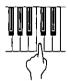

Minor, seventh and minor seventh chords are also easily produced.

| Minor chord                                            | Seventh chord                                          | Minor seventh chord                                                    |  |  |
|--------------------------------------------------------|--------------------------------------------------------|------------------------------------------------------------------------|--|--|
| Play the root note plus a black key to the left of it. | Play the root note plus a white key to the left of it. | Play the root note plus a black key and a white key to the left of it. |  |  |
| Example: Cm                                            | Example: C7                                            | Example: Cm7                                                           |  |  |
|                                                        |                                                        |                                                                        |  |  |

#### <Fingered>

Specify the chord by playing all the notes in the chord. When you play chords this way, the AUTO PLAY CHORD recognizes more chord types, and thus the scope of your performance expression is expanded.

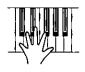

- Play chords by pressing at least three keys.
- The AUTO PLAY CHORD can distinguish the following played chords for each key (C is given as an example): C, C7, CM7, Caug, Caug7, Cm, Cm7, Cdim, Cm7<sup>1,5</sup>, CmM7, Csus4, C7sus4, C<sup>1,5</sup>, C7<sup>1,5</sup>, Cm<sup>1,5</sup>, C6, Cm6, CM7<sup>1,5</sup>, CM7<sup>1,5</sup>, CmM7<sup>1,5</sup>, etc.

#### ■ ADVANCED 1 mode [Advanced 1]

In this mode, the chord is specified by playing it (fingered) on the left part of the keyboard. Chords which the **AUTO PLAY CHORD** does not recognize are ignored.

- The keyboard automatically divides into left and right playing sections.
- The sound selected for the left section of the keyboard is produced, but you can mute this part. (Refer to page 19.)
- Play chords by pressing at least three keys.
- In this mode, the piano can also recognize chords such as 9th and 13th chords.
- When the rhythm is on, even if the keys are released, the accompaniment continues to play in the specified chord until you specify another chord.

#### ■ ADVANCED 2 mode [Advanced 2]

Chords are specified in the same manner as for the ADVANCED 1 mode. However, if the AUTO PLAY CHORD does not recognize the chord, the automatic accompaniment is based on the pitches of the pressed keys.

#### ■ PIANIST mode [Pianist]

In the PIANIST mode, the entire keyboard can be used to specify chords for the automatic accompaniment. This mode is used to add an automatic accompaniment to the performance on a standard piano.

- · The keyboard does not split.
- Chords can be specified (fingered) anywhere on the keyboard.
- Play chords by pressing at least three keys.
- In this mode, the piano can also recognize chords such as 9th and 13th chords.
- When specifying chords, if you press a key a perfect 5th or more below the lowest note of the chord, the BASS part becomes a pattern based on that note.
- When the rhythm is on, even if the keys are released, the accompaniment continues to play in the specified chord until you specify another chord.

#### <ON BASS>

The **BASS** part is produced in the key of the lowest note of the played chord (except for One-finger). When this button is on, it is possible to specify chords such as "C on G" with just one hand.

 For example, with the ON BASS button on, if you play a C chord by pressing the keys G, C and E, the bass part is produced in the key of G

#### <APC HOLD>

During a performance in the PIANIST mode, for example, if you press the pedal to which the APC HOLD function is assigned, the currently specified chord is maintained, allowing you to focus your performance on a solo melody.

- The accompaniment continues in the same chord as long as the pedal is depressed, and it does not change even if other chords are played.
- To change the pedal assignment, refer to page 48.

### **How to use the AUTO PLAY CHORD**

- 1. Select the desired rhythm and sound(s), and set the tempo.
- Press the AUTO PLAY CHORD button to turn it on.

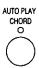

· The display looks similar to the following.

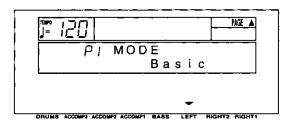

- 3. Use the LEFT ∧ and ∨ buttons to select the AUTO PLAY CHORD mode.
- Press the PAGE ∧ button to show the P2 APC ON BASS display. Use the RIGHT 1 ∧ and ∨ buttons to set ON BASS to on or off.

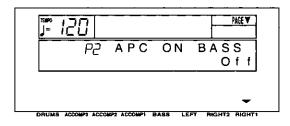

- After a few seconds, the display returns to the previous display.
- Press the START/STOP button to begin the rhythm.
- You can also start the rhythm by playing a key on the keyboard. (Refer to page 36.)

- 5. Specify a chord.
- If the BASIC, ADVANCED 1 or ADVANCED 2 mode was selected, specify the chord on the keyboard section to the left of the split point.

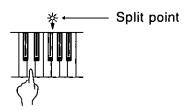

- An accompaniment pattern in the specified chord is automatically played.
- When you use FILL IN, INTRO and ENDING, the automatic accompaniment is also used in these patterns.
- You can set the mode which determines how the LEFT part sounds during an AUTO PLAY CHORD performance. (Refer to page 91.)
- If the AUTO PLAY CHORD button is pressed during an automatic accompaniment, the button does not turn off, and the display changes to the mode-setting display.
- To stop the automatic accompaniment, press the START/STOP button.
- When the rhythm is off, if the BASIC, AD-VANCED 1 or ADVANCED 2 mode is on and a chord is specified, the specified root note (R. BASS part) and chord notes (CHORD part) are produced. The volumes of these notes can be adjusted. (Refer to page 20.)

## **AUTO PLAY CHORD part volume balance**

The volume of all the parts comprising the AUTO PLAY CHORD (DRUMS, ACCOMP 1, 2, 3, BASS) can be adjusted with the sliding RHYTHM VOLUME control.

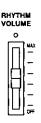

- At the MAX setting, the volume is at its loudest.
   At the OFF setting, the automatic accompaniment parts do not sound.
- You can also adjust the volume of each part. (Refer to page 19.)
- When the actual volume level corresponds correctly to the position of the sliding controller, the indicator is lit. However, when the actual volume level and the controller position differ, the indicator is not lit, for example when a PANEL MEMORY has been recalled to change the panel settings (page 46).

# **Piano Stylist**

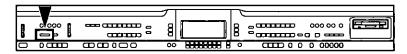

For performances using piano sounds, just select a piano style, and your panel registration, such as the sounds and effects, is set in seconds.

1. Press the **PIANO STYLIST** button to turn it on.

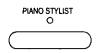

· The display looks similar to the following.

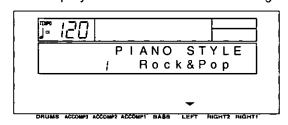

- 2. Use the LEFT ∧ and ∨ buttons to select a STYLE group.
- 3. Press the EXECUTE button.

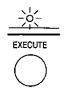

The display looks similar to the following.

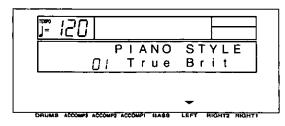

- 4. Use the LEFT ∧ and ∨ buttons to select the performance style.
- The AUTO PLAY CHORD (BASIC mode), an INTRO & ENDING button and the SYNCHRO START button turn on, and the rhythm, effects and tempo which are best suited for the selected style are automatically selected. When you press a key on the left section of the keyboard, an intro is played, after which the automatic rhythm is played. Play the melody with your right hand.
- The octave and stereo balance of the sound may change.
- To return the functions of this instrument to their original settings, perform the INITIAL procedure. (Refer to page 102.)

#### Suggestions for using PIANO STYLIST

Use the PIANO STYLIST registration as a starting point for your own registration. Alter the sounds, balance and tempo to your own taste and store your new registration in the PANEL MEMORY for future use. (Refer to page 46.)

## **One Touch Play**

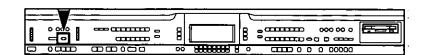

ONE TOUCH PLAY sets up the your instrument with a suitable registration for your chosen rhythm style so that you can make a great sound straight away, even if you are playing this instrument for the first time. Using ONE TOUCH PLAY sets a suggested combination of sounds and balances and an appropriate tempo for the rhythm style at the push of a button.

- Select an AUTO PLAY CHORD mode. (Refer to page 41.)
- 2. Select a rhythm pattern.
- Do not select a COMPOSER CHORD MAP or a rhythm from a COMPOSER MEMORY.
- Press the ONE TOUCH PLAY button until its indicator goes out.

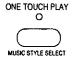

· The display looks similar to the following.

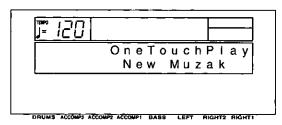

- The AUTO PLAY CHORD button and the SYNCHRO START button are automatically turned on. When a key on the left section of the keyboard is pressed, the automatic rhythm begins to play immediately.
- If an AUTO PLAY CHORD mode was not selected in step 1, the BASIC mode becomes active.
- The octave and stereo balance of the sound may change.
- The function of the left (soft) pedal is automatically set (SOFT PEDAL, GLIDE, etc.).
- To return the functions of this instrument to their original settings, perform the INITIAL procedure. (Refer to page 102.)

#### Suggestions for using ONE TOUCH PLAY

Press the INTRO & ENDING button before you play for a professional sounding introduction. Use the ONE TOUCH PLAY registration as a starting point for your own registration. Alter the sounds, balance and tempo to your own taste and store your new registration in the PANEL MEMORY for future use. (Refer to page 46.)

## **Music Style Select**

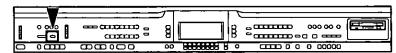

MUSIC STYLE SELECT sets up your instrument with a suitable registration for a specific style of music. Select from this instrument's list of style names and MUSIC STYLE SELECT does the rest for you, setting suitable sounds and volume balances, along with the appropriate rhythm, accompaniment and tempo for your chosen style.

- Select an AUTO PLAY CHORD mode. (Refer to page 41.)
- Press the MUSIC STYLE SELECT (ONE TOUCH PLAY) button momentarily.
- The display looks similar to the following.

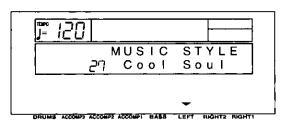

- The name of the style shown on the display may become altered.
- 3. In the RHYTHM GROUP section, select a rhythm group.
- Use the LEFT ∧ and ∨ buttons to select a music style.
- The AUTO PLAY CHORD button and the SYNCHRO START button turn on, and the sounds, effects, rhythm and tempo which are best suited for the selected music style are automatically selected. When a key on the left section of the keyboard is pressed, the automatic rhythm begins to play immediately.
- If an AUTO PLAY CHORD mode was not selected in step 1, the BASIC mode becomes active.
- The octave and stereo balance of the sound may change.
- The function of the left (soft) pedal is automatically set (SOFT PEDAL, GLIDE, etc.)
- The type and number of styles that can be selected differs depending on the AUTO PLAY CHORD mode.

 To return the functions of this instrument to their original settings, perform the INITIAL procedure. (Refer to page 102.)

## Suggestions for using MUSIC STYLE SELECT

Press the INTRO & ENDING button before you play for a professional sounding introduction. Use the MUSIC STYLE SELECT registration as a starting point for your own registration. Alter the sounds, volume balance and tempo to your own taste and store your new registration in the PANEL MEMORY for future use. (Refer to page 46.)

## **Music Style Arranger**

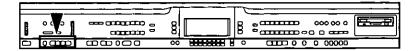

The MUSIC STYLE ARRANGER helps you to make professional registration changes during your performance. Select between four contrasting registrations at the push of a button, or let your instrument change the registration automatically for you when you use FILL IN 1 or 2. The MUSIC STYLE ARRANGER will also alter the accompaniment in character with the registration change, creating a polished sounding arrangement.

### **How to use the MUSIC STYLE ARRANGER**

- 1. Select a rhythm pattern.
- When the PIANIST mode of the AUTO PLAY CHORD is selected, the MUSIC STYLE AR-RANGER does not work.
- 2. Press the MUSIC STYLE ARRANGER button to turn it on.

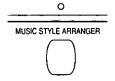

3. Use the **VARIATION & MSA** buttons to select a style (1 to 4).

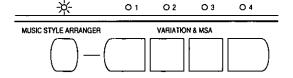

- The nuance of the pattern differs with each number.
- The panel settings (including the tempo) change according to the selected rhythm and music style. The AUTO PLAY CHORD button and the SYNCHRO START button are automatically turned on. When a key on the left section of the keyboard is pressed, the automatic rhythm begins to play immediately.
- The octave and stereo balance of the sound may change.
- The function of the left (soft) pedal is automatically set (SOFT PEDAL, GLIDE, etc.)
- To return the functions of this instrument to their original settings, perform the INITIAL procedure. (Refer to page 102.)
- During your performance, the style can be changed, but the tempo does not change.

## How to change the music style during your performance

While you are playing the keyboard with the MUSIC STYLE ARRANGER on, press the FILL IN 1 or FILL IN 2 button.

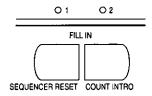

Each time the FILL IN 1 button is pressed, the FILL IN 1 pattern plays, and then the music style changes in the 4 → 3 → 2 → 1 order. And each time the FILL IN 2 button is pressed, the FILL IN 2 pattern plays, and then the style changes in the 1 → 2 → 3 → 4 order.

#### **■ MUSIC STYLE ARRANGER mode**

You can define which panel settings change by pressing a FILL IN button when the MUSIC STYLE ARRANGER is used.

- 1. Press and hold the MUSIC STYLE AR-RANGER button for a few seconds.
- · The display changes to the following.

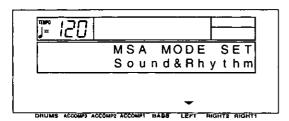

2. Use the LEFT ∧ and ∨ buttons to select the mode.

Rhythm: Only the rhythm changes.

Sound & Rhythm: Both the sound and rhythm change.

Panel Memory: The **PANEL MEMORY** number (1 to 4) changes.

 After a few seconds, the display exits the setting mode.

## **Panel Memory**

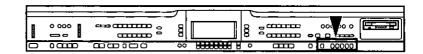

PANEL MEMORY stores the panel set up of this instrument allowing you to make complex changes at the push of a single button.

## How to store the panel settings

- 1. Set up the desired panel settings (sounds, volumes, etc.).
- With the SET button held down, press one of the numbered buttons of the PANEL MEMORY (1 to 5).

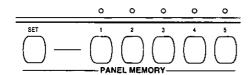

- The panel settings are now stored in the specified number.
- To recall the stored settings, just select the desired PANEL MEMORY number button. (You can then change the sound settings, etc. manually; however, the memory contents of the PANEL MEMORY remain unchanged until you store them again.)
- The PANEL MEMORY settings can be saved on a disk for recall at a later time. (Refer to page 83.)

#### **■ PANEL MEMORY mode**

You can define which panel settings are stored when the **PANEL MEMORY** is used.

- Press and hold the SET button for a few seconds.
- · The display changes to the following.

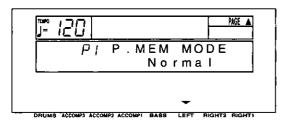

Use the LEFT ∧ and ∨ buttons to select the mode.

Normal: The sounds and volume balance, effects and CONDUCTOR status are stored. Expand: All the instrument's settings are stored, including the rhythm, TRANSPOSE, tempo, etc.

After a few seconds, the display exits the setting mode.

#### **■ EXPAND MODE FILTER**

You can specify which data is recalled in the Expand mode.

- 1. While the P.MEM MODE display is shown, press the **PAGE**  $\wedge$  button.
- The display looks similar to the following.

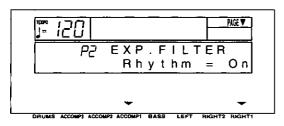

- 2. Use the **ACCOMP 1** ∧ and ∨ buttons to select the item.
- Select from [Rhythm], [Tempo], [Split Pt] (SPLIT POINT), [Transpos], [APC] (AUTO PLAY CHORD), [MIDI], [Key Scale], [Reverb], [CHO Set] (CHORUS Setting), [P4-P16 Set] (PART 4 to 16 Setting) and [Pedal Set].
- Use the RIGHT 1 ∧ and ∨ buttons to recall the on or off status for the selected item (On/Off).

4. Repeat steps 2 and 3 for each item, as desired.

#### Suggestions for using PANEL MEMORY

- The initial factory setting of PANEL MEMORY contains professional settings which you may choose to use or to alter to your own taste. These can be restored at any time by initializing the PANEL MEMORY. (Refer to page 102.)
- You can change from one PANEL MEMORY to another by pressing the soft pedal.

## **Pedal setting**

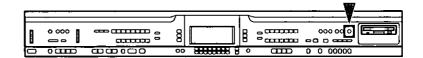

You can assign various functions to the soft (left) pedal. The assigned function can then be controlled by pressing the pedal.

· The sustain pedal function cannot be changed.

### **Assigning functions**

1. Press the **MEMORY & CONTROL** button to turn it on.

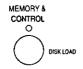

- 2. Use the **PAGE** buttons to select [P6 Pedal Setting].
- The display changes to the following.

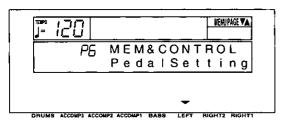

- 3. Press either LEFT button.
- The display changes to the following.

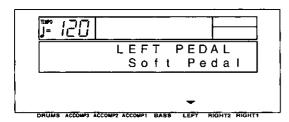

 Use the LEFT ∧ and ∨ buttons to select a desired function. [Soft Pedal]: (Refer to page 29.) [Sost. Pedal]: (See below.)

[Start/Stop]: START/STOP button on/off

[Fill in 1]: FILL IN 1 button on [Fill in 2]: FILL IN 2 button on

[Intro/Endng 1]: INTRO & ENDING 1 button on

[Intro/Endng 2]: INTRO & ENDING 2 button

[Glide]: Glide on/off (The glide effect "bends" the pitch down by about one semitone.)

[Sustain]: SUSTAIN PEDAL button on/off [Techni-Chord]: TECHNI-CHORD button on/off

[Dig Effect]: **DIGITAL EFFECT** button on/off

[Chorus]: CHORUS button on/off

- [P. Memory inc]: Increment the **PANEL MEMORY** selection by 1.
- [P. Memory dec]: Decrement the **PANEL MEMORY** selection by 1.
- [P. Memory 1-5]: The specified **PANEL MEMORY** number is turned on.

[APC Hold]: Maintain the specified chord during an AUTO PLAY CHORD performance. (Refer to page 40.)

[Off]: No function

When you have completed making the settings, press the MEMORY & CONTROL button to turn it off.

#### Sostenuto pedal

If this pedal is pressed while the keys are pressed, the sustain effect is applied to those notes only. If the pedal is pressed first and the keys are then pressed, the sustain effect does not work for those notes.

 For continuous-type sounds, such as ORGAN, the notes sound as long as the pedal is pressed.

# Part III Sequencer

# **Outline of the Sequencer**

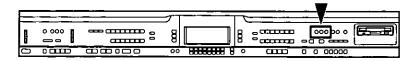

A sequencer records your performance in a similar way to a tape recorder. This instrument's **SEQUENCER** allows you to record up to 10 performances in a variety of ways. You may want to record your entire performance in one go (especially if you are using **AUTO PLAY CHORD** to provide the accompaniment), or to build up a complex arrangement with several different parts playing together, like an orchestral score. This instrument's **SEQUENCER** has 16 tracks. This means that you can record 16 different parts. However, you don't have to use all 16 tracks. For some uses you may only need to use one or two tracks. This instrument's **SEQUENCER** enables you to edit your recorded performance. Unlike a tape recorder you can change the sound or the tempo during playback, or correct wrong notes or timing errors.

### **SEQUENCER features**

## You can change the tempo without changing the pitch

When you record your performance at a slow tempo and play it back at a faster tempo, the pitch stays the same.

#### ■ Consistent sound

Your performance is reproduced by a sound module as it reads digital data. So, unlike a recorded tape, the sound never deteriorates no matter how many times you play back your performance.

#### ■ Edit your recorded performance

Comprehensive editing functions allow you to modify your recorded performance. Data can easily be erased, corrected or copied, providing an especially convenient tool for creating your original tunes.

#### ■ Instant search

A recorded tape has to be rewound, but digital action means you can return to the beginning of your performance, or find any measure, instantly.

#### ■ Save your performances on disks

All the data of your recorded performances can be stored on disks. The built-in Disk Drive also allows you to play back and use commercially sold disks on your own instrument.

 Features and operation of the built-in Disk Drive are explained in Part V: Disk Drive (page 76).

### **Popular features**

#### ■ Simplified recording method

EASY RECORD is a feature that allows you to bypass the more complex recording procedures so you can record and play back your performance quickly and easily.

 You can also record an accompaniment from the AUTO PLAY CHORD.

#### ■ Create a one-man ensemble

Use the REALTIME RECORD function to record your performance in up to 16 tracks and create your own orchestra or band.

#### ■ Store a chord progression

Use the STEP RECORD to store a chord progression for the automatic accompaniment, and the rhythm changes, note by note.

## Memory capacity

Up to 10 songs can be stored in the **SEQUEN-CER**. Expressed in terms of notes, the total number of notes which can be stored in all the **SEQUENCER** songs and tracks is about 30,000. The remaining memory available for recording is shown on the display as a percentage.

 When "MEMORY FULL!" appears on the display, no more data can be stored in the SE-QUENCER.

#### About the measure count

The measure count on the display corresponds to the time signature of the selected rhythm. However, if rhythm data is stored in the RHYTHM part and that part is played back, the measure count on the display corresponds to the stored rhythm data. (Refer to page 61.)

• If you wish to use a time signature not available in the preset rhythms, use the COMPOSER to create a new time signature. (Refer to page 67.)

## **SEQUENCER MENU**

When you press the **MENU** button in the **SE-QUENCER** section to turn it on, the display changes to the following.

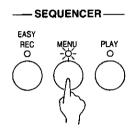

 Use the PAGE buttons to view the three pages of menu display.

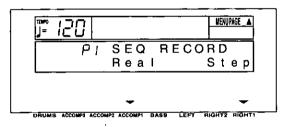

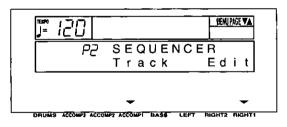

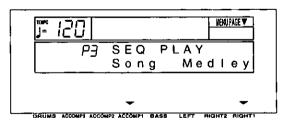

#### Summary of the SEQUENCER menu items

#### [P1 SEQ RECORD]

Real (REALTIME RECORD) (page 54) Record your performance just as you play it on the keyboard.

**Step (STEP RECORD)** (page 58) Store the chord progression for the automatic accompaniment, and the rhythm changes.

#### [P2 SEQUENCER]

Track (TRACK ASSIGN) (page 62)
Assign parts to up to 16 different tracks.

#### Edit (page 63)

Full-scale editing features are available.

[Song Clear]: Erase the recorded contents of a specific song.

[Track Clear]: Erase the contents of a specific track.

[Quantize]: Correct the timing of the recorded performance.

[Song Copy]: Copy specific songs.

[Panel Write]: Modify the panel status at the beginning of the song.

#### [P3 SEQ PLAY]

Song (page 51)

Specify the song number and name of the song to record or play back.

#### Medley (page 66)

Specify medley playback of songs.

## Song

Up to 10 songs can be recorded in the **SEQUENCER**. The song number and song name are specified before recording begins.

- 1. Press the **MENU** button in the **SEQUENCER** section to turn it on.
- Use the PAGE buttons to select [P3 SEQ PLAY].
- · The display looks similar to the following.

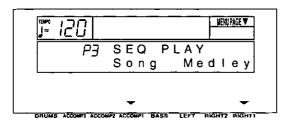

- 3. Press either ACCOMP 1 button.
- · The display looks similar to the following.

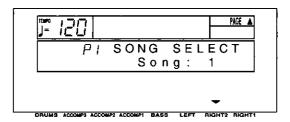

- 4. Use the **RIGHT 2** ∧ and ∨ buttons to select a song number (1 to 10).
- 5. If you wish to assign a name to the song, press the **PAGE** ∧ button.
- · The display looks similar to the following.

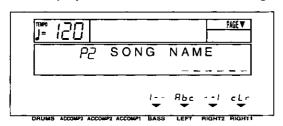

- Assign a name to the song (up to 6 characters).
- Use the BASS or RIGHT 2 buttons to highlight the character position. Use the LEFT (Abc) buttons to select the alphanumeric character. Repeat these steps to type the whole name.
- To erase the name, press either RIGHT 1 (cLr) button.
- Use the EXIT button to return to the MENU display.
- 8. Follow the procedures to record the song.
- The same procedure is used to select the song to play back.
- Until this procedure is repeated, all subsequent recording and playback procedures are associated with the specified song number
- To optimize memory, songs you do not wish to preserve should be deleted. (Refer to page 63.)

## **Easy Record**

Suppose you are playing your instrument and you wish to record and play back your performance to hear how it sounds. You can bypass the set-up procedures of the full-scale sequencer and begin recording quickly and easily.

## **Recording procedure**

- 1. Select the song number. (Refer to page 51.)
- 2. Set the desired sounds, effects, rhythms, etc.
- In the SEQUENCER section, press the EASY REC button to turn it on.

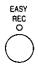

The display changes to the following.

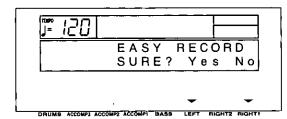

 EASY RECORD is not available if GENERAL MIDI is set to On. (Refer to page 101.)

## Here is what happens when you select the EASY RECORD mode.

- The recorded data for the currently selected SONG number is erased (Song Clear).
- Tracks available for recording are selected as follows.
  - 1: RIGHT 1 part
  - 2: RIGHT 2 part
  - 3: LEFT part
  - 4: APC part
  - 5: CONTROL part
- 4. Press either LEFT (Yes) button.
- To cancel the procedure, press either RIGHT
   1 (No) button.
- The display changes to the REC display.
- 5. Play the keyboard.
- Recording begins as soon as you start the rhythm or play the keyboard.
- When you have finished recording, press the EASY REC button in the SEQUENCER section to turn it off.
- The display changes to the SEQ PLAY display.

## Playback

1. Press the SEQUENCER RESET (FILL IN 1) button.

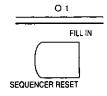

2. Press the START/STOP button.

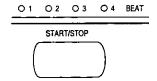

- Your recorded performance is played back automatically.
- When you are finished playing back your performance, press the PLAY button in the SE-QUENCER section to turn it off.

## Sequencer parts

The following summary explains what is stored in each SEQUENCER part.

| Part name<br>[name on display]                                                    | Used for                                                                   | Recorded contents                                                                                                    |
|-----------------------------------------------------------------------------------|----------------------------------------------------------------------------|----------------------------------------------------------------------------------------------------|
| RIGHT1 [Right 1] RIGHT2 [Right 2] LEFT (Left] PART4 [Part 4]  .: PART15 [Part 15] | Recording the performance of each part (REALTIME)                          | Sound and volume settings Pedal operation DIGITAL EFFECT, CHORUS, SUSTAIN PEDAL on/off PITCH BEND, MODULATION, AFTER TOUCH, REVERB DEPTH, CHORUS DEPTH, PAN, KEY SHIFT, BEND RANGE data (when MIDI data is received)                                                                                                    |
| DRUM [Drum]<br>(PART16)                                                           | Recording the drums performance with the DRUM KITS group sounds (REALTIME) | Sound (drum KIT) and volume settings                                                                                                    |
| CONTROL [Control]                                                                 | Recording changes in the panel button status (REALTIME)                    | <ul> <li>Rhythm setting and selection changes</li> <li>RHYTHM VOLUME setting</li> <li>DIGITAL REVERB on/off</li> <li>PLAY STYLE (PIANO MODE, KEYBOARD SPLIT, AUTO PLAY CHORD) settings</li> <li>ON BASS on/off</li> <li>MUSIC STYLE ARRANGER status</li> <li>FILL IN 1, 2, INTRO &amp; ENDING 1, 2 on</li> <li>PANEL MEMORY selection changes</li> <li>TRANSPOSE status</li> <li>TECHNI-CHORD status</li> <li>START/STOP on/off</li> <li>TEMPO setting</li> <li>CONDUCTOR status</li> </ul> |
| AUTO PLAY CHORD<br>[APC]                                                          | Recording chords for<br>the AUTO PLAY<br>CHORD (REALTIME)                  | • AUTO PLAY CHORD status • ON BASS on/off • FILL IN 1, 2, INTRO & ENDING 1, 2 on • START/STOP on/off                                                                                                    |
| CHORD [Chord]                                                                     | Recording the chord progression for the AUTO PLAY CHORD (STEP)             | Chord progression     FILL IN 1, 2, INTRO & ENDING 1, 2 on                                                                                                    |
| RHYTHM [Rhythm]                                                                   | Settings related to rhythm (STEP)                                          | Rhythm settings and selection changes FILL IN 1, 2, INTRO & ENDING 1, 2 on START/STOP on/off TEMPO setting                                                                                                    |

- You can use the TRACK ASSIGN function to assign parts to tracks as you wish. (Refer to page 62.)
- For the sake of compatibility when playing disks for older PR models, the RKB and LKB playback parts are also supported. However, these parts cannot be recorded or edited.

#### ■ Default part settings

| 1: | RIGHT1    | 5: | CONTROL | 9:  | PART5 | 13: | PART9  |
|----|-----------|----|---------|-----|-------|-----|--------|
| 2: | RIGHT2    | 6: | RHYTHM  | 10: | PART6 | 14: | PART10 |
| 3: | LEFT      | 7: | DRUM    | 11: | PART7 | 15: | PART11 |
| 4: | APC/CHORD | 8: | PART4   | 12: | PART8 | 16: | PART12 |

## **Realtime Record**

With REALTIME RECORD, your performance is recorded with the timing exactly as you played it on the keyboard. And with the 16 tracks, you can even record your performance one track at a time (multi-track recording).

### **Recording procedure**

- 1. Select a song number. (Refer to page 51.)
- 2. On the SEQUENCER menu display, select P1.
- · The display looks similar to the following.

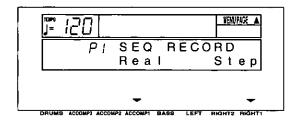

- 3. Press either ACCOMP 1 (Real) button.
- The display looks similar to the following.

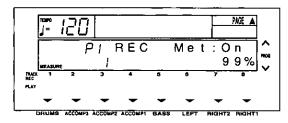

- 4. Use the buttons below the display to select the track numbers you are going to record.
- In the REC row, turn on the horizontal bar for TRACK numbers you are going to record.
- You can press the OTHER PARTS/TRACKS button to view the display for tracks 9 to 16.
- While you are recording, you can play back tracks which are already recorded. In the PLAY row, turn on the horizontal bar for TRACK numbers you wish to have played back.
- The part name for the selected recording track is shown on the display.
- You can select two or more tracks to record at one time. For performance parts, use the CONDUCTOR buttons to turn on the parts for the selected tracks (you should be able to hear them).
- When recording a track for the AUTO PLAY CHORD (APC) part, turn on the AUTO PLAY CHORD button. In this case, when recording begins, press the START/STOP button to begin the rhythm.
- The track for the RHYTHM ([Rhythm]) part can be selected for recording only when STEP RECORD is active.

- 5. Set the sounds, effects and volume as desired.
- The settings which are in effect at the time that recording begins are stored at the very beginning of the song.
- Use the TEMPO buttons to adjust the recording tempo.
- The tempo is shown on the display as a numerical value ( = ).
- If you wish to record the tempo setting and tempo changes, select the CONTROL part, or use STEP RECORD: RHYTHM. (Refer to page 61.)
- 7. Turn the metronome on or off (On/Off) as desired with the TRANSPOSE (PROG) ∧ and ∨ buttons.
- · The metronome sound is not recorded.
- 8. Play the keyboard.
- · Recording begins.
- The current measure number is shown as "MEASURE" on the display.
- You can also press the START/STOP button to start the rhythm and begin recording.
- If the metronome is on, when you press the START/STOP button, a two-measure count plays, after which recording automatically begins. In this case, the rhythm does not start.
- Recording does not start until the two-measure count is completed.
- The remaining memory is shown on the display as "%"
- If you wish to adjust the volume balance of each track, the metronome, etc., during recording, press the BALANCE button and adjust the volume on the SEQ BALANCE display. Press the OTHER PARTS/TRACKS button if you wish to view other tracks, etc.
- If you wish to redo the recording or change the recording track, press the EXIT button. In this case, recording is terminated, so select the recording tracks again. You can change the panel settings at this time, if desired.

- When you have finished recording, press the MENU button in the SEQUENCER section to turn it off.
- When the MENU button is turned off, the ending command is recorded. Note that, as long as the ending command is not recorded, blank recording continues even if you stop playing.
- · The display changes to the SEQ PLAY display.

#### ■ Multi-track recording

To record the next track immediately after the first track is completed, press the EXIT button. The track you just recorded changes to a "PLAY" track. Use the buttons below the display to specify "REC" for the next track you wish to record, and make the various settings (sound, etc.) for the track. Next, press the START/STOP button and record the track. The "PLAY" tracks are played back while you record. You can repeat these steps until your multi-track recording is complete.

- For multi-track recording, be sure to press the START/STOP button to begin recording.
- If after recording you wish to change the panel setting and store them as the beginning song data, follow the PANEL WRITE procedure. (Refer to page 65.)

### CYCLE RECORD

This mode allows you to have specified recording measures continuously repeated. Thus you can record measures by adding notes during any cycle.

- On the REC display, specify "REC" for the track number you are going to record, and "PLAY" for track numbers you wish to have played back.
- 2. Press the PAGE \( \text{button.} \)
- The display looks similar to the following.

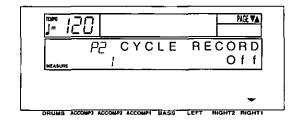

- 3. Press the RIGHT 1 \( \text{button to select "On".}
- · The display looks similar to the following.

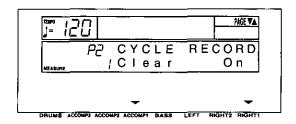

- 4. Press the PAGE ∧ button.
- · The display looks similar to the following.

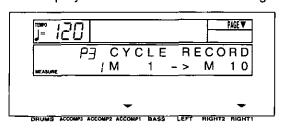

- Use the ACCOMP 1 ∧ and ∨ buttons to specify the beginning measure number.
- 6. Use the **RIGHT 1** ∧ and ∨ buttons to specify the ending measure number.
- The ending measure you specify becomes the last measure of the cycle.

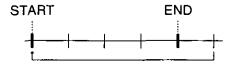

- 7. Press the START/STOP button.
- Cycle recording of the specified measures begins. If the metronome is on, cycle recording begins after a two-measure count.
- The rhythm does not start.

(continued on the next page)

- 8. Play the keyboard.
- The specified measures are repeated, during which time you can record by adding notes little by little at the correct timing (over-dubbing).
- If you wish to erase all the performance data from the specified measures, press either AC-COMP 1 (Clear) button on the P2 display.
- The maximum number of notes which can sound simultaneously for a track is 16.
- 9. When you have finished recording, turn off the MENU button in the SEQUENCER section.
- The display changes to the SEQ PLAY display.

# **Sequencer Play**

Play back your recorded performance.

- 1. Select a song number. (Refer to page 51.)
- 2. In the **SEQUENCER** section, press the **PLAY** button to turn it on.

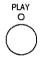

The display looks similar to the following.

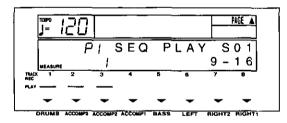

- 3. Use the buttons below the display to select the track numbers you wish to have played back.
- In the PLAY row, turn on the horizontal bars for the TRACK numbers you wish to have played back.
- You can press the OTHER PARTS/TRACKS button to view the display for tracks 9 to 16.
- On the display for tracks 1–8, a "9–16" indication means that at least one track from tracks 9–16 is selected as a playback track.
- You can select two or more tracks to play back at one time.
- The current song number is shown on the display (S01 to S20).
- If necessary, use the TEMPO buttons to adjust the playback tempo.
- The tempo is shown on the display as "] =".

- If the tempo was stored in the CONTROL or RHYTHM part, when those parts are played back, the original tempo is set. Any changes to tempo made after that with the TEMPO or TAP TEMPO buttons affect the original tempo. (See next article.)
- 4. Press the SEQUENCER RESET (FILL IN 1) button.
- The SEQUENCER returns to the beginning of the song and the beginning panel settings are recalled.
- 5. To begin playback from a measure other than measure 1, use the **PAGE** ∧ button to select [P4 SEQ PLAY].
- · The display looks similar to the following.

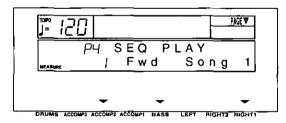

- 6. Use the **ACCOMP 2** ∧ and ∨ buttons to select the beginning playback measure.
- By pressing and holding either BASS (Fwd) button, you can fast-forward to the desired measure while listening to the sound. This button does not function during playback.
- "MEASURE" indicates the current measure number.
- 7. Press the **START/STOP** button.
- The recorded performance is played back from the specified measure.

- When playback is begun from a measure in which an INTRO, COUNT INTRO, FILL IN or ENDING is recorded, the corresponding function does not work.
- If you wish to adjust the volume balance of each track or each AUTO PLAY CHORD part, for example, press the BALANCE button and adjust the volume on the SEQ BALANCE display. Press the OTHER PARTS/TRACKS button if you wish to view other tracks and parts.
- To stop playback, press the START/STOP button.
- If the START/STOP button is pressed again, playback will continue from the point it was interrupted.
- When you are finished playing back your performance, press the PLAY button in the SE-QUENCER section to turn it off.
- During STEP RECORD or EDIT operations, the MEASURE indication on the display conforms to the time signature data recorded in the RHYTHM part.
- If you wish to play back a different song, use the RIGHT 1 ∧ and ∨ buttons on the P4 display to select a different song number.

#### <To adjust playback tempo>

You can set tempo as you like using the **TEMPO** buttons or **TAP TEMPO** button, even with songs which have tempo data.

- Any changes that you make to tempo automatically affect all tempo data in the song.
   Since the ratio of change is the same for the entire song, the playback tempo remains natural with every adjustment even with songs of variegated tempo.
- To restore the original tempo, stop playback and press the SEQUENCER RESET button.
   Tempo changes are also canceled when you switch to another song or load new songs.
- All tempo changes are canceled when recording mode is selected. Be aware of the fact that only the original tempo data is recorded.
- Even if you press the EXIT button, for example, to exit the SEQ PLAY display, as long as the PLAY button is on, the song will be played back when the START/STOP button is pressed. In this case, even when the normal performance display is shown, the song may be played back without the rhythm start when the START/STOP button is pressed. Therefore, be sure to turn off the PLAY button if you do not wish to play back the record performance.

### **CYCLE PLAY**

You can have specified measures played back repeatedly.

- On the P1 SEQ PLAY display, specify "PLAY" for track numbers you wish to have played back.
- 2. Press the PAGE ∧ button.
- The display looks similar to the following.

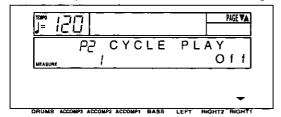

- 3. Press the **RIGHT 1**  $\wedge$  button to select On.
- 4. Press the PAGE ∧ button.
- · The display looks similar to the following.

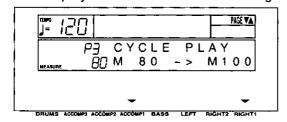

- 5. Use the **ACCOMP 1** ∧ and ∨ buttons to specify the beginning measure number.
- 6. Use the **RIGHT 1** ∧ and ∨ buttons to specify the ending measure number.
- The ending measure you specify becomes the last measure of the cycle.

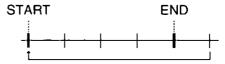

- 7. Press the START/STOP button.
- Cycle playback of the specified measures begins.
- 8. To stop cycle playback, press the **START/STOP** button again.
- During playback stop, if the SEQUENCER RESET (FILL IN 1) button is pressed, the SEQUENCER returns to the measure number specified in step 5. If the SEQUENCER RESET button is pressed again, the SEQUEN-CER returns to measure 1.

## **Step Record**

### Store a chord progression

Store the chord progression for the AUTO PLAY CHORD in the track for the CHORD part. Then, when the AUTO PLAY CHORD is used during playback, even if you do not specify the chords with your left hand, the chords change automatically.

 The chord length is specified with the STEP RECORD keys on the keyboard.

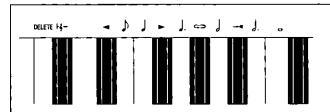

#### Note value keys

- . Whole note
- . Dotted half-note
- . Dotted quarter-note
- □ Quarter-note
- Eighth-note

#### Reset key

Fig- Press to begin storing from the beginning.

#### Correction keys

- Move back one step.
- Move forward one step.

#### Repeat key

Press to end the chord-storing procedure and to specify automatic repeat playback of the stored progression.

#### End key

—
H Press after the whole chord progression has been stored.

#### **DELETE** key

DELETE Press to erase data.

 To erase all the data from the current track, while pressing the **DELETE** key, press the End key ( — II).

#### ■ Example of storing a chord progression

| Measure 1 | 2 | 3 |    | 4 |    |
|-----------|---|---|----|---|----|
| С         | С | F | G7 | C | Am |
| 0         | o |   | ا  | ا | ا  |

- 1. Select the song number. (Refer to page 51.)
- 2. On the **SEQUENCER** menu display, select P1.
- · The display changes to the following.

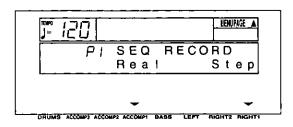

- 3. Press either RIGHT 1 (Step) button.
- · The display changes to the following.

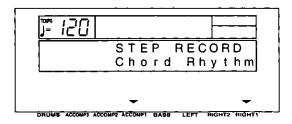

- 4. Press either ACCOMP 1 (Chord) button.
- · The display changes to the following.

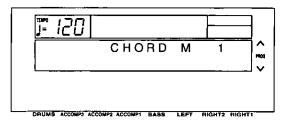

5. Store the chords.

<Measure 1, measure 2>

While playing a C chord with your left hand, press the • key one time with your right hand.

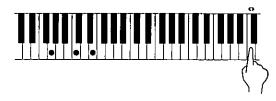

- A "beep" tone indicates that the chord has been successfully stored.
- · The chord name is shown on the display.
- The measure automatically advances, in accordance with the specified note value.

<Measure 3>

 While playing an F chord, press the J key one time.

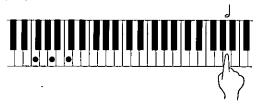

(2) While playing a G7 chord, press the J key one time.

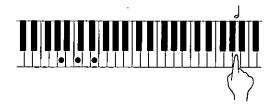

<Measure 4>

 While playing a C chord, press the J key one time.

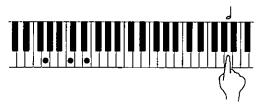

(2) While playing an Am chord, press the J key one time.

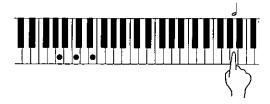

- You can press an INTRO & ENDING button or a FILL IN button on the panel to store the desired pattern at the current position. (An INTRO or COUNT INTRO can be stored only at the beginning.)
- 6. At the end of the chord progression, press the End key ( II).
- This instrument exits the recording mode.
- During playback, playback of the recorded chord progression stops at this point. For automatic repeat playback of the chord progression, press the Repeat key ( ) instead of the End key ( —II).
- When you play back the track for the Chord part, the chords of the automatic accompaniment change in accordance with the stored chord progression.
- Chords can also be specified in the one-finger mode.
- If the ON BASS is on, chords such as "C on G" can also be specified.

#### **■** Correct the recorded chord progression

- 1. Follow the procedure to select the STEP RECORD: CHORD display.
- 2. Use the TRANSPOSE (PROG) ∧ and ∨ buttons to go to the measure you wish to modify. Use the ◀ and ▶ Correction keys to move the point you wish to edit.

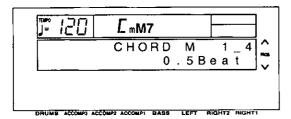

- The measure number is indicated in the upper row. (Example: [1\_4] indicates the fourth beat of the first measure.)
- In the lower row, the note length of the specified note is indicated in Beat units.
- To go to the end of the chord progression, while pressing the Reset key (+♣-), press the
   key.
- 3. Correct the chord data.

#### Chord data

When the chord name is displayed, you can press the **DELETE** key to erase the data and then store a new chord.

 If you do not erase the displayed data before entering new chord data, the new data is inserted at this point, and the displayed data is merely shifted by the note value of the new chord.

#### Control data

The name of the stored function (INTRO, FILL, etc.) is displayed. You can press the **DELETE** key to erase the data which is displayed.

#### **■ TRACK CLEAR**

To erase all data from the current track, hold down the **DELETE** key and press the End (—H) key.

### Store a rhythm progression

Changes in the rhythm selection and tempo, as well as the intro, fill-ins and the ending, can be stored by measures with the step recording method.

- 1. Select the song number. (Refer to page 51.)
- 2. On the **SEQUENCER** menu display, select P1.
- The display looks similar to the following.

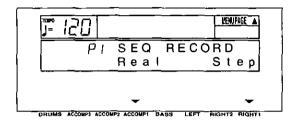

- 3. Press either RIGHT 1 (Step) button.
- · The display changes to the following.

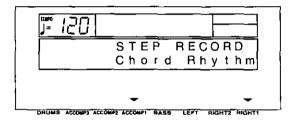

- 4. Press either RIGHT 1 (Rhythm) button.
- · The display changes to the following.

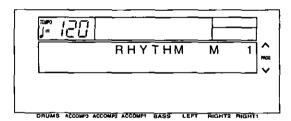

- Use the TRANSPOSE (PROG) ∧ and ∨ buttons to go to the measure you wish to record.
- 6. Store the rhythm data.
- · Data which can be stored:

#### START/STOP

Changes in the rhythm selection Changes in the VARIATION selection COUNT INTRO, INTRO, FILL IN, ENDING Tempo changes

- Be sure to store the START/STOP data in the measure in which the rhythm starts or stops.
- If you are storing a COUNT INTRO or INTRO, store this data before the START/STOP data.
- 7. Repeat steps 5 and 6 to continue storing the rhythm progression.

- 8. At the end of the rhythm progression, press the End key.
- If the Repeat key is pressed instead of the End key, during playback the recorded rhythm progression is repeated.
- · This instrument exits the recording mode.

#### ■ Correct the recorded rhythm progression

- 1. Follow the procedure to select the STEP RECORD: RHYTHM display.
- 2. Use the **TRANSPOSE** (PROG) ∧ and ∨ buttons or the ◀ and ▶ Correction keys to move the point you wish to edit.

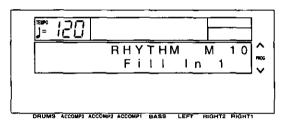

- 3. Correct the rhythm data.
- · Press the DELETE key to erase data.
- If you select a rhythm with a different time signature, the time signature of all subsequent measures will also change.
- If data has already been recorded in other tracks, you cannot select a rhythm with a different time signature.

#### **■ TRACK CLEAR**

To erase all data from the current track, while the RHYTHM display is shown, hold down the **DELETE** key and press the End ( —I) key.

## **Track Assign**

Each **SEQUENCER** part is already assigned to a track number. However, you can use the TRACK ASSIGN function to assign parts to tracks as you wish. This function is also used to designate the tracks used for the rhythm data and chord progression data.

- 1. Select the song number. (Refer to page 51.)
- 2. On the SEQUENCER menu display, select P2.
- · The display looks similar to the following.

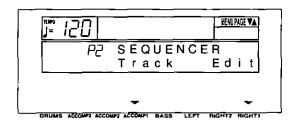

- 3. Press either ACCOMP 1 (Track) button.
- · The display changes to the following.

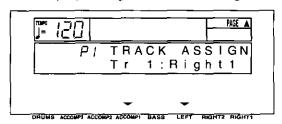

- Use the ACCOMP 1 ∧ and ∨ buttons to select the track.
- Use the LEFT ∧ and ∨ buttons to select the part for the specified track.
- Select one of the following parts: [Right1], [Right2], [Left], [Part4] to [Part15], [Drum], [APC], [Chord], [Control], [Rhythm]. (For an explanation of each SEQUENCER part, refer to page 53.)
- For the sake of compatibility when playing disks for older PR models, the RKB and LKB playback parts are also supported. These parts can be changed, but the user cannot select them. In addition, when either or both the RKB and LKB parts are active, the [Right 1], [Right 2], [Left] and [APC] parts cannot be selected.
- When a part other than the [Control], [APC/Chord] or [Rhythm] part is assigned, the track assign procedure is completed at this point.
- The [Rhythm], [Control] and [APC/Chord] parts cannot be assigned to more than one track.

- 6. When assigning the [Control], [APC/Chord] or [Rhythm] part, press either **RIGHT 1** button.
- The ARE YOU SURE? display appears. Press either LEFT (Yes) button to execute the function. Or press either RIGHT 1 (No) button if you wish to cancel the procedure.

#### **■ TRACK ASSIGN PRESETS**

A preset track assignment can be selected.

- 1. While the P1 TRACK ASSIGN display is shown, press the **PAGE**  $\wedge$  button.
- · The display looks similar to the following.

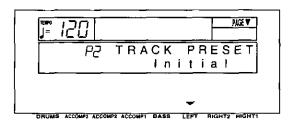

- Use the LEFT ∧ and ∨ buttons to select the track assign mode.
- · Select from the following modes.

Initial: Factory-preset settings.

Tech Multi: The optimum track assignment for a 16-part multi-timbre sound generator.

GM Multi: The optimum track assignment for creating GENERAL MIDI data.

- 3. Press the EXECUTE button.
- The ARE YOU SURE? display appears. Press either LEFT (Yes) button to execute the function. Or press either RIGHT 1 (No) button if you wish to cancel the procedure.
- If [Yes] was selected, "COMPLETED!" is shown on the display and the selected track assign mode is enabled.
- After the TRACK PRESET is executed, you can use the ACCOMP 1 ∧ and ∨ buttons to check the track assignment.

## **Editing the recorded performance**

The edit feature allows you to erase or change portions of your performance after it has been recorded.

### Select the edit function

- 1. Select the number of the song you wish to edit. (Refer to page 51.)
- 2. On the **SEQUENCER** menu display, select P2.
- · The display changes to the following.

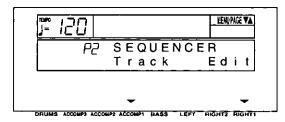

- 3. Press either RIGHT 1 (Edit) button.
- The display changes to the following SEQ EDIT menu display.

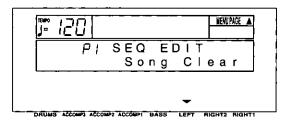

 Use the PAGE ∧ and ∨ buttons to select a menu item.

> P1: [Song Clear] P2: [Track Clear] P3: [Quantize] P4: [Song Copy] P5: [Panel Write]

- 5. Press either LEFT button.
- The display changes in accordance with your selection.
- 6. Perform the editing procedures.
- During the editing procedure, you can press the EXIT button to go back to the SEQ EDIT menu display.

#### SONG CLEAR

Erase the recorded contents of a specified song.

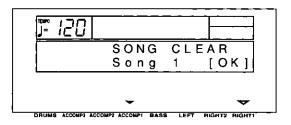

- Use the ACCOMP 1 ∧ and ∨ buttons to specify the number of the song to erase.
- If [All] is selected, all the songs recorded in the SEQUENCER will be erased.
- 2. Press either RIGHT 1 (OK) button.
- The ARE YOU SURE? display appears. Press either LEFT (Yes) button to execute the function. Or press either RIGHT 1 (No) button if you wish to cancel the procedure.
- If [Yes] was selected, "COMPLETED!" appears on the display, the specified songs are erased, and the instrument returns to the normal performance mode.

### TRACK CLEAR

Erase the contents of a specific track.

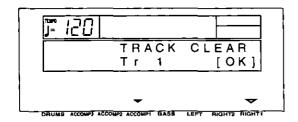

- Use the ACCOMP 1 ∧ and ∨ buttons to select the track you wish to clear.
- If [All] is selected, the data is erased from all the tracks.

- 2. Press either RIGHT 1 (OK) button.
- The ARE YOU SURE? display appears. Press either LEFT (Yes) button to execute the function. Or press either RIGHT 1 (No) button if you wish to cancel the procedure.
- If [Yes] was selected, "COMPLETED!" appears on the display, and the specified tracks are erased.
- 3. To erase more than one track, repeat steps 1 and 2.

### **QUANTIZE**

The QUANTIZE function can correct the timing of your performance after it has been recorded. If the rhythm is slightly out of sync or inexact, it will automatically be corrected to the specified quantize level.

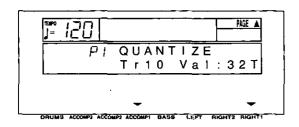

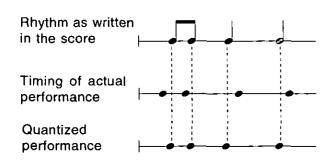

- Use the ACCOMP 1 ∧ and ∨ buttons to specify the track number.
- You cannot quantize the track for the [Control], [Rhythm] or [APC/Chord] part.
- · If [All] is selected, all the tracks are quantized.

- 2. Use the **RIGHT 1** ∧ and ∨ buttons to specify the quantize level.
- This setting specifies the timing (minimum note value) on which the quantizing will be based.
- Select from 4, 8, 16, 32, 8T, 16T, 32T.
   (Example: 16=sixteenth note; T=triplet-type note.)
- 3. Press the PAGE A button.
- The display changes to the following.

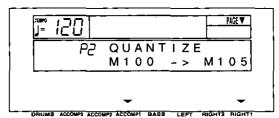

- 4. Use the **ACCOMP 1** ∧ and ∨ buttons to specify the start point (measure number).
- 5. Use the **RIGHT 1** ∧ and ∨ buttons to specify the end point (measure number).
- 6. Press the **EXECUTE** button.
- The ARE YOU SURE? display appears. Press either LEFT (Yes) button to execute the function. Or press either RIGHT 1 (No) button if you wish to cancel the procedure.

### **SONG COPY**

Copy the recorded data from specific tracks of a song.

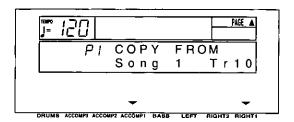

- Use the ACCOMP 1 ∧ and ∨ buttons to specify the song number to copy from.
- 2. Use the **RIGHT 1** ∧ and ∨ buttons to specify the number of the track to copy from.
- If [All] is selected, all the tracks of the specified song number will be copied.

- 3. Press the PAGE ∧ button.
- · The display changes to the following.

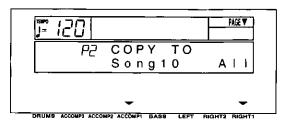

- 4. Use the ACCOMP 1 ∧ and ∨ buttons to specify the song number to copy to.
- 5. Use the **RIGHT** 1 ∧ and ∨ buttons to specify the number of the track to copy to.
- If [All] is selected, the data will be copied to all the tracks of the specified song number.
- 6. Press the **EXECUTE** button.
- The ARE YOU SURE? display appears. Press either LEFT (Yes) button to execute the function. Or press either RIGHT 1 (No) button if you wish to cancel the procedure.

### PANEL WRITE

You can change the panel status which is in effect at the beginning of the song. These are the settings which are recalled when the **SEQUEN-CER RESET** button is pressed.

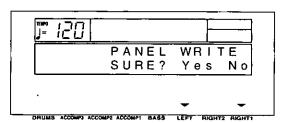

- 1. Use the panel buttons to change to the desired panel settings.
- 2. Press either LEFT (Yes) button.
- To cancel the procedure, press either RIGHT 1 (No) button.
- If the [Yes] button is pressed, "COMPLETED!" is shown on the display.
- PANEL WRITE is automatically activated at the beginning of the REALTIME RECORD, or when a panel setting is changed during recording standby.

## **Sequencer Medley**

You can have the songs played back continuously in order. Songs saved on a disk can also be played back in a medley.

- On the SEQUENCER menu display, select P3 SEQ PLAY.
- · The display looks similar to the following.

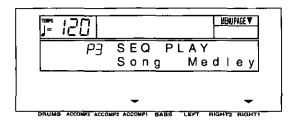

- 2. Press either RIGHT 1 (Medley) button.
- · The display looks similar to the following.

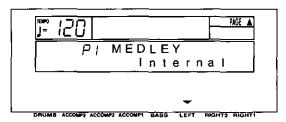

- 3. Use the LEFT ∧ and ∨ buttons to specify which songs you wish to have played.
  - Internal: Play back song data from this instrument's **SEQUENCER** memories.
  - FD Technics: Play back Technics format song data saved on the floppy disk in the disk drive.
  - Other FD: Play back Standard MIDI File (SMF) (Format 0), DISK ORCHESTRA COLLECTION™ (DOC) and PianoDisc™ (PDS) song data saved on the floppy disk in the disk drive.
- Note that if [FD Technics] is selected and medley play is executed, all song data (SONG 1-10) currently stored in the SEQUENCER memory is destroyed.

- 4. Press the PAGE ∧ button.
- · The display looks similar to the following.

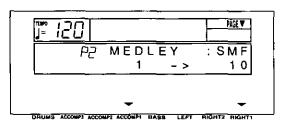

- For [Other FD], the disk type is indicated in the upper right part of the display (SMF/DOC/PDS).
- 5. Use the **ACCOMP 1** ∧ and ∨ buttons to specify the first song you wish to have played.
- 6. Use the **RIGHT 1** ∧ and ∨ buttons to specify the last song.
- 7. Press the **START/STOP** button.
- The songs are played back in the specified order.
- The display looks similar to the following.

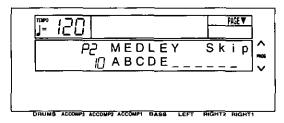

- You can use the TRANSPOSE (PROG) ∧ and ∨ buttons to skip to the next song.
- 8. To stop medley play, press the **START/STOP** button.
- Features and operation of the Disk Drive are explained in "Part V Disk Drive" (page 76).

# Part IV Composer

## **Outline of the Composer**

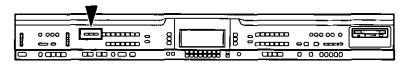

The **COMPOSER** enables you to create your own accompaniment patterns or to edit preset accompaniment patterns. A pattern is comprised of five parts: **DRUMS**, **BASS** and three **ACCOMP** parts. These parts would form the backing of a song, for example: Drums, Acoustic Bass, Piano, Jazz Guitar and Vibes. You may find it useful at first to copy and edit a preset pattern.

### Rhythm components which can be stored

You can store up to 12 different rhythms (4 in each memory bank A, B, C).

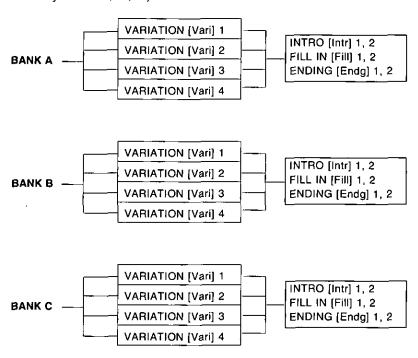

 You can also create INTRO, FILL IN and END-ING patterns for each bank (A, B, C). These patterns are played back when the COM-POSER MODE is set to [Expand]. (Refer to page 73.)

## Memory capacity

Expressed in terms of notes, the total number of notes which can be stored in all the **COMPOSER** memories is about 10,000. The remaining memory available for recording is shown on the RECORD display as a percentage (MEMORY=%).

 When "MEMORY FULL!" appears on the display no more data can be stored in the COM-POSER.  The recorded COMPOSER data can be saved to a disk and later quickly recalled (COM-POSER LOAD). (Refer to page 79.)

### **COMPOSER RECORD menu**

When you press the **RECORD** button in the **COM-POSER** section to turn it on, the display changes to the following.

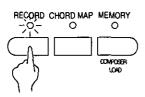

 Use the PAGE buttons to view the three pages of menu display.

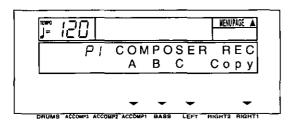

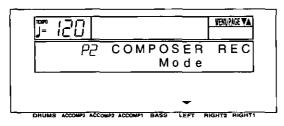

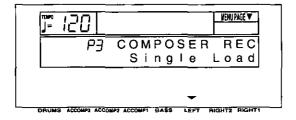

#### Summary of the COMPOSER menu items

#### [P1 COMPOSER REC]

**A/B/C** (pages 69 and 70)

Create a pattern in each of the A, B, C banks.

#### Copy (page 69)

Copy a preset rhythm pattern into a memory.

#### [P2 COMPOSER REC]

Mode (page 73)

Specify whether or not you are playing back your own INTRO, FILL IN and ENDING patterns.

#### [P3 COMPOSER REC]

#### Single Load

Recall the desired COMPOSER data from data saved on a disk. The items on this menu are also on the MEMORY & CONTROL menu, and the procedures are the same (page 80).

## Two ways to record in the COMPOSER

There are two ways to create and record a rhythm.

- Edit a preset rhythm (pages 69 and 72) Use the copy function to copy a preset rhythm to a memory, change parts of it, and then store it as a new rhythm.
- Create a completely new rhythm (pages 70 and 72)

Clear the memories and compose a completely new rhythm from scratch.

## Edit a preset rhythm pattern: preparation

These are step-by-step instructions for preparing to create a new rhythm pattern by modifying a part of a preset rhythm pattern. First you copy one of the preset rhythm patterns to a location in the specified memory bank.

- On the COMPOSER RECORD menu display, select P1.
- · The display looks similar to the following.

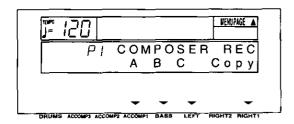

- 2. Press either RIGHT 1 (Copy) button.
- · The display looks similar to the following.

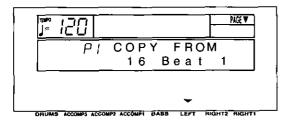

- 3. Use the RHYTHM GROUP and RHYTHM SELECT buttons to select a rhythm to copy.
- You can use the LEFT ∧ and ∨ buttons to switch to another rhythm within the group.
- 4. Press the PAGE ∧ button.
- The display looks similar to the following.

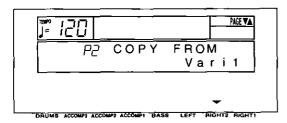

- 5. Use the **RIGHT 2** ∧ and ∨ buttons to select the name of the section to copy from.
- Select from Vari (VARIATION) 1-4, Intr (INTRO) 1, 2, Endg (ENDING) 1, 2, V (VARIA-TION) 1FI (FILL IN) 1, 2, V2FI 1, 2, V3FI 1, 2, V4FI 1, 2.

- 6. Press the PAGE ∧ button.
- · The display looks similar to the following.

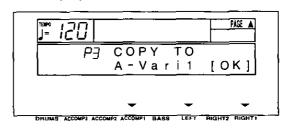

- 7. Use the **ACCOMP 1** ∧ and ∨ buttons to select a memory bank to copy to (A, B, C).
- 8. Use the **LEFT** ∧ and ∨ buttons to select the section name to copy to.
- Select from Vari 1–4, Intr 1, 2, Fill 1, 2, Endg 1, 2.
- 9. Press either RIGHT 1 (OK) button.
- When copying has been successfully completed, "COPY COMPLETED!" appears on the display.
- 10. Press the **EXIT** button to view the P1 display.
- 11. Select the bank to which you copied the rhythm pattern (the memory bank you selected in step 7: A, B or C).
- The display looks similar to the following.

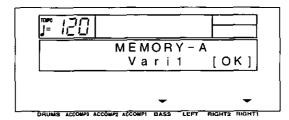

12.Use the BASS ∧ and ∨ buttons to select the section name to which you copied the section (the section name you selected in step 8).

- 13. Press either RIGHT 1 (OK) button.
- · The display looks similar to the following.

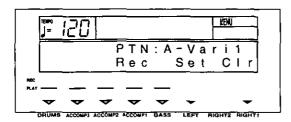

- 14.If you wish to name your new rhythm pattern (except for FILL IN, INTRO and ENDING), press either LEFT (Set) button.
- If you do not input a name for your rhythm pattern, the name becomes the same as the original rhythm from which you copied. Skip to step 18.
- The display looks similar to the following.

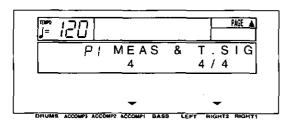

- 15. Press the **PAGE** ∧ button to view the P2 PAT-TERN NAME display.
- The display looks similar to the following.

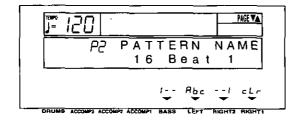

- 16. Type a new name for your rhythm pattern (up to 12 characters).
- Use the BASS or the RIGHT 2 buttons to highlight the character position. Use the LEFT (Abc) \( \text{and} \vee \) buttons to select the alphanumeric character. Repeat these steps to type the whole name.
- To erase all the characters, press either RIGHT 1 (cLr) button.
- 17. Press the **EXIT** button to return to the following display.

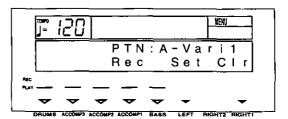

18. Press a [Rec] button to select the rhythm part you want to record first.

BASS ACCOMP 1 ACCOMP 2 ACCOMP 3 DRUMS

 The pattern you copied and the metronome sound start, and recording begins. (Refer to page 72.)

# Create a completely new rhythm: preparation

Here are the preparatory steps to compose a completely new rhythm from scratch.

- 1. On the **COMPOSER RECORD** menu display, select P1.
- · The display looks similar to the following.

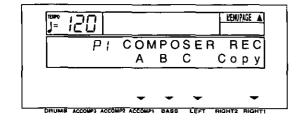

- 2. Select a bank in which to record the rhythm (A, B or C).
- The display looks similar to the following.

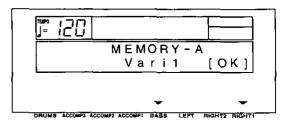

- 3. Use the **BASS** ∧ and ∨ buttons to specify the section you are going to create.
- Select from Vari 1-4, Intr 1, 2, Fill 1, 2, Endg 1, 2.
- 4. Press either RIGHT 1 (OK) button.
- The display looks similar to the following.

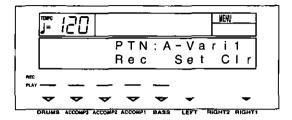

- 5. Press either RIGHT 1 (Clr) button.
- The following confirmation display appears.
   Press either LEFT (Yes) button to execute the function, or press either RIGHT 1 (No) button to cancel the function.

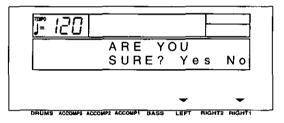

- If [Yes] was selected, "COMPLETED!" appears on the display, and the contents of all parts are cleared.
- 6. Press either LEFT (Set) button.
- · The display looks similar to the following.

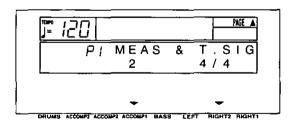

- 7. Use the ACCOMP 1 \( \triangle \) and \( \triangle \) buttons to specify the number of measures in your repeating rhythm pattern (1 to 8).
- 8. Use the **RIGHT 2** ∧ and ∨ buttons to specify the time signature (1/4 to 8/4).
- The settings for the number of measures and the time signature can be changed only if all the parts of the pattern were cleared in step 5.

- Press the PAGE 
   button to view the P2 PAT-TERN NAME display (except for FILL IN, INTRO and ENDING).
- The display looks similar to the following.

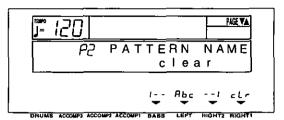

- 10. Type a name for your rhythm pattern (up to 12 characters).
- Use the BASS or RIGHT 2 \( \times\) and \( \times\) buttons to highlight the character position. Use the LEFT (Abc) \( \times\) and \( \times\) buttons to select the alphanumeric character. Repeat these steps to type the whole name.
- To erase all the characters, press either RIGHT 1 (cLr) button.
- 11.If you wish to record a performance in a key other than C major, or if you wish to specify the type of chord progression, press the PAGE \( \triangle \) button to view the P3 CHORD SET 1 display.
  - The display looks similar to the following.

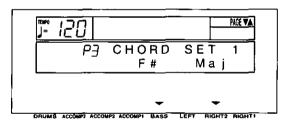

- If you do not wish to change these settings, skip to step 17.
- 12.Use the BASS ∧ and ∨ buttons to specify the root note of the chords you wish to record. Use the RIGHT 2 ∧ and ∨ buttons to specify the type of chord you wish to record (Min or Maj).
- 13. Press the **PAGE** ∧ button to view the P4 CHORD SET 2 display.
- The display looks similar to the following.

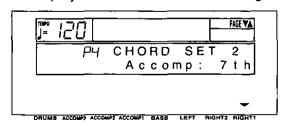

- 14. Use the RIGHT 1 ∧ and ∨ buttons to specify the type of phrase progression for the AC-COMP parts (Normal [Nrml], or 7th).
- 15. Press the **PAGE** ∧ button to view the P5 CHORD SET 3 display.
- · The display looks similar to the following.

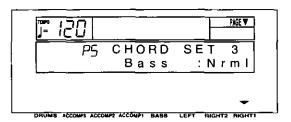

16.Use the **RIGHT** 1 ∧ and ∨ buttons to specify the type of phrase progression for the **BASS** part (Normal [Nrml], or 7th).

17. Press the **EXIT** button to return to the following display.

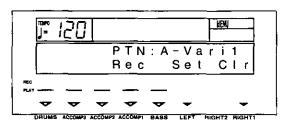

18. Press a [Rec] button to select the rhythm part you want to record first.

BASS ACCOMP 1 ACCOMP 2 ACCOMP 3 DRUMS

 The metronome sound starts and recording begins.

# **Record your rhythm pattern**

Store each part of the rhythm pattern as you perform it on the keyboard.

## **Recording procedure**

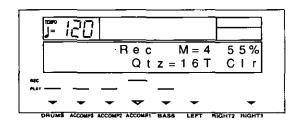

- 1. Adjust the tempo.
- The tempo can be freely adjusted when you play back the rhythm pattern, so record at the tempo which is easiest for you to play.
- 2. Select the sound.
- For the DRUMS part, select sounds from the DRUM KITS sounds.
- For the ACCOMP 1 to 3 and the BASS parts, select sounds from groups other than the DRUM KITS sounds. You can also set the DIGITAL EFFECT to on or off.
- Depending on the selected sound, the sound quality may differ from that during a normal performance.

3. Record the part.

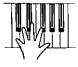

- The specified number of measures are repeatedly played back, during which time any newly played notes are added to those already recorded. The current measure number is shown on the display as "M=".
- Record the performance in C major for correct chord progressions during playback. To record the performance in a different scale, refer to page 71.
- The SUSTAIN PEDAL on/off are also recorded (except for the DRUMS part).
- 4. When you have finished recording one part, use the [Rec] buttons below the display to select the next part to record.
- The ▼ mark for the selected part only flashes.
- Repeat steps 1 through 4 to record all the parts of the rhythm.
- When you have finished recording the rhythm, press the RECORD button in the COMPOSER section to turn it off.

### ■ Functions during recording

#### Cir

Press either **RIGHT 1** (Clr) button if you wish to erase all recorded contents of the currently selected part.

### **INST ERASE**

When the **DRUMS** part is selected, the **DRUMS** part can be cleared instrument by instrument. Hold down the **INST ERASE** (**SPLIT POINT**) button and specify the instrument sound to be deleted by pressing the corresponding instrument key on the keyboard, after which only the specified instrument will be erased for as long as this button is kept pressed.

### Qtz (QUANTIZE)

Set the desired quantize level to smooth out any unevenness in the timing of your performance. Use the LEFT  $\land$  and  $\lor$  buttons to specify the timing (minimum note value) on which the quantizing will be based.

 Select from 32T, 32, 16T, OFF, 16, 8T, 8, 4. (Example: 16=sixteenth note; T=triplet-type note.)

# **Playback**

1. In the COMPOSER section, press the MEMORY button to turn it on.

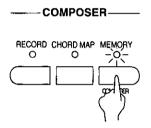

- 2. Use the **RHYTHM SELECT** buttons to select the desired playback rhythm on the display.
- During setting, the bank name and rhythm name are shown on the display.
- You can also use VARIATION & MSA buttons to select the variation.
- 3. Press the **START/STOP** button.
- The DRUMS part begins to play back.
- The BASS and ACCOMP parts are played back when you use the AUTO PLAY CHORD.

# Composer mode

Two playback modes are available for you to choose from. If you wish to use the intro, fill-in and ending patterns from a preset rhythm when you play back your new rhythm pattern, select NORMAL MODE. For creating and playing back your original intro, fill-in and ending patterns, select EXPAND MODE.

- 1. On the **COMPOSER RECORD** menu display, select P2.
- · The display changes to the following.

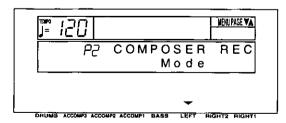

- Press either LEFT button.
- The display looks similar to the following.

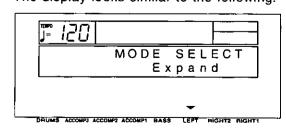

3. Use the **LEFT** ∧ and ∨ buttons to select the mode.

### Normal

When a FILL IN button or the INTRO & ENDING button is pressed during playback, the corresponding pattern for a preset rhythm is played back.

### ■ Expand

When a FILL IN button or an INTRO & ENDING button is pressed during playback, the corresponding pattern you created is played back.

- Only one each FILL IN 1, FILL IN 2, INTRO 1, INTRO 2, ENDING 1 and ENDING 2 pattern can be created for each of the three banks (A, B or C). The fill-in patterns, etc. for each bank are used for all the basic rhythms in the same bank.
- Each pattern of a bank should have the same time signature.

### <BANK A>

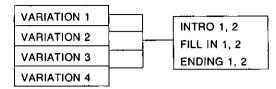

### <BANK B>

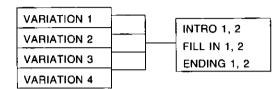

### <BANK C>

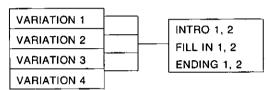

# **Composer Chord Map**

A different accompaniment pattern can be selected for each of the four types of chords (major, minor, seventh and diminished). Then the accompaniment combination can be stored in one of five different maps.

- Store beforehand in a **COMPOSER** memory (Vari 1–4) each accompaniment pattern you are going to perform when a type of chord is selected. When recording a pattern, for the minor type for example, record it in a minor key.
- 1. Press and hold the CHORD MAP button in the COMPOSER section for a few seconds.

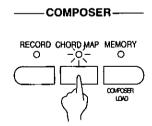

The display looks similar to the following.

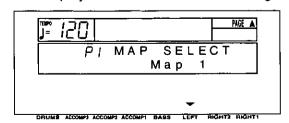

 Use the LEFT ∧ and ∨ buttons to select a map number (Map 1 to 5).

- 3. Press the PAGE A button.
- The display looks similar to the following.

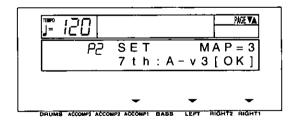

- 4. Use the **ACCOMP 1** buttons to select a chord type.
- Select from [Maj] (major), [Min] (minor), [7th], and [Dim] (diminished).

- 5. Use the **LEFT**  $\wedge$  and  $\vee$  buttons to select a pattern for the chord type (bank name-variation number).
- The accompaniment pattern for the INTRO, FILL IN and ENDING is the one selected for [Mai].
- The accompaniment pattern for chords which are set to [Off] is the same as the pattern for [Maj] chords.
- Repeat steps 4 and 5 for each chord type, as desired.
- Only patterns with the same number of measures and same time signature can be selected.
- 7. When all the settings are completed, press either **RIGHT 1** (OK) button.
- "COMPLETED!" appears on the display, and the settings are executed.

- 8. Press the PAGE ∧ button.
- The display looks similar to the following.

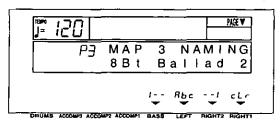

- 9. Assign a name to the map.
- Use the BASS or RIGHT 2 buttons to highlight the character position. Use the LEFT (Abc) ∧ and ∨ buttons to select the alphanumeric character. Repeat these steps to type the whole name.
- To erase all the characters, press either RIGHT 1 (cLr) button.
- 10.Use the PAGE buttons to select P1 MAP SELECT. Repeat steps 3 to 9 to create other maps, as desired.
- 11. When you have finished making the map settings, press the **EXIT** button.

## **Recall chord map**

Follow the procedure below to recall a stored chord map and use with your performance.

- Press the CHORD MAP button in the COM-POSER section to turn it on.
- 2. Use the RHYTHM SELECT ∧ and ∨ buttons to select the number of the desired map (1 to 5).
- The selected map number and map name are shown on the display.
- Play the keyboard using the automatic accompaniment.
- The pattern changes according to the type of chord you play.
- If you select a different rhythm or COMPOSER rhythm, the COMPOSER CHORD MAP function is canceled.

## Part V Disk Drive

## **Outline of the Disk Drive function**

The Disk Drive enables you to store COMPOSER memories, SEQUENCER data etc. for future use.

## Internal memory and Floppy Disk Drive

The storable internal memory is fixed at a limited capacity, but this external memory device expands the storable memory infinitely.

- You can use 3.5 inch 2DD (720 KB) or 2HD (1.44 MB) floppy disks; however, 2HD disks formatted as 2DD cannot be used.
- Specific file formats are handled as follows.

|            |          | SAVE | LOAD |
|------------|----------|------|------|
| TECHNICS F | 0        | 0    |      |
| Standard   | FORMAT 0 | 0    | 0    |
| MIDI File  | FORMAT 1 | ×    | 0    |

FORMAT 0: There is one track on the disk,

and it contains the 16 MIDI chan-

nels.

FORMAT 1: There is an unlimited number of

tracks on the disk, each of which can contain the 16 MIDI chan-

nels.

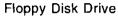

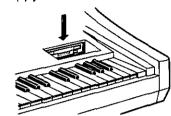

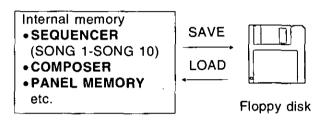

## **Load commercial software**

Disks recorded using the Disk Drive of this instrument can, of course, be played back on your instrument (TECHNICS file). But this instrument also reads song data from floppy disks recorded in the Standard MIDI File format, enabling you to play commercial song disks on this instrument. In addition, by saving this instrument's **SEQUEN-CER** data in the Standard MIDI File format, you can play it back on an external sequencer.

## **DIRECT PLAY**

You can play commercially sold song disks immediately without performing the normal load procedure.

DIRECT PLAY can be used for the following disks:

Standard MIDI File (SMF) disks (FORMAT 0) DISK ORCHESTRA COLLECTION™ (DOC) PianoDisc™

### ■ About Standard MIDI Files

"Standard MIDI File" is a standardized data format which makes it possible for music data to be exchanged among different sequencers. Data stored in this format on sequencers of different models can be played back on this instrument, and vice versa.

- Only files with the ".MID" extension can be loaded.
- No more than 310 KB of data can be loaded into this instrument.

### Warning

Standard MIDI Files ensure the compatibility of data such as key on, key off, velocity, program number. It does not guarantee 100% faithful reproduction of recorded music which is replete with such data. For exact playback of music, it may be necessary to perform extensive adjustments of all the sound generator settings. As you the listener are the ultimate judge of what sounds best, you should perform such adjustments to your satisfaction.

## Main parts of the Floppy Disk Drive

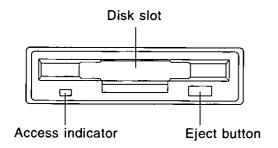

### **Eject button**

Press to remove the disk from the Disk Drive.

### Access indicator

Lights when data is being loaded from or saved to disk.

 To prevent data loss, do not remove the disk from the Disk Drive or turn off the power when the access indicator is lit.

# **Outline of procedure**

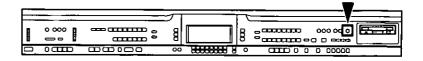

1. Press the **MEMORY & CONTROL** button to turn it on.

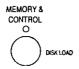

- 2. Use the **PAGE** buttons to select the desired
- There are seven pages of the menu display.

### P1 Load (page 78)

Load data in either the Technics File format or Standard MIDI File format from a disk into this instrument's memory.

### P1 Save (page 83)

Save data from this instrument's memory to a disk, in either the Technics File format or the Standard MIDI File format.

## P2 Direct Play (page 81)

Immediate playback of commercial song disks.

### P4 FD Format (page 82)

Format new floppy disks or erase the contents of recorded disks so they can be used by this instrument.

- [P3 Medley] is explained on page 66.
- [P5 Initial] is explained on page 102.
- · [P6 Pedal Setting] is explained on page 48.
- [P7 Contrast] is explained on page 23.

- Select the desired menu and follow the procedures on the corresponding setting display.
- 4. When you have finished setting the functions, press the **MEMORY & CONTROL** button to turn it off.

# **Loading data**

Recall (load) the data from the disk to this instrument's memories.

**WARNING:** The load procedure causes any data which is currently stored in the relevant memories to be erased.

## **DISK LOAD**

 Insert the disk with the stored data into the Disk Drive. Push it all the way in until you hear a click.

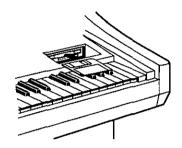

- On the MEMORY & CONTROL menu display, select P1.
- The display looks similar to the following.

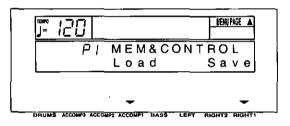

- 3. Press either ACCOMP 1 (Load) button.
- The display changes to the following load menu display.
- There are two pages of the menu display.

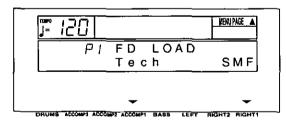

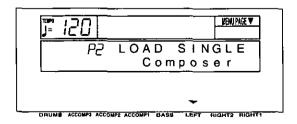

4. Select the type of data load you want.

[Tech]: Load data which was saved in the Technics File format (TECHNICS LOAD).

[SMF]: Load data which was saved in the Standard MIDI File format (SMF LOAD).

[LOAD SINGLE Composer]: Load **COMPOSER** data from a disk into a specified memory number.

5. Perform the selected disk load procedure. (Refer to the following sections.)

### **■ TECHNICS LOAD**

Load data which was saved in the Technics File format.

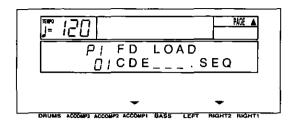

- Use the ACCOMP 1 ∧ and ∨ buttons to select the file on the floppy disk you wish to load (copy) to this instrument's memories.
- The file name is shown next to each file number.
- 2. Use the **RIGHT 2** ∧ and ∨ buttons to specify the kind of data you wish to load from the disk to your instrument.

ALL: All the following data is loaded.

SEQ: Only **SEQUENCER** data CMP: Only **COMPOSER** data PNL: Only **PANEL MEMORY** data

- The option which was specified during the SAVE procedure is automatically selected. Skip this step if you do not wish to change the selection.
- 3. For a SEQ file, press the **PAGE**  $\wedge$  button.
- The display looks similar to the following.

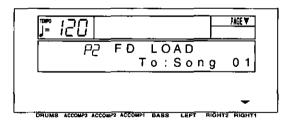

- Use the RIGHT 1 \( \times\) and \( \times\) buttons to select the song number in this instrument's memories to which you wish to have the file loaded (copied).
- If you are loading a file that was saved with the ALL option selected, this display will not appear even if SEQ is selected in step 2.
- SEQUENCER data is loaded one song at a time. However, if you load a file for which ALL was selected, SEQUENCER songs 1 to 10 are loaded at once.

4. Press the **EXECUTE** button.

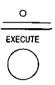

- · The LOAD operation begins.
- When the operation has been successfully completed, "COMPLETED!" is shown on the display.
- If song data was loaded, you can press the START/STOP button to begin playback when the PLAY button of the SEQUENCER is on.
- You can quickly load just the COMPOSER data by pressing and holding the COM-POSER LOAD (MEMORY) button for a few seconds.
- You can also access the FD LOAD display by pressing the MEMORY & CONTROL (DISK LOAD) button for a few seconds.

### ■ SMF LOAD

Load data which was saved in the Standard MIDI File (SMF) format.

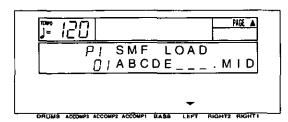

- Use the LEFT ∧ and ∨ buttons to select the file
- 2. Press the PAGE ^ button.
- The display looks similar to the following.

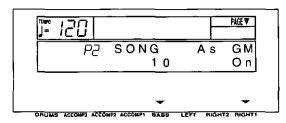

- Use the BASS ∧ and ∨ buttons to select the song.
- Data is loaded one song at a time.
- 4. Use the **RIGHT 1** ∧ and ∨ buttons to specify whether or not to load the song as GENERAL MIDI (GM) (On/Off).
- If the GM setting you specify is different from the setting in the file, the sounds, the octave, and the arrangement of percussion sounds on the keyboard will be different.
- Information about GENERAL MIDI can be found on page 93.
- If playback is executed with the setting set to On, the functions of this instrument are limited in various ways. For detailed information, please refer to the separate REFERENCE GUIDE provided.
- 5. Press the **EXECUTE** button.

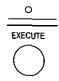

- The LOAD operation begins.
- When the operation has been successfully completed, "COMPLETED!" is shown on the display.
- Press the START/STOP button to begin playback.

### **■ LOAD SINGLE COMPOSER**

Load the desired **COMPOSER** data from a disk into a specific **COMPOSER** memory.

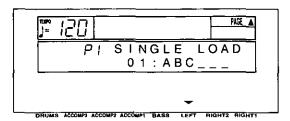

- Use the LEFT ∧ and ∨ buttons to select the number of the file with the data you wish to load.
- 2. Press the PAGE A button.
- · The display looks similar to the following.

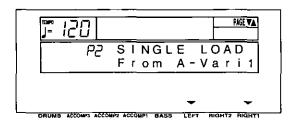

- 3. Select the pattern you wish to load.
- Use the LEFT ∧ and ∨ buttons to specify the bank name, and the RIGHT 1 ∧ and ∨ buttons to specify the section name.
- 4. Press the PAGE ∧ button.
- · The display looks similar to the following.

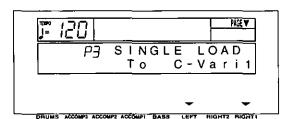

- 5. Select the section to load to.
- Use the LEFT ∧ and ∨ buttons to specify the bank name, and the RIGHT 1 ∧ and ∨ buttons to specify the section name.
- 6. Press the EXECUTE button.
- The LOAD operation begins.
- When the operation has been successfully completed, "COMPLETED!" is shown on the display.
- This procedure can also be accessed from the COMPOSER menu display. (Refer to page 68.)

# Playing commercial disks

Commercial song disks can be played back directly from a disk. The usual LOAD operation is not necessary, so playback is quicker.

## **DIRECT PLAY**

- Insert the disk you wish to play back into the Disk Drive.
- On the MEMORY & CONTROL menu display, select [P2 Direct Play].
- · The display looks similar to the following.

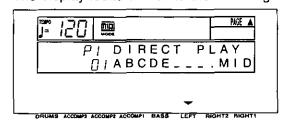

- 3. Use the **LEFT** ∧ and ∨ buttons to select the filename to play back.
- For SMF files, press the PAGE ∧ button to show the following display.

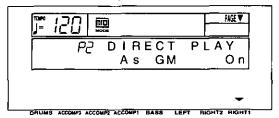

- Use the RIGHT 1 ∧ and ∨ buttons to specify whether or not to play the song as GENERAL MIDI (GM) (On/Off).
- If the GM setting you specify is different from the setting in the file, the sounds, the octave, and the arrangement of percussion sounds on the keyboard will be different.
- Information about GENERAL MIDI can be found on page 93.
- If playback is executed with the setting set to On, the functions of this instrument are limited in various ways. For detailed information, please refer to the separate REFERENCE GUIDE provided.
- For DOC files, if you press the **PAGE** ∧ button, the display changes to the following.

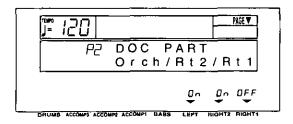

 You can use the corresponding buttons to turn playback on or off for each part.

Rt1...... RIGHT 1 part Rt2...... RIGHT 2 part Orch ...... Accompaniment part

- 4. Press the START/STOP button.
- · The selected song begins to play.
- Press the START/STOP button if you wish to stop playback before it has finished.
- You can use the same procedure to play back other songs on the disk.
- The song stops if you exit this display during playback.
- DIRECT PLAY can be used for the following disks:
   Standard MIDI File (SMF) disks (FORMAT 0)
   DISK ORCHESTRA COLLECTION™ (DOC)
- Standard MIDI File FORMAT 1 disks cannot be played back using DIRECT PLAY. Use SMF LOAD for these disks.

### <To adjust playback tempo>

PianoDisc™

You can set tempo as you like using the **TEMPO** buttons, even with songs which have tempo data.

Any changes that you make to tempo automatically affect all tempo data in the song.
 Since the ratio of change is the same for the entire song, the playback tempo remains natural with every adjustment even with songs of variegated tempo.

# Formatting a disk

New floppy disks can be used only after they have been formatted. Follow the procedure below to format a new disk or erase the contents of a recorded disk.

## FLOPPY DISK FORMAT

- This procedure clears the entire contents of the disk.
- Reformat a disk if it cannot be saved to or loaded from properly because of exposure to a magnetic field.
- You can use 3.5 inch 2DD (720KB) or 2HD (1.44MB) floppy disks.
- Be sure to specify the type of format which is suitable for the disk.
- · How to distinguish the two disk types:

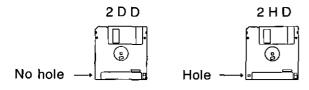

- Although 2HD floppy disks can hold more data and are convenient for quick loading and saving, 2DD disks are generally used for musical instruments. Therefore, you may not be able to use your 2HD disk data with other musical instrument models.
- To format the floppy disk, the write-protect window must be closed, as illustrated.

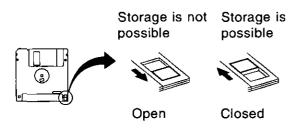

- 1. Insert the floppy disk into the Disk Drive slot. Push it all the way in until you hear a click.
- On the MEMORY & CONTROL menu display, select [P4 FD Format] and press either LEFT button.
- · The display changes to the following.

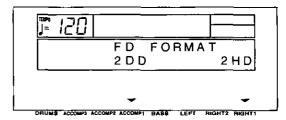

- 3. Select the type of format (2DD or 2HD).
- Be sure to select the type which is the same as your disk type.
- The display changes to the following.

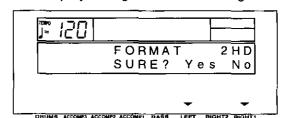

- Press either LEFT (Yes) button to format the disk, or press either RIGHT 1 (No) button to cancel the format.
- After about 1–2 minutes, formatting is completed, "COMPLETED!" is shown on the display, and this instrument returns to the normal performance mode.

# **Saving data**

The recorded data and panel settings of this instrument can be saved on a disk.

 It is a good idea to save Technics File format data and Standard MIDI File format data in separate disks.

### **DISK SAVE**

This procedure is used to save the performance data and settings of this instrument to a disk.

- Insert a formatted disk into the Disk Drive slot.
   Push it all the way in until you hear a click.
- On the MEMORY & CONTROL menu display, select P1.
- · The display looks similar to the following.

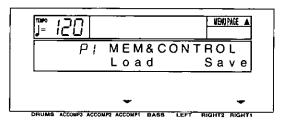

- 3. Press either RIGHT 1 (Save) button.
- The display looks similar to the following.

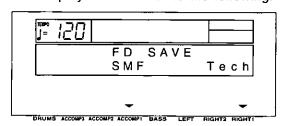

4. Select the type of data save you want.

[Tech]: Save data in the Technics File format (TECHNICS SAVE).

[SMF]: Save data in the Standard MIDI File format (SMF SAVE).

5. Perform the selected disk save procedure. (Refer to the following sections.)

### **■ TECHNICS SAVE**

Save data from this instrument in the Technics File format to a floppy disk.

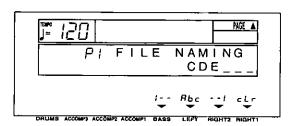

- 1. Type a name for the new data file (up to 6 characters).
- Use the BASS and RIGHT 2 \( \times\) and \( \times\) buttons to highlight the character position. Use the LEFT (Abc) \( \times\) and \( \times\) buttons to select the alphanumeric character. Repeat these steps to type the whole name.
- To erase the name, press either RIGHT 1 (cLr) button.
- 2. Press the **EXECUTE** button.
- · The display looks similar to the following.

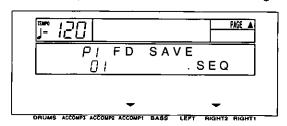

- 3. Use the **ACCOMP 1** ∧ and ∨ buttons to select a file number (01 to 20).
- Files in which data is currently stored are indicated by the file name following the file number.
- The maximum number of files which can be saved may be less than 20 if you are saving many songs which use a lot of memory.
- More data can be saved using 2HD floppy disk.

4. Use the RIGHT 2 ∧ and ∨ buttons to specify the kind of data you wish to save to the disk.

ALL: All the following data is saved. SEQ: Only SEQUENCER data CMP: Only COMPOSER data PNL: Only PANEL MEMORY data

- The TUNING setting is not saved.
- 5. If SEQ was selected in step 4, press the **PAGE**  $\land$  button.
- The display looks similar to the following.

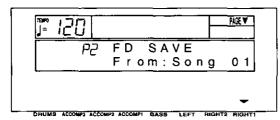

- Use the RIGHT 1 ∧ and ∨ buttons to select the song number in this instrument's memories you wish to have saved to the floppy disk.
- SEQUENCER data is saved one song at a time. However, if ALL is selected, the contents of SEQUENCER songs 1 to 10 are saved at once. In this case, you can conserve memory by deleting songs you do not wish to save.
- 6. Press the **EXECUTE** button.
- The SAVE operation begins.
- When the operation has been successfully completed, "COMPLETED!" is shown on the display, and this instrument returns to the normal performance mode.
- If you attempt to save data to a file number in which data is currently saved, the display changes to the confirmation display. Press either RIGHT 1 (No) button if you wish to cancel the procedure. When either LEFT (Yes) button is pressed, the DISK SAVE operation begins.

#### **FILE delete**

Use the following procedure to clear a specific

- On the FILE NAMING display, press the PAGE
   button.
- · The display looks similar to the following.

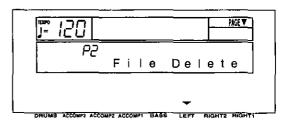

- 2. Press either LEFT button.
- The display looks similar to the following.

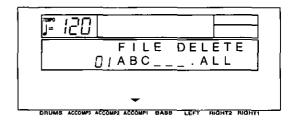

- 3. Use the **ACCOMP 1** ∧ and ∨ buttons to specify the file to erase.
- 4. Press the **EXECUTE** button.
- The ARE YOU SURE? display appears. Press either LEFT (Yes) button to execute the function. Or press either RIGHT 1 (No) button if you wish to cancel the procedure.

#### ■ SMF SAVE

The data from this instrument's **SEQUENCER** can be saved to a floppy disk as Standard MIDI Files (SMF) (FORMAT 0 only). (Standard MIDI Files are most commonly saved on 2DD floppy disks.) Data saved on this instrument can then be used on another instrument.

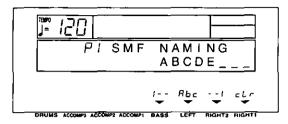

- What you can save in the Standard MIDI File format is ordinary performance data, such as note data. Data such as SEQUENCER data for the chord and rhythm parts, COMPOSER data, PANEL MEMORY data, etc. is not saved. If you wish to also save the special Technics data, first use the TECHNICS SAVE procedure to save the data to a disk, and then follow the SMF SAVE procedure below.
- Standard MIDI Files are generally saved in the GM mode, but can be saved in the Technics mode.
- Type a name for the new data file (up to 8 characters).
- Use the BASS and RIGHT 2 \( \times\) and \( \times\) buttons to highlight the character position. Use the LEFT (Abc) \( \times\) and \( \times\) buttons to select the alphanumeric character. Repeat these steps to type the whole name.
- To erase the name, press either RIGHT 1 (cLr) button.
- Avoid using the numbers from 01 to 20 as the first two letters of the name.
- 2. Press the **EXECUTE** button.
- · The display looks similar to the following.

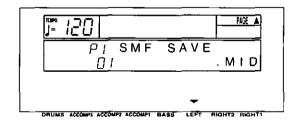

- Use the LEFT ∧ and ∨ buttons to select the name of the file in which to save the data.
- To save in a new file, select a blank line.

- 4. Press the PAGE ∧ button.
- The display looks similar to the following.

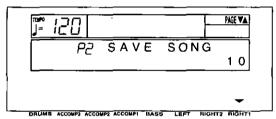

- 5. Use the RIGHT 1 ∧ and ∨ buttons to select the song number in this instrument's memories you wish to have saved to the floppy disk.
- · Data is saved one song at a time.
- 6. Press the PAGE ∧ button.
- The display looks similar to the following.

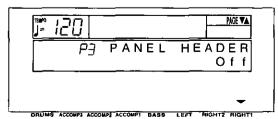

- 7. Use the **RIGHT 1** ∧ and ∨ buttons to select HEADER On/Off.
- Select On to save the sound, volume and other settings for each part as data at the beginning of the file.

(continued on the next page)

- 8. Press the PAGE A button.
- · The display looks similar to the following.

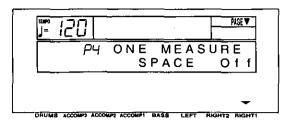

- 9. Use the **RIGHT 1** ∧ and ∨ buttons to select ONE MEASURE SPACE On/Off.
- When there is various data other than performance data stored at the beginning of a file, the start of playback may be delayed. This can be avoided by inserting a one-measure space before the beginning of the performance. Select On to insert a one-measure space. Select Off if you do not wish to insert the space.
- When set to On, a space is added each time a file is saved. Therefore, if you have already saved a file once with the ONE MEASURE SPACE set to On, please set it to Off each time the file is subsequently saved.
- 10. Press the EXECUTE button.
- The SAVE operation begins.
- When the operation has been successfully completed, "COMPLETED!" is shown on the display.
- If you attempt to save data to a file number in which data is currently saved, the display changes to the confirmation display. Press either RIGHT 1 (No) button if you wish to cancel the procedure. When either LEFT (Yes) button is pressed, the SMF SAVE operation begins.

#### **FILE** delete

Use the following procedure to clear a specific file

- On the SMF NAMING display, press the PAGE
   button.
- · The display looks similar to the following.

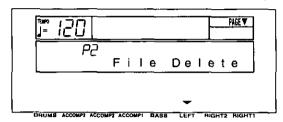

- 2. Press either LEFT button.
- · The display looks similar to the following.

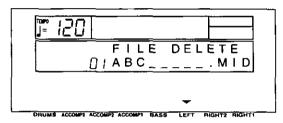

- 3. Use the **LEFT** ∧ and ∨ buttons to specify the file to erase.
- 4. Press the **EXECUTE** button.
- The ARE YOU SURE? display appears. Press either LEFT (Yes) button to execute the function. Or press either RIGHT 1 (No) button if you wish to cancel the procedure.

# Part VI Adjusting the sounds

# **Outline of the Sound Setting mode**

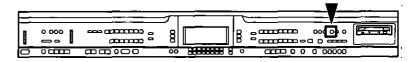

The **SOUND** mode is used for making fine adjustments to the functions related to sound, such as tone, volume and effects.

## **SOUND** menu

 Press the SOUND SETTING button to turn it on.

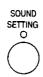

- 2. Use the PAGE buttons to select the menu.
- There are seven pages of the menu display.
- 3. Select the desired menu and follow the procedures on the corresponding setting display.
- When the current display is a setting display, you can press the EXIT button to go back to the previous display. To show other menus, use the EXIT button to return to the SOUND menu display and make another selection.
- When you have finished setting the functions, press the SOUND SETTING button to turn it off.

### A word about parts

The organization of the sound parts is as follows. Normal parts:

RIGHT 1, RIGHT 2, LEFT, PART 4 to 16 (PART 16 is reserved for the DRUM part)

AUTO PLAY CHORD parts:

ACCOMP 1, 2, 3, BASS, DRUMS, CHORD, R.BASS.

 On the BALANCE display, PART 1, PART 2 and PART 3 become RIGHT 1, RIGHT 2 and LEFT, respectively.

### Summary of the SOUND menu items

P1 Part Setting (page 88)

Set the various sound attributes for each part.

P2 Touch & Tune (page 89)

Set the keyboard sensitivity, and adjust the tuning.

P3 Key Scaling (page 90)

Select the type of scaling (tuning).

P4 Left Hold (page 91)

Set the mode which determines how the **LEFT** part sounds during an **AUTO PLAY CHORD** performance.

- [P5 Techni-Chord] is explained on page 34.
- [P6 Reverb] is explained on page 31.
- [P7 Chorus] is explained on page 30.

# **Part Setting**

Set the various sound attributes for each part.

- 1. On the **SOUND** menu display, select [P1 Part Setting].
- · The display looks similar to the following.

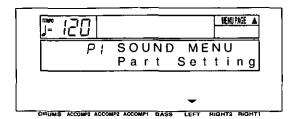

- Press either LEFT button.
- The display looks similar to the following.

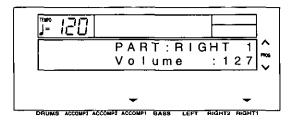

- 3. Use the **TRANSPOSE** (PROG) ∧ and ∨ buttons to select a part.
- PART 4 to 16 are used in SEQUENCER and MIDI functions when playing back Standard MIDI Files. PART 16 is reserved for the DRUM part.
- For information concerning CHORD and R. BASS, refer to page 41.
- 4. Assign a sound to the selected part.
- During setting, the currently selected part and sound name are shown on the display.
- Only sounds from the DRUM KITS can be selected for Part 16.
- You cannot assign sounds to the ACCOMP 1, 2, 3, BASS and DRUMS parts. (If the panel buttons are used to change the sound or effects for these parts, the RIGHT 1 settings change.)
- Use the ACCOMP 1 ∧ and ∨ buttons to select the attribute you wish to adjust.
- Use the RIGHT 1 ∧ and ∨ buttons to adjust the attribute.

Volume: Adjust the volume of each part (0 to 127).

Pan: Adjust the stereo balance of each part (L64-CTR-R63).

- At L64, the sound is completely to the left, at R63 completely to the right. At CTR, the sound is at the center.
- Even at the same numerical value, the stereo balance may differ slightly depending on the sound.

Reverb: Adjust the depth of the reverb for the part (0 to 127).

Chorus: Adjust the depth of the chorus for the part (0 to 127).

- S. Length: Adjust the length of the sustain (1 to 8).
- For some sounds, the length of the sustain does not change even if the number is changed.

KeyShift: Specify the amount of shift in the pitch of the played keys (-12 to +12).

- A value of 1 means a shift of one semitone. A value of 12 is one octave.
- The button is used to lower the pitch, and the + button to raise the pitch.

Tuning: Fine-tune the pitch of each part (-128 to +127).

- Slight differences in the pitches between the parts add fullness to the sound.
- The button is used to lower the pitch, and the + button to raise the pitch.
- P.Bend: Set the amount of pitch change when the PITCH BEND data is received (0 to 12).
- Increments are in semitones. A value of 12 is one octave.

Glide Pdl: Enable or disable the glide effect of the pedal (On/Off).

· For glide pedal setting, refer to page 48.

Sust. Pdl: Specify whether or not the **SUSTAIN** effect is applied with the pedal (On/Off).

 The sustain function works in conjunction with the SUSTAIN PEDAL button. Key Scale: Enable or disable key scaling (On/Off)

- · For key scaling, refer to page 90.
- The settings which can be adjusted may differ depending on the selected part.
- If DRUM KITS sounds are assigned to a part other than PART 16, even if you change the setting for the attribute (except for [Volume], [Reverb], [Chorus]), the new setting will not be in effect.
- To change the settings for a different part while the setting display is shown, use the TRANSPOSE (PROG) ∧ and ∨ buttons to change the part.
- When you have completed adjustment of an attribute, use the ACCOMP 1 ∧ and ∨ buttons to select the next attribute you wish to adjust.

## **Touch & Tune**

Select the keyboard touch response mode (TOUCH SENSE), fine-tune the pitch of the entire instrument (TUNING), and specify whether or not sound is generated when the keys are pressed very softly (MINIMUM RANGE).

- 1. On the **SOUND** menu display, select [P2 Touch & Tune].
- · The display looks similar to the following.

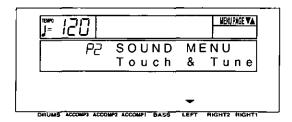

- 2. Press either LEFT button.
- The display looks similar to the following.

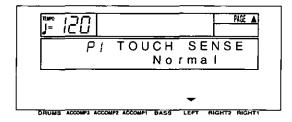

- 3. Use the **LEFT** ∧ and ∨ buttons to select the touch mode.
- · Select from Heavy 1, 2, 3, Normal, Light.
- 4. Press the PAGE ∧ button.
- · The display looks similar to the following.

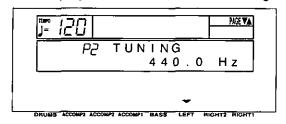

- 5. Use the **LEFT** ∧ and ∨ buttons to adjust the pitch within a range of 427.3 to 453.0 Hz.
- The decimal can be set to 0, 3 or 6.
- 6. Press the PAGE ∧ button.
- · The display looks similar to the following.

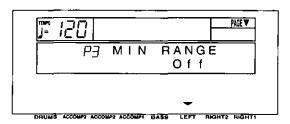

Use the LEFT ∧ and ∨ buttons to select minimum range On or Off.

On: No sound is produced when the keys are pressed very softly (acoustic piano type).

Off: Sound is produced even when the keys are pressed very softly.

# **Key Scaling**

The temperament (tuning) of this instrument can be adjusted. Various types other than standard temperament are available to choose from.

- 1. On the **SOUND** menu, select [P3 Key Scaling].
- The display looks similar to the following.

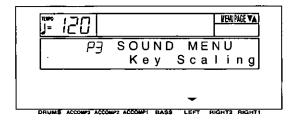

- 2. Press either LEFT button.
- · The display looks similar to the following.

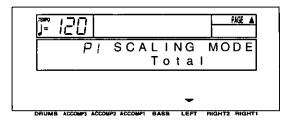

Use the LEFT ∧ and ∨ buttons to select the tuning mode.

Total: The key scaling selected for this instrument is active for all parts. (Select this mode if you are selecting a tuning type.)

Sound: The preset key scaling specified for individual sounds is active.

- 4. Press the PAGE ∧ button.
- The display looks similar to the following.

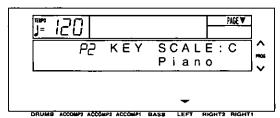

- Use the LEFT ∧ and ∨ buttons to select the type.
- Select from [Off], [Random], [Piano], [Orchestra], [Pythagorean], [Werckmeister], [Kirnberger], [Arabic 1] to [Arabic 5], [Slendro], [Pelog], [User].
- [Off] is standard (equal temperament) tuning.
- Select [User] if you wish to use a customized scaling (explained in the following section).

- Use the TRANSPOSE (PROG) ∧ and ∨ buttons to select the key in which you are going to perform.
- Set to the key of the song you are going to play.

### User type scaling

You can adjust the instrument to a customized scaling.

- In KEY SCALING, the pitch of each note of the octave is slightly shifted up or down from the standard (equal temperament) tuning.
- 1. On the P2 display, select [User] for the type.
- 2. Press the PAGE ∧ button.
- · The display looks similar to the following.

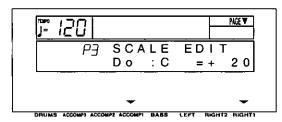

- 3. Adjust the key scaling.
- Use the ACCOMP 1 ∧ and ∨ buttons to specify the keyboard key, and use the RIGHT 1 ∧ and ∨ buttons to adjust the pitch of the key.
- Increments are in cents (one hundredth of an equal-tempered semitone). A + value raises the pitch and a - value lowers the pitch in relation to standard tuning (equal temperament).

## **Left Hold**

Select the mode to specify how the left section of the keyboard sounds during an AUTO PLAY CHORD performance.

- 1. On the **SOUND** menu display, select [P4 Left Hold].
- The display looks similar to the following.

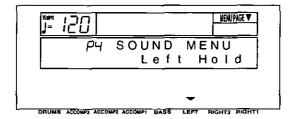

- 2. Press either LEFT button.
- · The display looks similar to the following.

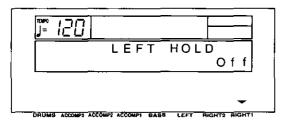

Use the RIGHT 1 buttons to set the mode to On or Off.

## ■ OFF

|                        | BASIC                                                 | ADVANCED                                                                                                | PIANIST                                                                                            |  |
|------------------------|-------------------------------------------------------|----------------------------------------------------------------------------------------------------|----------------------------------------------------------------------------------------------------|--|
| When rhythm is stopped | The specified chord sounds in the CHORD part sound.   | The specified chord sounds in the CHORD part sound, and the pressed keys sounds in the LEFT part sound. | The CHORD part and the LEFT part do not sound (the entire keyboard produces the RIGHT part sound). |  |
| When rhythm is playing | The CHORD part and the <b>LEFT</b> part do not sound. | The CHORD part does not sound, but the pressed keys sound in the LEFT part sound.                       |                                                                                                    |  |

### ■ ON

|                                       | BASIC                                              | ADVANCED                                           | PIANIST                                                                                            |
|---------------------------------------|----------------------------------------------------|----------------------------------------------------|----------------------------------------------------------------------------------------------------|
| When the rhythm is stopped or playing | The specified chord sounds in the LEFT part sound. | The specified chord sounds in the LEFT part sound. | The CHORD part and the LEFT part do not sound (the entire keyboard produces the RIGHT part sound). |

 In the BASIC and ADVANCED modes, you can use the mute function to specify whether the LEFT part sounds or not.

## What is MIDI?

MIDI (Musical Instrument Digital Interface) is the international standard for digital communication of electronic musical instrument data. This means that any equipment which has a MIDI terminal—such as electronic musical instruments and personal computers—can easily exchange digital data with other MIDI equipment without resorting to complicated conversions or connections.

## **MIDI terminals**

(On the rear panel)

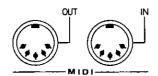

### IN:

The terminal by which this instrument receives data from other equipment.

### **OUT:**

The terminal that transmits data from this instrument to other equipment.

 For these connections, use a commercially available MIDI cable.

## **Connection examples**

■ To generate sound from a connected instrument by playing this instrument

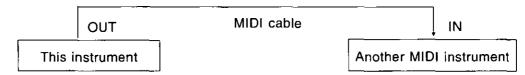

■ To generate sound from this instrument by operating a connected instrument

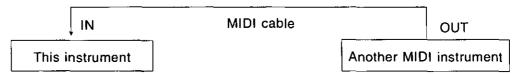

■ To connect with a MIDI sequencer or a personal computer

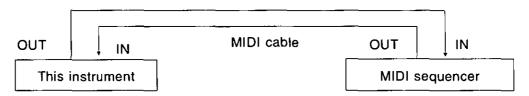

## MIDI channels

Many different kinds of performance data are sent using just one MIDI cable. This is possible because MIDI signals are sent and received through 16 different "basic channels" (numbered 1 to 16). In order for the exchange of data to take place, the channels on the transmission side must match the channels on the receiving side. This characteristic also makes it possible to link multiple sound generators and to control each by matching specific channels.

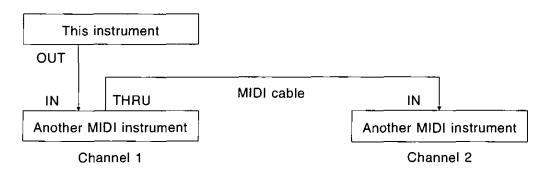

## The following kinds of data can be transmitted/received.

#### NOTE data

This is the most basic kind of MIDI data which is exchanged, and is used to specify which keys are played and how hard they are played.

NOTE NUMBER: Number specifying which key is played.

NOTE ON: Specifies that a key is played. NOTE OFF: Specifies that a key is released. VELOCITY: Specifies how hard a key is struck.

 MIDI notes are assigned numbers from 0 to 127, with middle C (C3) as 60. Note pitches are in semitone increments, with the higher numbers assigned to the higher pitches.

### **■ PROGRAM CHANGE**

This is sound change data. When a different sound is selected on the transmitting instrument, the sound on the receiving instrument also changes.

### **■ CONTROL CHANGE**

These are volume, sustain, effect, etc. data used to enhance performance expression. Each function is distinguished by its control number, and the function which can be changed by the control differs depending on the instrument.

### **■ EXCLUSIVE** data

This is sound data, etc. particular to a specific instrument model.

 For details, refer to the separate REFERENCE GUIDE provided.

### GENERAL MIDI

GENERAL MIDI (GM) is the standard which enables MIDI data exchange between different models or equipment of different manufacture. Program change numbers and their corresponding sounds, percussion instrument sounds, note numbers, etc. are data-compatible between equipment using this standard. Song data created on the equipment of one manufacturer can be played back on the equipment of a different manufacturer, as long as both conform to the GENERAL MIDI standard. This instrument conforms to this standard and can be used as a GENERAL MIDI sound generator.

Equipment which conforms to GENERAL MIDI standards is indicated by the following logo.

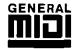

## **Outline of MIDI functions**

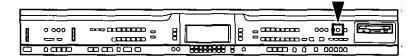

Select the various settings which are used for MIDI operation of this instrument.

1. Press the MIDI button to turn it on.

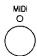

- 4. When you have finished setting the functions, press the **MIDI** button to turn it off.
- 2. Use the PAGE buttons to select the menu.
- There are eight pages of the menu display.
- 3. Select the desired menu and follow the procedures on the corresponding setting display.
- During the setting display, you can press the EXIT button to go back to the previous display.
   To show other menus, use the EXIT button to return to the MIDI menu display and make another selection.

### Summary of the MIDI menu items

P1 Channel (page 95)
Assign a MIDI channel to each part.

P2 Part Setting (page 96)
Make the OCTAVE and LOCAL CONTROL

settings for each part.

P3 Common Set (page 97)

Set the following functions which are common to all parts.

NOTE ONLY
PROG. CHANGE TO P. MEM
INTRO, FILL-IN, ENDING
APC CONTROL
TRANSPOSE
PROGRAM CHANGE MODE
DRUMS TYPE
SONG SELECT
MIDI SETUP LOAD

P4 Control Msg (CONTROL MESSAGE) (page 98)

Enable or disable the exchange of various control data.

P5 IN/OUT Set (INPUT/OUTPUT SETTING) (page 99)

Various settings related to transmission and reception of data

 $\textbf{P6 Realtime Msg} \; (\texttt{REALTIME MESSAGE})$ 

(page 100)

Make the REALTIME COMMANDS and CLOCK settings.

P7 MIDI Presets (page 100)

Optimum MIDI settings according to the connected equipment

P8 GM Mode (page 101) GENERAL MIDI settings

# **Setting the functions**

## **MIDI CHANNEL**

MIDI Basic Channel numbers have already been assigned to parts (default settings) but you can reassign channel number to parts as follows.

- 1. On the MIDI menu display, select [P1 Channel].
- The display looks similar to the following.

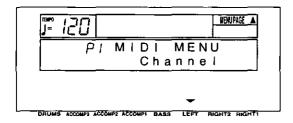

- 2. Press either LEFT button.
- · The display looks similar to the following.

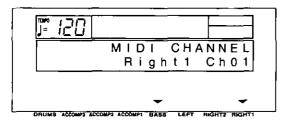

- 3. Use the BASS ∧ and ∨ buttons to select the part.
- 4. Use the **RIGHT 1** ∧ and ∨ buttons to select a basic channel for the part (Off, 01 to 16).
- A part which has been set to Off cannot be used to transmit or receive MIDI data.
- 5. Repeat steps 3 and 4 for each part as desired.

### ■ Default part settings

| Part    | Channel | Part    | Channel | Part    | Channel | AUTO PLAY<br>CHORD part | Channel |
|---------|---------|---------|---------|---------|---------|-------------------------|---------|
| Right 1 | 01      | Part 7  | 07      | Part 13 | 13      | Acmp 1                  | Off     |
| Right 2 | 02      | Part 8  | 08      | Part 14 | 14      | Acmp 2                  | Off     |
| Left    | 03      | Part 9  | 09      | Part 15 | 15      | Acmp 3                  | Off     |
| Part 4  | 04      | Part 10 | 10      | Part 16 | 16      | Bass                    | Off     |
| Part 5  | 05      | Part 11 | 11      | (Drum)  |         | Drums                   | Off     |
| Part 6  | 06      | Part 12 | 12      | Control | Off     | Chord                   | Off     |

## **PART SETTING**

Set the octave shift value for key notes transmitted from this instrument (OCTAVE), and specify whether this instrument's sound generator is enabled when MIDI data is transmitted (LOCAL CONTROL).

- 1. On the **MIDI** menu display, select [P2 Part Setting].
- · The display looks similar to the following.

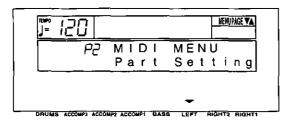

- 2. Press either LEFT button.
- The display looks similar to the following.

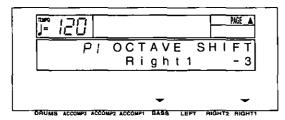

- 3. Use the **BASS** ∧ and ∨ buttons to select the part.
- Use the RIGHT 1 ∧ and ∨ buttons to set the octave shift value (-3 to 3).
- Octave shift is set for transmitted data only; however the transmitted and received octave shifts are linked. For example, if the transmitted octave shift is set to 1, the received octave shift is automatically set to -1.
- 5. Repeat steps 3 and 4 for each part, as necessary.
- 6. Press the PAGE ∧ button.
- · The display looks similar to the following.

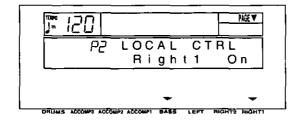

Use the BASS ∧ and ∨ buttons to select a part.

- Use the RIGHT 1 ∧ and ∨ buttons to enable or disable this instrument's sound generator.
- When set to On, the performance from this instrument is transmitted as MIDI data and also sounds from this instrument. When set to Off, the performance from this instrument is transmitted as MIDI data but does not sound from this instrument.
- 9. Repeat steps 7 and 8 for each part as desired.

### **COMMON SETTING**

Set the functions which are common to all parts.

- 1. On the **MIDI** menu display, select [P3 Common Set].
- The display looks similar to the following.

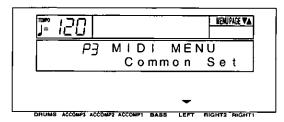

- 2. Press either LEFT button.
- · The display looks similar to the following.

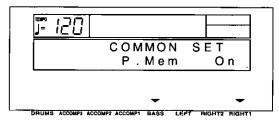

- 3. Use **BASS**  $\wedge$  and  $\vee$  buttons to select the item.
- Use the RIGHT 1 ∧ and ∨ buttons to change the setting.
  - [P. Mem] (PROGRAM CHANGE TO PANEL MEMORY): Enable or disable the exchange of program change numbers for the RIGHT 1 part by operation of the PANEL MEMORY buttons (On/Off).
  - For this setting, the PANEL MEMORY 1 to 5 program change numbers correspond to 0 to 4 setting numbers.

[Note Only]: Of the performance data, specify whether or not only note data is exchanged (On/Off).

[P. Change] (PROGRAM CHANGE MODE)

Nor: The program change numbers correspond to the sound numbers.

Tec: Program change numbers are standardized among all Technics models which are set to this mode. The program change number assigned to a given sound on one model is assigned to the same sound on all models which are set to the same mode.

GM: Program change numbers follow the GM standard.

 The program change numbers for each mode can be found in the separate REF-ERENCE GUIDE provided.

### [Drums]

Nor: Keyboard percussion instrument sounds correspond to this instrument's key note numbers.

Tec: Keyboard percussion instrument sounds correspond to the same key note numbers for connected Technics models set to this type.

GM: Keyboard percussion instrument sounds follow the GM standard.

### [Song Sel] (SONG SELECT)

On: Song number data can be exchanged.

Off: Song number data cannot be exchanged.

### [Setup Ld] (MIDI SETUP LOAD)

On: When disk data is loaded, the MIDI settings stored on the disk are automatically recalled.

Off: MIDI settings stored on the disk are not recalled.

[Intro]: Enable or disable the exchange of intro, fill-in and ending data (On/Off).

 Data is exchanged on the channel for the DRUMS part.

[APC Ctrl] (APC CONTROL): Enable the exchange of data for the on/off status of the AUTO PLAY CHORD'S BASIC, ADVANCED 1, 2 and PIANIST modes (On/Off).

- Data is exchanged on the channel for the ACCOMP 1 part.
- Repeat steps 3 and 4 for the other settings as desired.

## **CONTROL MESSAGE**

Enable or disable the exchange of various control data.

- On the MIDI menu display, select [P4 Control Msg].
- The display looks similar to the following.

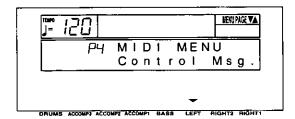

- 2. Press either LEFT button.
- The display looks similar to the following.

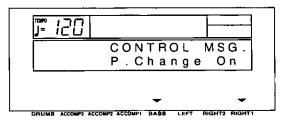

- 3. Use the **BASS** ∧ and ∨ buttons to select the control message.
- Select from the following: P.Change (PRO-GRAM CHANGE), Bank Sel (BANK SELECT), P.Bend (PITCH BEND), Volume, Express. (EXPRESSION), Panpot, Sustain, EFF&REV (EFFECT & REVERB), Modulat. (MODULA-TION), Tuning, Bend Rng (BEND RANGE), AftTouch (AFTER TOUCH), Rst.Cnt. (RESET ALL CONTROLLERS).
- 4. Use the **RIGHT 1** ∧ and ∨ buttons to specify on or off for the control message.

On: Data for the control operation is exchanged.

Off: Data for the control operation is not exchanged.

- The [Bank Sel] setting is effective only when [P. Change] is set to On.
- The [EFF&REV] setting controls the DIGITAL EFFECT and DIGITAL REVERB on/off.
- The [Tuning] setting is the on/off setting for the Tuning and Key Shift settings.
- Repeat steps 3 and 4 for each control as desired.

## INPUT/OUTPUT SETTING

Make the settings which determine how various performance data is treated during data transmission and reception.

- On the MIDI menu display, select [P5 IN/OUT Set].
- The display looks similar to the following.

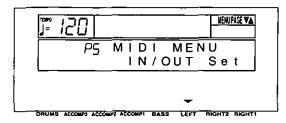

- 2. Press either LEFT button.
- . The display looks similar to the following.

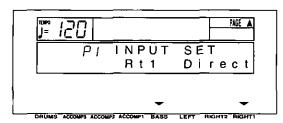

- 3. Use the BASS ∧ and ∨ buttons to select the item.
- 4. Use the **RIGHT 1** ∧ and ∨ buttons to change the setting.

[Rt1] (RIGHT 1 INPUT)

Cond: When data for the RIGHT 1 part is received, the CONDUCTOR and PLAY STYLE determine which part it is used for

Direct: When data for the RIGHT 1 part is received, it is treated as RIGHT 1 data, and performance data for all parts is received on their respective basic channels.

[APC] (APC INPUT)

On: Input data for the ACCOMP 1, 2, 3, BASS, DRUMS and CHORD parts is received.

Off: Data for the above parts is not received.

 Basic channels should be assigned to the above parts before exchanging data.

- 5. Press the PAGE ∧ button.
- · The display looks similar to the following.

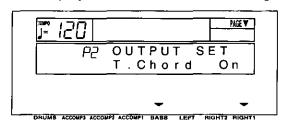

- 6. Use the **BASS** ∧ and ∨ buttons to select the output item.
- 7. Use the **RIGHT 1** ∧ and ∨ buttons to change the setting.
  - [T.Chord] (TECHNI-CHORD OUTPUT)

On: Keyboard notes generated by the **TECHNI-CHORD** function are also transmitted.

Off: Only key note data of the pressed keys is transmitted.

[Drums] (DRUMS OUTPUT)

On: Data from the **DRUMS** part is transmitted.

Off: Data from the **DRUMS** part is not transmitted.

[APC] (APC OUTPUT)

On: The data for the ACCOMP 1, 2, 3, BASS and CHORD parts is transmitted.

Off: The data for the above parts is not transmitted.

 Basic channels should be assigned to the above parts before exchanging data.

[Trans.] (TRANSPOSE)

On: The note number of the transposed note is transmitted/received.

Off: The note number of the played key is transmitted/received.

## REALTIME MESSAGE

Enable or disable the exchange of **START/STOP** data (REALTIME COMMANDS), and select the CLOCK mode.

- 1. On the **MIDI** menu display, select [P6 Realtime Msg].
- The display looks similar to the following.

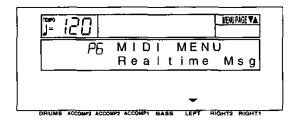

- 2. Press either LEFT button.
- · The display looks similar to the following.

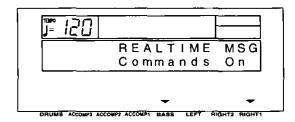

3. Use the **BASS** ∧ and ∨ buttons to select a function (Commands/Clock).

 Use the RIGHT 1 ∧ and ∨ buttons to change the setting.

### [Commands]

On: Rhythm and **SEQUENCER** start/stop, continue, and song position pointer data can be transmitted/received.

Off: This data cannot be transmitted/received.

### [Clock]

Int: This instrument's internal clock is used to control the performance. The clock of the connected equipment is disabled.

Mid: The clock of the connected equipment is used to control the performance. This instrument's clock is disabled. (The tempo is displayed as  $[ \ \ \ ] = --]$ .)

- The Clock is set to "Int" when the power to this instrument is turned on.
- Repeat steps 3 and 4 for the other function if desired.

## **MIDI PRESETS**

Establish the optimum settings depending on how this instrument is connected to other equipment, and on whether this instrument is used as the master or the slave.

- 1. On the MIDI menu display, select [P7 MIDI Presets].
- The display looks similar to the following.

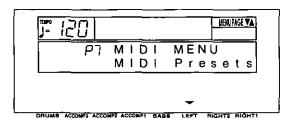

- 2. Press either LEFT button.
- · The display looks similar to the following.

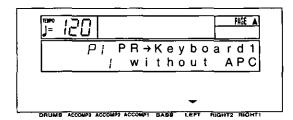

- 3. Use the LEFT ∧ and ∨ buttons to select the connection setup.
- There are two pages to this display. Use the PAGE buttons to change the page.
- The P1 display shows connection setups for when the AUTO PLAY CHORD is not used (without APC). And the P2 display shows connection setups for when the AUTO PLAY CHORD is used (with APC).
- 4. Press the EXECUTE button.
- When the settings have been successfully stored, "COMPLETED!" appears on the display.
- Detailed information about the PRESETS can be found in the separate REFERENCE GUIDE provided.

## **GENERAL MIDI**

GENERAL MIDI (GM) is the standard which enables MIDI data exchange between different models or equipment of different manufacture. Program change numbers and their corresponding sounds, percussion instrument sounds, note numbers, etc. are data compatible between equipment using this standard.

- On the MIDI menu display, select [P8 GM Mode].
- · The display looks similar to the following.

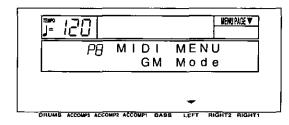

- 2. Press either LEFT button.
- The display looks similar to the following.

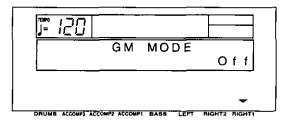

- 3. Use the RIGHT 1 ∧ and ∨ buttons to specify whether or not this instrument should be compatible with GENERAL MIDI standard instruments (On/Off).
- This setting is automatically set to Off when the power is turned on.
- If On is selected, the status of this instrument changes to the GENERAL MIDI status, and the sounds and operations which can be selected are limited. In addition, the arrangement of percussion sounds on the keyboard changes. (Refer to the separate REFERENCE GUIDE provided.)
- 4. Press the **EXECUTE** button.
- The display looks similar to the following.

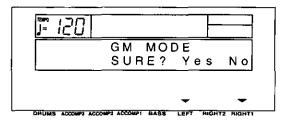

- 5. Press either LEFT (Yes) button.
- Press either RIGHT 1 (No) button if you wish to cancel the function.
- If On was selected, the GENERAL MIDI logo is shown on the display.
- If the setting is changed from Off to On, the SEQUENCER memory is cleared and the panel settings are reset.
- If On is selected, this setting is automatically set to Off when the power is turned off, and all the memories are cleared.

## Initialize

This instrument has many settable functions and storable memories. However, you can return the settings and memory to the factory-preset status.

### INITIAL

1. Press the **MEMORY & CONTROL** button to turn it on.

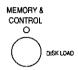

· The display changes to the following.

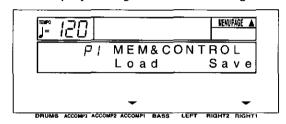

- 2. Use the PAGE ∧ and ∨ buttons to select [P5 Initial].
- This display looks similar to the following.

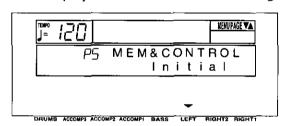

- 3. Press either LEFT button.
- · The display looks similar to the following.

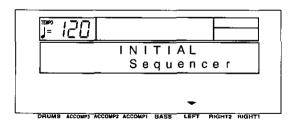

- 4. Use the **LEFT** ∧ and ∨ buttons to select the desired type of initialization.
- Select from [Total] (includes all the following data), [Composer], [Sequencer], [Part Setting], [MIDI Setting] or [Panel Memory].

- 5. Press the **EXECUTE** button.
- The display changes to the confirmation display. Press either LEFT (Yes) button if you wish to execute the initialization. Press either RIGHT 1 (No) button if you wish to cancel the procedure.

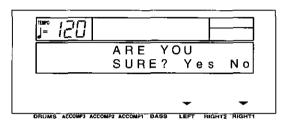

- When you press either LEFT (Yes) button, initialization begins. When initialization is completed, "COMPLETED!" is shown on the display and this instrument returns to the normal performance mode.
- You can also reset all the instrument settings with the following procedure: Turn off the POWER button once. Then, while pressing the three lower left buttons in the RHYTHM GROUP section (BALLAD, FUNK & FUSION and GOSPEL & BLUES) at the same time, turn the POWER button on again.
- All the instrument settings may be initialized when the power is turn on, for example, if the effective time of the backup memory has been exceeded.

### ■ About the backup memory

The settings and memories are maintained for approximately 80 minutes after the power to this instrument is turned off. If you wish to keep the memory contents, before you turn off the instrument, use the SAVE procedure to store the desired data on a disk for recall at a later time.

- The backup memory does not function until the power has been on for about 10 minutes.
- When you quit the operating mode, a warning display may appear to remind you to save the data.

## **Power on settings**

When the **POWER** button of this instrument is turned on, the settings below are automatically set to those suitable for piano performance.

**PLAY STYLE: PIANO MODE** 

Sound: GRAND PIANO

TRANSPOSE: C SUSTAIN PEDAL: On SYNCHRO START: Off MINIMUM RANGE: On

All PART SETTING items for the RIGHT 1 part:

Appropriate values
PEDAL SETTING:
Left: SOFT

 When you turn the power on, you can recall all the settings which were in effect at the time you turned the instrument off: while depressing the sustain (right) pedal, turn on the power.

## Connections

(On the back of the piano)

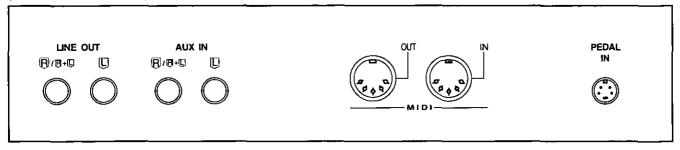

### MIDI

These terminals are for connection to another MIDI instrument. (Refer to page 92.)

### **PEDAL IN**

Connect the included pedal.

### **AUX IN** (input level 0.5 Vrms, 6 k $\Omega$ )

Other instruments such as a rhythm machine or sound module can be connected to the piano so that the sound is output from the piano. To receive monaural sound, connect instruments to the R/R+L terminal.

**LINE OUT** (output level 1.5 Vrms,  $600 \Omega$ ) By plugging into a high-power amplifier, the sound can be reproduced at a high volume. (Use the **R/R+L** terminal when outputting monaural sound.)

## phones $\times$ 2 (Beneath the keyboard, on the left side)

For silent practice, headphones may be used. When plugged in, the speaker system is automatically switched off, and sound is heard only through the headphones.

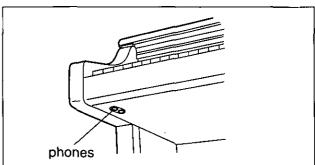

# **Assembly**

Follow the steps below to assemble your Technics piano. Make sure you are using the correct parts and that they are in the correct direction.

- At least 2 people are required for assembly.
- To disassemble the piano, reverse the procedure.
- Remove the packing and take the parts out of the carton.
   Confirm that all the parts on the printed list are present.

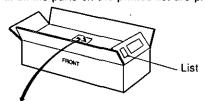

2. The following parts are in the screw kit.

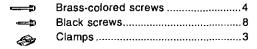

3. Affix the right and left side planks to the pedal box.

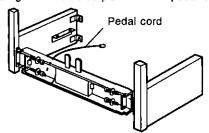

- (1) Use the 4 brass-colored screws to secure the planks.
- (2) Loosen the pedal cord, stowed on the inner side of the pedal box, and extend it.
- 4. Affix the cross bar.
  - Use 4 black screws to affix the cross bar to the side planks.

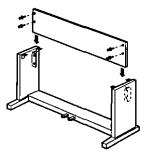

5. Place the piano body on the stand.

#### WARNING:

Avoid pinching your fingers.

#### Note 1

Holding the piano body at least 10 cm in from the edge, place it on the stand so that it does not fall off.

### Note 2

If the piano body is placed too far to the right or left, or to the front or back, it will become unstable.

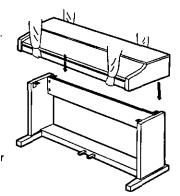

6. Secure the piano body to the stand.

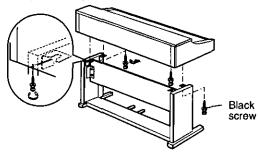

- (1) Insert 2 black screws in the 2 rear screw holes on the underside of the piano body, and turn each screw 5 or 6 times. Push the piano body forward so that the screws are fully inserted in the cutout of the metal piece on either side plank. (This enables you to easily position the piano body on the stand.)
- (2) Adjust the plane body so that the right and left sides project evenly over the stand.

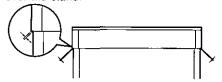

- (3) Positioning the piano body on the stand, confirm that the 4 screws can easily be inserted.
- (4) Tighten the 4 black screws securely.
- 7. Connect the pedal cord and power cord to the terminals.

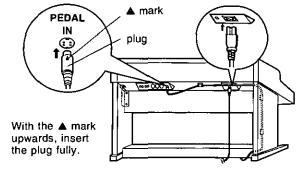

- (1) Plug the pedal chord and power cord into the terminals on the rear of the piano.
- (2) Remove the backing from the clamps and affix them as shown in the figure. Secure the pedal cord to the clamps.

Confirm: After assembling, check these points.

- Are any parts left over?
  - Check the assembly procedure again.
- Does the piano rattle when it is rocked?
  - → Make sure all the screws are securely tightened.
- Is the power cord firmly inserted?
  - → Check again.
- Is the plug of the pedal cord inserted as far into the connector terminal as it will go?
  - If it is not completely inserted, the sustain and other pedal functions may not work.
- When the piano has been moved or transported, retighten the screws securely.

# Symptoms which appear to be signs of trouble

The following changes in performance may occur in this instrument but do not indicate trouble.

|                    | Phenomenon                                                                                                    | Remedy                                                                                                    |  |  |
|--------------------|----------------------------------------------------------------------------------------------------|----------------------------------------------------------------------------------------------------|--|--|
| į                  | The buttons, keys, etc. malfunction.                                                                                          | • Turn off the POWER button once, then turn it or<br>again. If this procedure is not successful, turn of<br>the POWER button once. Then, while pressing<br>the three lower left buttons in the RHYTHM<br>GROUP section (BALLAD, FUNK & FUSION<br>and GOSPEL & BLUES) at the same time, turn<br>the POWER button on again. (Note that, in this<br>case, all programmable settings, functions and<br>memories return to their factory-preset status.)                                   |  |  |
| its                | pressed.                                                                                                    | <ul> <li>The MAIN VOLUME is at the minimum setting. Adjust the volume with the MAIN VOLUME control.</li> <li>The volumes for the selected parts are set to the minimum levels. Use the balance buttons to set the volumes of the relevant parts to appropriate levels. (Refer to page 19.)</li> <li>The part is muted. (Refer to page 19.)</li> <li>The local control for a part performed on the keyboard is set to OFF. Set the local control to ON. (Refer to page 96.)</li> </ul> |  |  |
| ıd effec           | produced when the keyboard is played.                                                                                         | <ul> <li>In the SOUND GROUP section, the DRUM KITS<br/>button is on.</li> </ul>                                                                                                    |  |  |
| Sounds and effects | The volume is very low when the keyboard is played.                                                                           | <ul> <li>The volume setting in the SEQUENCER contents<br/>is very low. Follow the INITIAL procedure to reset<br/>the settings. (Refer to page 102.)</li> </ul>                                                                                                    |  |  |
| S.                 | Some sounds cannot be selected.                                                                                               | <ul> <li>When the GENERAL MIDI status is set to on<br/>The sounds which can be selected and operation<br/>which can be executed are limited. Turn the<br/>GENERAL MIDI status off to return the<br/>instrument to its normal operation. (Refer to page<br/>101.)</li> </ul>                                                                                                    |  |  |
|                    | The sound you hear is different from the sound you selected.                                                                  | <ul> <li>This sometimes occurs when you play back<br/>SEQUENCER or COMPOSER data which was<br/>created on a different model, or when MIDI data<br/>is received from a connected instrument. Select<br/>the desired sounds again.</li> </ul>                                                                                                    |  |  |
|                    | The sustain does not work even when the sustain pedal is depressed.                                                           | <ul> <li>The sustain pedal is not connected. Connect the pedal cord firmly to the PEDAL IN terminal of the back of the instrument.</li> <li>When the SUSTAIN PEDAL button is off, the sustain does not work even when the pedal is depressed. Turn on the SUSTAIN PEDAL button</li> </ul>                                                                                                    |  |  |
|                    | The soft pedal does not operate properly. For example, when the pedal is depressed, the rhythm starts or a fill-in is played. | · -                                                                                                    |  |  |

|                 | Phenomenon                                                                                                    | Remedy                                                                                                    |  |
|-----------------|----------------------------------------------------------------------------------------------------|----------------------------------------------------------------------------------------------------|--|
| Rhythm          | The rhythm does not start.                                                                                                    | <ul> <li>The RHYTHM VOLUME sliding controller is set to OFF. Set the volume to an appropriate level.</li> <li>The DRUMS volume is set to the minimum level. Use the balance buttons to set the DRUMS volume to an appropriate level.</li> <li>A rhythm in COMPOSER MEMORY with no stored pattern was selected. Select a different rhythm.</li> <li>The PLAY button in the SEQUENCER section is on. When you are not playing back the SEQUENCER performance, turn off the PLAY button.</li> <li>CLOCK is set to MIDI. Set CLOCK to INTERNAL. (Refer to page 100.)</li> <li>The rhythm does not work when the GENERAL MIDI mode is set to ON. Turn the GENERAL MIDI status off to return the instrument to its normal operation. (Refer to page 101.)</li> </ul> |  |
| AUTO PLAY CHORD | No sound is produced for the automatic accompaniment.  No sound is produced for the automatic accompaniment, or only the sounds of some parts are produced.  Storage is not possible. | · '                                                                                                    |  |
| SEQUENCER       | Multi-track storage is not possible.  The playback measure indication is different from when the performance was recorded.                                                            | SEQUENCER is 0. Follow the SONG CLEAR or TRACK CLEAR procedure to erase the memory. (Refer to page 63.)  • The playback track has been selected, but the START/STOP button has not been pressed. On the recording display, the track marked with a horizontal bar in the REC row is the track which is ready for recording; a track marked with a horizontal bar in the PLAY row is a track which is ready for playback. To record one track while listening to another (playback) track, press the START/STOP button to begin playback.                                                                                                    |  |

| Phenomenon |                                                                                                    | Remedy                                                                                                    |  |  |
|------------|----------------------------------------------------------------------------------------------------|----------------------------------------------------------------------------------------------------|--|--|
|            | Storage is not possible.                                                                                  | • The remaining memory capacity of the COMPOSER is 0.                                                                                                    |  |  |
| COMPOSER   | Setting the time signature and number of measures is not possible.                                        | • The time signature and number of measures cannot be changed for a pattern which is currently recorded in the COMPOSER. If you wish to change the time signature and/or measure data, first follow the procedure to clear the memory. (Refer to page 70.)                                                                                                  |  |  |
| 8          | The playback timing of the rhythm pattern is different from the timing with which it was recorded.        | • The QUANTIZE function was on when the pattern was recorded and the timing was automatically corrected. Set the quantize level to a smaller note unit or to OFF when recording. (Refer to page 73.)                                                                                                    |  |  |
|            | The Disk Drive produces a noise during recording or playback.                                             | <ul> <li>This occurs when the Disk Drive is reading a<br/>disk. It does not indicate a problem.</li> </ul>                                                                                                    |  |  |
| Disk Drive | When the procedure to load from a disk is performed, the contents of this instrument's memory are erased. | When performing the load operation from a disk, this instrument's memory changes to that of the data loaded from the disk. If you wish to preserve a song which is stored in this instrument's memory, save it on a disk before performing the load procedure. (Refer to page 83)                                                                           |  |  |
| Other      | Noise from a radio or TV can be heard.                                                                    | <ul> <li>This sometimes occurs when electrical equipment such as a radio or TV is used near the instrument. Try moving such electrical equipment further away from the instrument.</li> <li>The sound may be coming from a nearby broadcast station or amateur radio station. If the sound is bothersome, consult your dealer or service center.</li> </ul> |  |  |
|            | The cabinet becomes warm during use.                                                                      | This instrument has a built-in power source that heats the cabinet to some degree. This is not an indication of trouble.                                                                                                    |  |  |

## **Error messages**

|    | Display                    | Contents                                                                                                    |  |  |
|----|----------------------------|----------------------------------------------------------------------------------------------------|--|--|
| 00 | WRONG DISK!                | The data on the disk that you are using is for a different product.                                                                                                    |  |  |
| 01 | LOAD ERROR<br>TRY AGAIN!   | An error has occurred while the disk was loading. Please try again.                                                                                                    |  |  |
| 02 | NO DISK!                   | There is no disk in the Disk Drive.                                                                                                    |  |  |
| 03 | FILE EMPTY!                | The file that you tried to load is empty.                                                                                                    |  |  |
| 04 | SAVE ERROR<br>TRY AGAIN!   | An error has occurred while the data was being saved. Please try again.                                                                                                    |  |  |
| 05 | WRITE<br>PROTECTED!        | The disk that you are using is write protected. Please remove the write protection and try again.                                                                                                    |  |  |
| 06 | DISK FULL!                 | The disk that you are using is full. Please use another disk.                                                                                                    |  |  |
| 07 | FORMAT ERROR<br>TRY AGAIN! | An error has occurred while the disk was formatting. The disk that you are using may be faulty. Please try formatting another disk.                                                                                                    |  |  |
| 08 | DATA IS COPY<br>PROTECTED! | The data on this disk is copy protected.                                                                                                    |  |  |
| 09 | ALREADY COPY<br>PROTECTED! | The data on this disk is already copy protected.                                                                                                    |  |  |
| 11 | SEQUENCER<br>DATA ERROR!   | There is an error in the <b>SEQUENCER</b> data. Playback is not possible.                                                                                                    |  |  |
| 12 | MEMORY FULL!               | The memory is full. No more data can be recorded.                                                                                                    |  |  |
| 13 | CHANGE<br>IMPOSSIBLE!      | It is not possible to change the time signature of a COMPOSER pattern after it has been recorded. If you want to proceed, you must first clear the entire COMPOSER pattern.                                                                             |  |  |
| 14 | TIME SIG<br>MISMATCH!      | The time signature of the pattern from which you are copying is different from the <b>COMPOSER</b> memory that you are using. Either: Change the time signature of the <b>COMPOSER</b> memory or: Copy from a pattern that has the same time signature. |  |  |
| 15 | TIME SIG<br>ALREADY SET    | The time signature has already been set. It cannot be changed.                                                                                                    |  |  |
| 16 | TRACK EXISTS!              | The specified track already exists. It is impossible to assign two tracks to that part.                                                                                                    |  |  |
| 17 | FILE<br>TOO LONG!          | This song is too long to be saved as an SMF file.                                                                                                    |  |  |
| 18 | SMF<br>LOAD ERROR!         | The SMF file that you tried to load exceeds the memory capacity of this instrument and cannot be loaded. The destination <b>SEQUENCER</b> memory has been cleared.                                                                                      |  |  |
| 22 | "ALL" OPTION<br>ONLY AVAIL | To load data which was saved on an older model Technics instrument, set the load option to "ALL".                                                                                                    |  |  |
| 23 | NO SEQUENCER<br>DATA!      | There is no data in the SEQUENCER.                                                                                                    |  |  |
| 24 | SMF CONVERT<br>ERROR!      | An error occurred in the SMF conversion.                                                                                                    |  |  |
| 25 | NOT STANDARD<br>MIDI FILE! | This disk is not in the Standard MIDI File data format.                                                                                                    |  |  |
| 26 | SMF CONVERT<br>ERROR!      | SMF conversion is possible only for files with a time base (PPQ resolution) of 24/48/96/192/288/384.                                                                                                    |  |  |

| Display |                              | Contents                                                                                                    |  |
|---------|------------------------------|----------------------------------------------------------------------------------------------------|--|
| 27      | SMF FORMAT<br>ERROR!         | FORMAT 2, 3, 4 SMF data cannot be used.                                                                                                    |  |
| 28      | RHYTHM &<br>CHORD ONLY!      | Step record can be activated only for tracks to which the RHYTHM or CHORD part has been assigned.                                                                                                    |  |
| 31      | TRACK ASSIGN<br>MISMATCH!    | Special tracks such as CHORD/APC, RHYTHM and CONTROL exist in the song from which you are copying and are incompatible with the destination song because it is in the GM mode.                                                                                                    |  |
| 32      | MEAS/T. SIG<br>MISMATCH!     | The COMPOSER pattern you have chosen has a different time signature or number of measures from the other patterns in this COMPOSER CHORD MAP. All of the COMPOSER patterns used in a COMPOSER CHORD MAP must have the same time signature and number of measures.                           |  |
| 33      | NOT ENOUGH<br>AVAIL MEMORY   | The song that you have tried to load exceeds the this instrument's available memory and cannot be loaded. The selected <b>SEQUENCER</b> song memory has been cleared. Please clear existing songs in the instrument's memory using SONG CLEAR to make more memory available, and try again. |  |
| 34      | THIS FILE IS<br>SMF FORMAT1! | This is an SMF FORMAT 1 file. Direct Play and Sequencer Medley are not available for this file.                                                                                                    |  |
| 36      | RKB/LKB: REC<br>IMPOSSIBLE!  | RKB and LKB are special tracks for compatibility with sequencer data from previous PR products. They cannot be edited or recorded on.                                                                                                    |  |
| 37      | RE-ASSIGN<br>RKB/LKB!        | RKB and LKB are special tracks which cannot be used in conjunction with RIGHT 1, RIGHT 2, LEFT and APC tracks. Please re-assign RKB and LKB to any other part and try again.                                                                                                    |  |
| 38      | NO CHORD<br>TRACK!           | [Chord] was selected in the Step record mode of the <b>SEQUENCER</b> , but there is no track to which the [Chord] part has been assigned.                                                                                                    |  |
| 39      | NO RHYTHM<br>TRACK!          | [Rhythm] was selected in the Step record mode of the <b>SEQUENCER</b> , but there is no track to which the [Rhythm] part has been assigned.                                                                                                    |  |

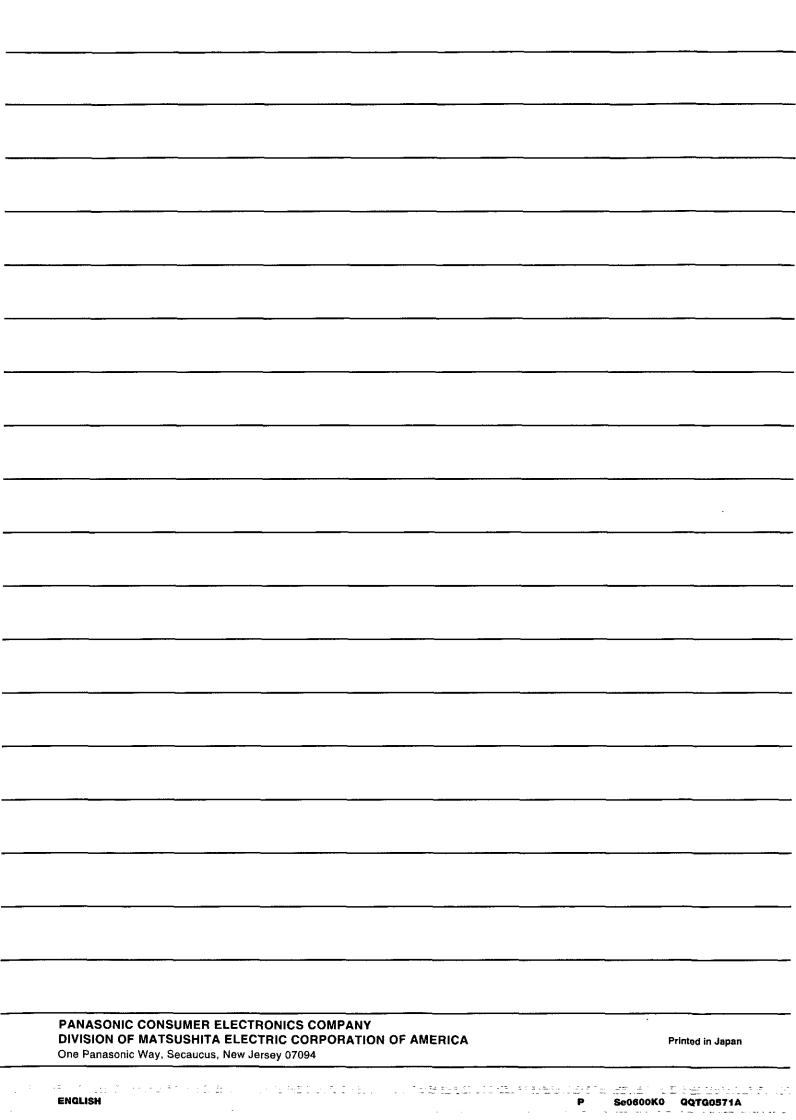

|  |  | • |  |
|--|--|---|--|
|  |  |   |  |
|  |  |   |  |
|  |  |   |  |
|  |  |   |  |
|  |  |   |  |
|  |  |   |  |
|  |  |   |  |
|  |  |   |  |
|  |  |   |  |
|  |  |   |  |
|  |  |   |  |
|  |  |   |  |
|  |  |   |  |
|  |  |   |  |
|  |  |   |  |
|  |  |   |  |
|  |  |   |  |
|  |  |   |  |
|  |  |   |  |
|  |  |   |  |
|  |  |   |  |
|  |  |   |  |
|  |  |   |  |
|  |  |   |  |
|  |  |   |  |
|  |  |   |  |
|  |  |   |  |
|  |  |   |  |
|  |  |   |  |
|  |  |   |  |
|  |  |   |  |
|  |  |   |  |
|  |  |   |  |
|  |  |   |  |
|  |  |   |  |
|  |  |   |  |
|  |  |   |  |
|  |  |   |  |
|  |  |   |  |
|  |  |   |  |
|  |  |   |  |
|  |  |   |  |
|  |  |   |  |
|  |  |   |  |
|  |  |   |  |
|  |  |   |  |
|  |  |   |  |
|  |  |   |  |
|  |  |   |  |
|  |  |   |  |
|  |  |   |  |
|  |  |   |  |
|  |  |   |  |
|  |  |   |  |
|  |  |   |  |
|  |  |   |  |
|  |  |   |  |
|  |  |   |  |
|  |  |   |  |
|  |  |   |  |
|  |  |   |  |
|  |  |   |  |
|  |  |   |  |
|  |  |   |  |
|  |  |   |  |
|  |  |   |  |
|  |  |   |  |
|  |  |   |  |

## Index

| Α                            | н                            |     |
|------------------------------|------------------------------|-----|
| ADVANCED 1, 2                | Headphones                   | 10  |
| APC CONTROL, MIDI            | ,                            |     |
| AUTO PLAY CHORD              |                              |     |
| AUTO PLAY CHORD INPUT, MIDI  | INITIAL                      | 10  |
| AUTO PLAY CHORD OUTPUT, MIDI | INPUT/OUTPUT SETTING, MIDI   |     |
| AUX IN                       | INST ERASE                   |     |
|                              | INTRO & ENDING               |     |
| В                            |                              |     |
| Backup memory                | INTRO, MIDI                  | 9   |
| BALANCE19                    | 1/                           |     |
| BASIC CHANNEL, MIDI          | K                            |     |
| BEAT                         | KEY SCALING                  |     |
| DEAT                         | KEY SHIFT                    |     |
| $oldsymbol{c}$               | KEYBOARD SPLIT               | 27  |
|                              |                              |     |
| CHORUS                       | L                            |     |
| CLOCK, MIDI                  | LEFT HOLD                    | 9   |
| COMMON SETTING, MIDI         | LEFT SELECT                  | 27  |
| COMPOSER 67                  | LINE OUT                     | 104 |
| COMPOSER CHORD MAP           | LOAD SINGLE COMPOSER PATTERN | 80  |
| COMPOSER COPY                | LOCAL CONTROL, MIDI          | 96  |
| CONDUCTOR                    |                              |     |
| Connections                  | M                            |     |
| CONTRAST 23                  | MAIN VOLUME                  | ç   |
| CONTROL MESSAGE, MIDI        | MASTER TUNING                |     |
| COUNT INTRO                  | MEASURE & TIME SIGNATURE     |     |
| •                            | MEMORY & CONTROL             |     |
| D                            | MENU                         |     |
| DEMO                         | METRONOME                    |     |
| DIGITAL EFFECT               | MIDI                         |     |
| DIGITAL REVERB 31            | MIDI PRESETS                 |     |
| DIRECT PLAY 81               | MIDI SETUP LOAD              |     |
| Disk Drive                   | MIXTURES                     |     |
| DISK LOAD78                  | Music stand                  |     |
| DISK SAVE83                  | MUSIC STYLE SELECT           |     |
| Display                      | MUSIC STYLE ARRANGER         |     |
| DISPLAY HOLD                 | MUTE                         |     |
| DRUM KITS 26                 |                              |     |
| DRUMS OUTPUT, MIDI99         | N                            |     |
| DRUMS TYPE, MIDI97           | NOTE ONLY, MIDI              | 07  |
| _                            | NOTE ORET, MIDI              | 97  |
| E                            | $\circ$                      |     |
| EASY RECORD                  | OOTAVE OURET AND             |     |
| EDIT, SEQUENCER63            | OCTAVE SHIFT, MIDI           |     |
| ENDING                       | ON BASS                      |     |
| Error messages 109           | ONE FINGER                   |     |
| EXIT 22                      | ONE TOUCH PLAY               |     |
|                              | OTHER PARTS/TRACKS           | 20  |
| F                            | Р                            |     |
| FILL IN                      | •                            |     |
| FINGERED                     | PAGE                         |     |
| FLOPPY DISK FORMAT 82        | PAN                          |     |
|                              | PANEL MEMORY                 |     |
| G                            | PART SETTING                 |     |
| GENERAL MIDI (GM)101         | Pedal                        |     |
| GLIDE                        | PEDAL SETTING                |     |
| GE:DE                        | PIANIST                      | 40  |

| PIANO STYLIST PITCH BEND RANGE |         |
|--------------------------------|---------|
| POWER                          |         |
|                                | _       |
|                                | Q<br>73 |
| QUANTIZE, SEQUENCER            | 64      |
|                                | R       |
|                                | IDI     |
|                                |         |
|                                |         |
| RIGHT 1 INPUT, MIDI            |         |
|                                | S       |
|                                |         |
|                                |         |
|                                |         |
|                                |         |
|                                |         |
|                                |         |
| SMF SAVE                       |         |
|                                |         |
|                                |         |
|                                |         |
| •                              |         |
| Standard MIDI File (SMF) .     |         |
|                                |         |
| =                              |         |
| _                              | 61      |
|                                |         |
| SYNCHRO START                  |         |
|                                | T       |
|                                |         |
|                                |         |
|                                |         |
|                                |         |
|                                |         |
|                                |         |
|                                |         |
| TRANSPOSE                      |         |
| _                              |         |
| TOMING                         |         |
|                                | V       |
|                                |         |
|                                |         |
| Volume balance                 |         |

# **Specifications**

|                                                 |              | SX-PR53                                                                                                    | SX-PR53M |  |
|-------------------------------------------------|--------------|----------------------------------------------------------------------------------------------------|----------|--|
| KEYBOARD                                        |              | 88 KEYS                                                                                                    |          |  |
| SOUND GENERATOR                                 |              | PCM                                                                                                    |          |  |
| MAXIMUM NUMBER OF NOTES PRODUCED SIMULTANEOUSLY |              | 32 NOTES                                                                                                    |          |  |
| PLAY STYLE                                      |              | PIANO MODE, KEYBOARD SPLIT, AUTO PLAY CHORD                                                                                                    |          |  |
| NUMBER OF SOUNDS                                |              | 252 SOUNDS + 12 DRUM KITS                                                                                                    |          |  |
| ဟူ                                              | PIANO        | GRAND, UPRIGHT, ELECTRIC, MODERN                                                                                                    |          |  |
| SOUNDS                                          | SOUND GROUP  | PIANO & E PIANO, GUITAR, STRINGS, VOCAL, BRASS, FLUTE,<br>BASS, DRUM KITS, MALLET & ORCH PERC, WORLD PERC,<br>ORGAN & ACCORDION, SAX, REED, SYNTH LEAD, SYNTH PAD,<br>PERC & EFFECT, MIXTURES                                                                                          |          |  |
| CO                                              | NDUCTOR      | RIGHT 1, RIGHT 2, LEFT SELECT                                                                                                    |          |  |
| PE                                              | DAL          | SUSTAIN, SOFT/SOSTENUTO                                                                                                    |          |  |
| DIG                                             | SITAL EFFECT | 0                                                                                                    |          |  |
| СН                                              | ORUS         | 0                                                                                                    |          |  |
| DIG                                             | SITAL REVERB | 0                                                                                                    |          |  |
| TR                                              | ANSPOSE      | G-C-F#                                                                                                    |          |  |
| RHYTHMS                                         |              | 128 RHYTHMS × 4 VARIATIONS GROUP: 8 & 16 BEAT, ROCK, SOUL & DISCO, BIG BAND & SWING, COUNTRY & WESTERN, SHOW TIME, LATIN, BALLAD, FUNK & FUSION, GOSPEL & BLUES, JAZZ COMBO, BALLROOM, MARCH & WALTZ, WORLD                                                                            |          |  |
| ME                                              | TRONOME      | 0                                                                                                    |          |  |
| CONTROLS                                        |              | MAIN VOLUME, RHYTHM VOLUME, BALANCE/MUTE, START/STOP, INTRO & ENDING 1, INTRO & ENDING 2, FILL IN 1, FILL IN 2, COUNT INTRO, SYNCHRO START, TEMPO, TAP TEMPO, SPLIT POINT, EXECUTE, SOUND SELECT, RHYTHM SELECT                                                                        |          |  |
| AU.                                             | O PLAY CHORD | BASIC, ADVANCED 1, ADVANCED 2, PIANIST, ON BASS, MUSIC STYLE ARRANGER                                                                                                    |          |  |
| ON                                              | E TOUCH PLAY | O (ONE TOUCH PLAY/MUSIC STYLE SELECT)                                                                                                    |          |  |
| PIA                                             | NO STYLIST   | 0                                                                                                    |          |  |
| TEC                                             | CHNI-CHORD   | 0 .                                                                                                    |          |  |
| PAI                                             | NEL MEMORY   | 1-5, SET                                                                                                    |          |  |
| SEQUENCER                                       |              | 16 TRACKS RESOLUTION: 96 PULSES PER QUARTER-NOTE STORAGE CAPACITY: APPROX.30000 NOTES (10 SONGS MAX.) INPUT MODES: EASY RECORD, REALTIME RECORD, STEP RECORD (CHORD, RHYTHM) FUNCTIONS: TRACK ASSIGN, EDIT, SONG SELECT/NAME, MEDLEY                                                   |          |  |
| COMPOSER                                        |              | 5 PARTS: BASS, ACCOMP 1, ACCOMP 2, ACCOMP 3, DRUMS STORAGE CAPACITY: APPROX.10000 NOTES INPUT MODES: REALTIME RECORD FUNCTIONS: COMPOSER CHORD MAP, MODE SELECT, PATTERN COPY, LOAD SINGLE COMPOSER PATTERN MEMORY: 3 BANKS × 10 (VARIATION 1-4, INTRO 1, 2, FILLIN 1, 2, ENDING 1, 2) |          |  |
|                                                 |              | INITIAL, DISK LOAD, DISK SAVE, DIRECT PLAY, MEDLEY, PEDAL SETTING, FLOPPY DISK FORMAT, CONTRAST                                                                                                    |          |  |
| sou                                             | JND SETTING  | PART SETTING, TOUCH & TUNE, KEY SCALING, LEFT HOLD, TECHNI-CHORD, REVERB, CHORUS                                                                                                    |          |  |
| MIDI                                            |              | CHANNEL, CONTROL MESSAGE, PART SETTING<br>REALTIME MESSAGE, COMMON SET, MIDI PRESETS, IN/OUT SET,<br>GM MODE                                                                                                    |          |  |

|                                      | SX-PR53                                                                                                    | SX-PR53M                                                   |  |
|--------------------------------------|----------------------------------------------------------------------------------------------------|------------------------------------------------------------|--|
| EXTERNAL MEMORY                      | BUILT-IN 3.5 inch FLOPPY DISK DRIVE<br>FOR 2HD (1.44 MB), 2DD (720 KB)                                                            |                                                            |  |
| DISPLAY                              | LCD PAGE, BALANCE, EXIT, DISPLAY HOLD, OTHER PARTS/TRACKS                                                                         |                                                            |  |
| DEMO                                 | 0                                                                                                    |                                                            |  |
| TERMINALS                            | PHONES, LINE OUT (R/R+L, L), AUX IN (R/R+L, L), MIDI (IN, OUT), PEDAL IN                                                          |                                                            |  |
| OUTPUT                               | 40 W × 2                                                                                                    |                                                            |  |
| SPEAKERS 14 cm × 2                   |                                                                                                    |                                                            |  |
| POWER REQUIREMENT                    | 110 W                                                                                                    |                                                            |  |
|                                      | AC120/220/230-240V 50/60 Hz<br>AC120V 60 Hz (NORTH AMERICA AND MEXICO)<br>AC230-240V 50/60 Hz (EUROPE, AUSTRALIA AND NEW ZEALAND) |                                                            |  |
| DIMENSIONS (W $\times$ H $\times$ D) | 139.7 cm × 103.6 cm × 56.9 cm<br>(55" × 40-25/32" × 22-13/32")                                                                    | 139.7 cm × 104.2 cm × 56.9 cm (55" × 41-1/32" × 22-13/32") |  |
| NET WEIGHT                           | 51 kg (112.4 lbs.)                                                                                                    | 52 kg (114.6 lbs.)                                         |  |
| ACCESSORIES                          | AC CORD, MUSIC STAND                                                                                                    |                                                            |  |

<sup>Design and specifications are subject to change without notice.
In some markets, some models may not be available.</sup> 

### MEMO

#### **MEMO**